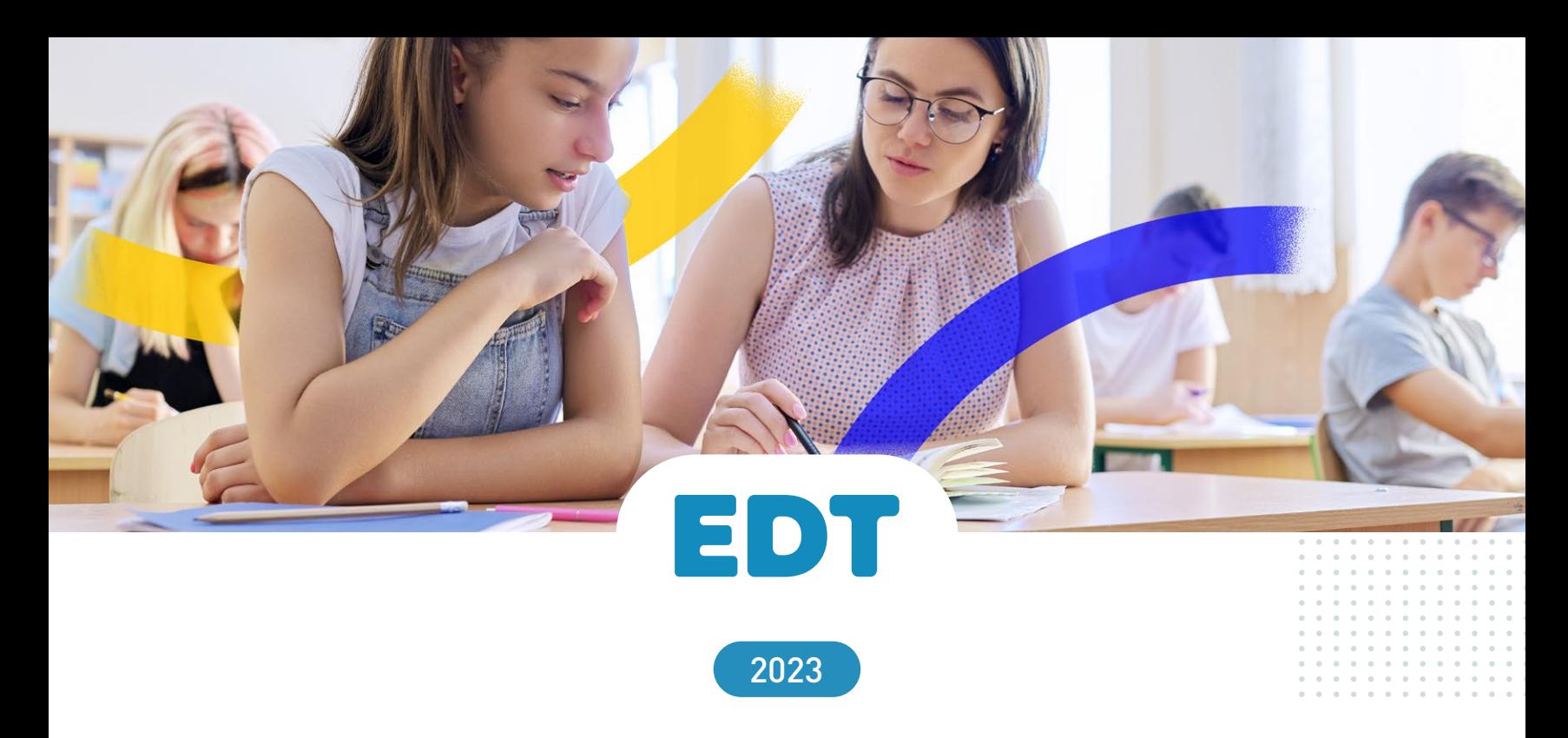

# **CAHIER DES NOUVEAUTÉS**

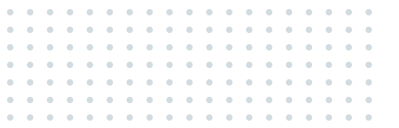

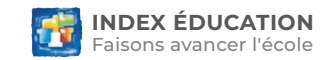

## **SOMMAIRE**

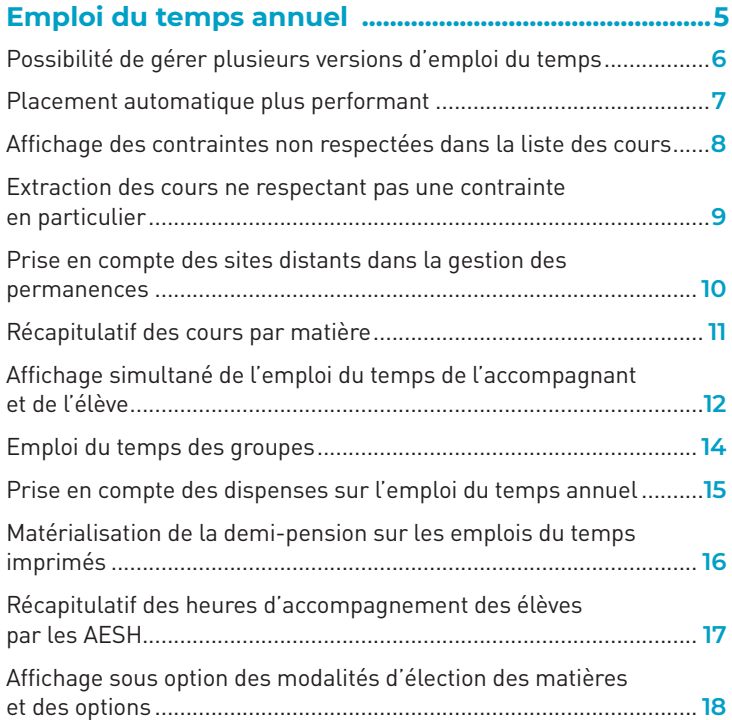

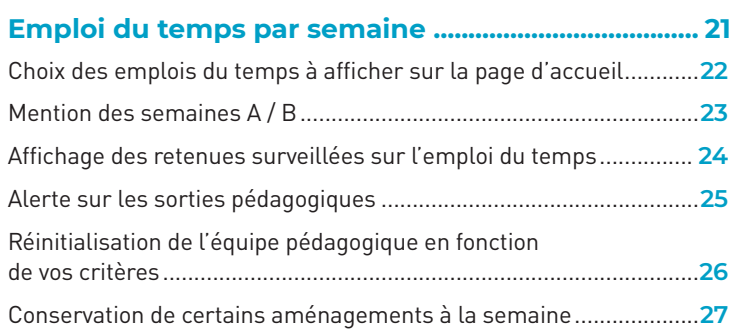

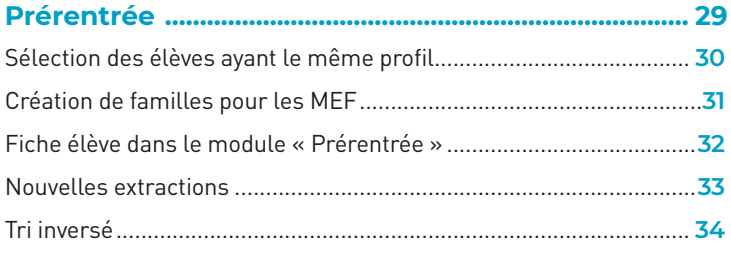

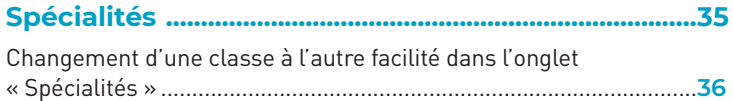

## **SOMMAIRE**

#### **[Gestion des ressources ..................................................](#page-36-0) 37**

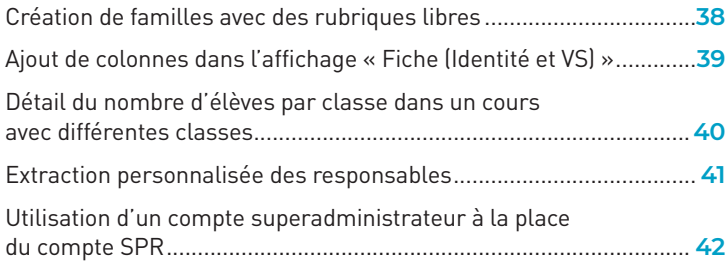

#### **[Gestion des absences .....................................................](#page-42-0) 43**

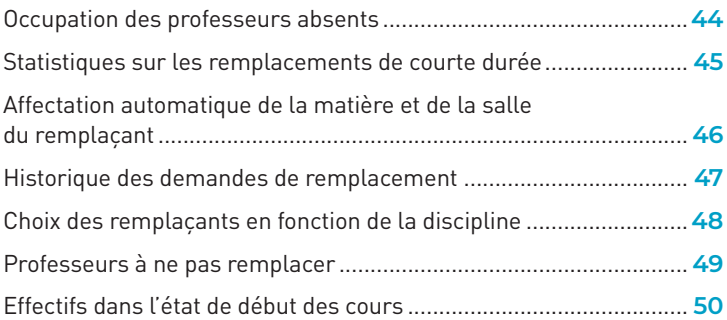

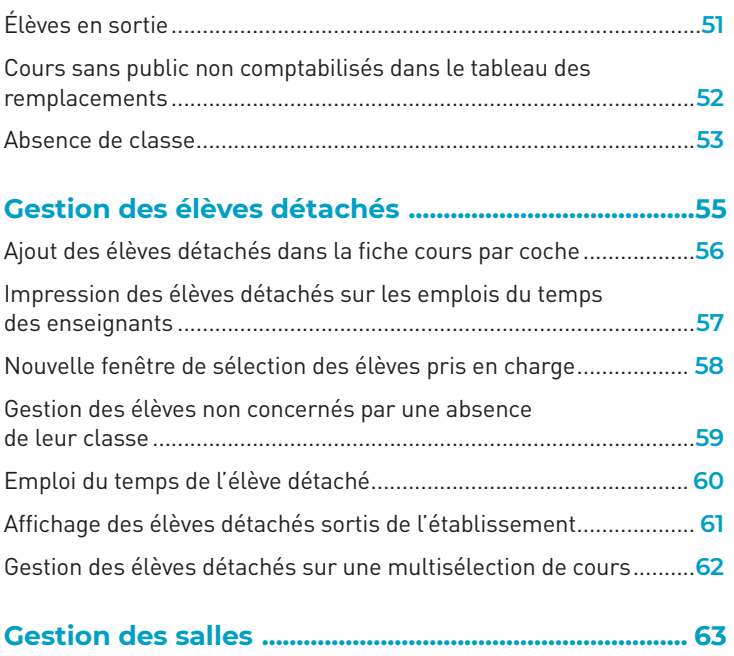

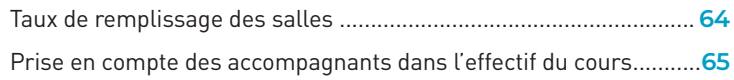

## **SOMMAIRE**

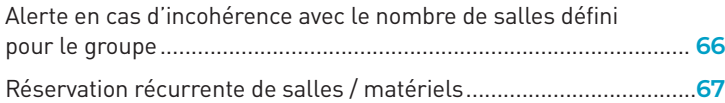

#### **[Rencontres parents-professeurs ................................](#page-68-0) 69**

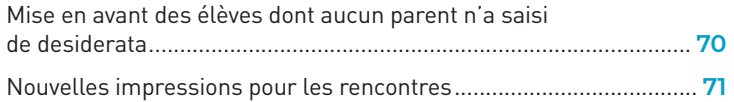

#### **[Conseils de classe ............................................................](#page-72-0) 73**

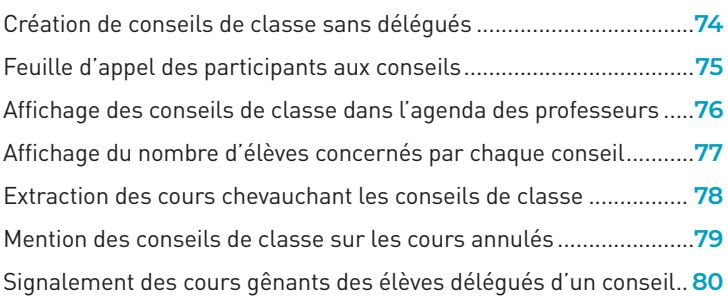

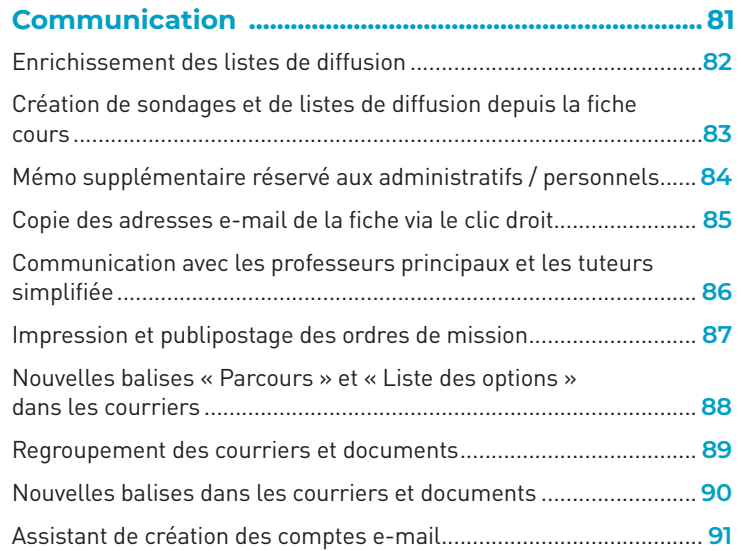

## **EMPLOI DU TEMPS ANNUEL**

<span id="page-4-0"></span>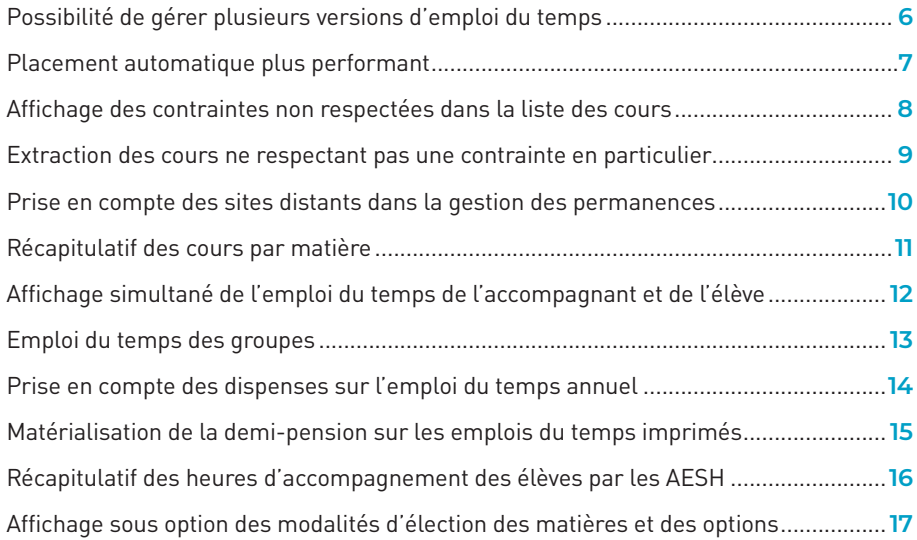

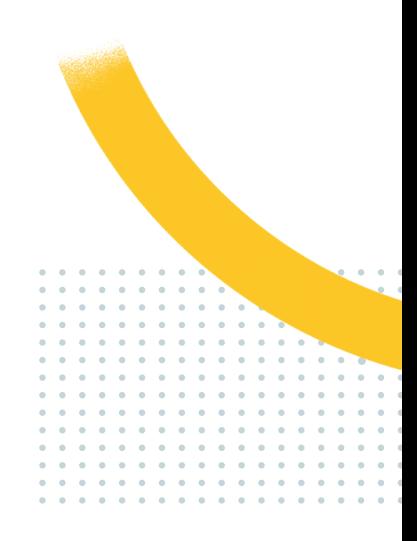

### <span id="page-5-0"></span>**Possibilité de gérer plusieurs versions d'emploi du temps**

En version Monoposte, comme en version Réseau, si l'utilisateur enregistre des essais d'emploi du temps au fur et à mesure de son travail, il peut désormais facilement y accéder afin de les comparer et de les restaurer.

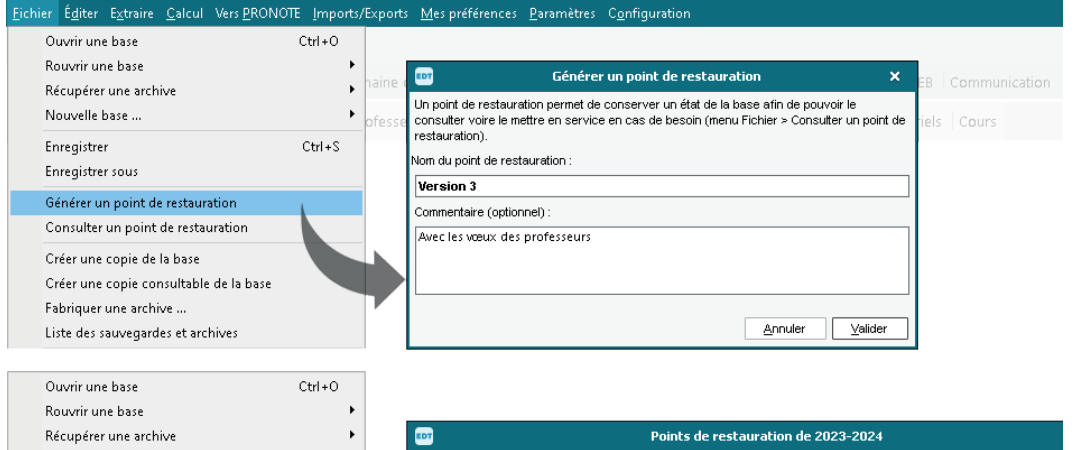

Lorsque vous positionnez Nouvelle base ... Date Nom. Type Auteur le curseur sur le symbole, Enregistrer  $Ctrl + S$ le commentaire apparaît lun, 03/04/23 à 13h56 Base en service Enregistrer sous dans une infobulle.lun, 03/04/23 à 13h55 Version 2 Manuel Superviseur Générer un point de restauration lun. 03/04/23 à 14h35 Version 3 Manuel Superviseur  $\mathbf R$ Consulter un point de restauration Avec les vœux des professeurs Créer une copie de la base Créer une copie consultable de la base  $12$ Fabriquer une archive ... Mise en service Supprimer Liste des sauvegardes et archives

#### <span id="page-6-0"></span>**Placement automatique plus performant**

Les temps de calcul sont réduits de manière significative lors du placement automatique, mais aussi à chaque modification manuelle qui implique un diagnostic des ressources (ajout d'un élève, etc.).

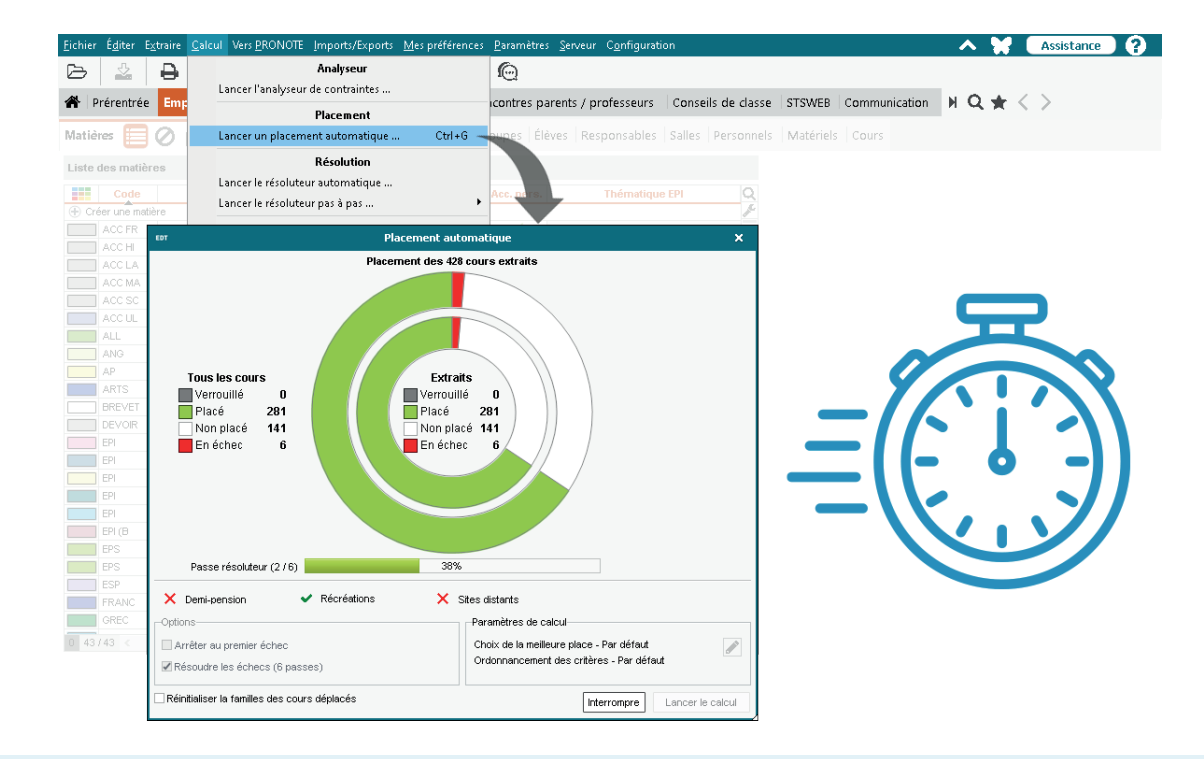

#### <span id="page-7-0"></span>**Affichage des contraintes non respectées dans la liste des cours**

Une nouvelle colonne dans la liste des cours affiche sous forme d'icônes toutes les contraintes que le cours ne respecte pas.

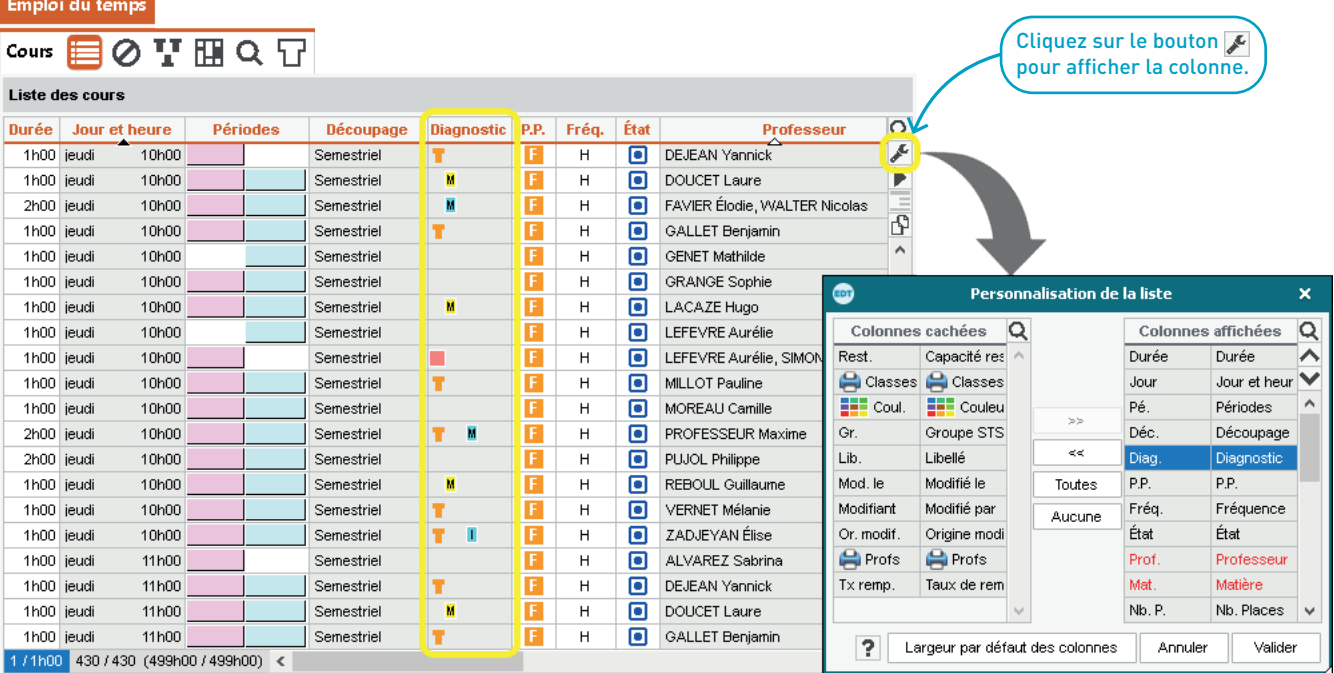

### <span id="page-8-0"></span>**Extraction des cours ne respectant pas une contrainte en particulier**

Il est possible de choisir précisément les contraintes à prendre en compte avant de lancer la commande *Extraire > Extraire les cours qui ne respectent pas les contraintes*.

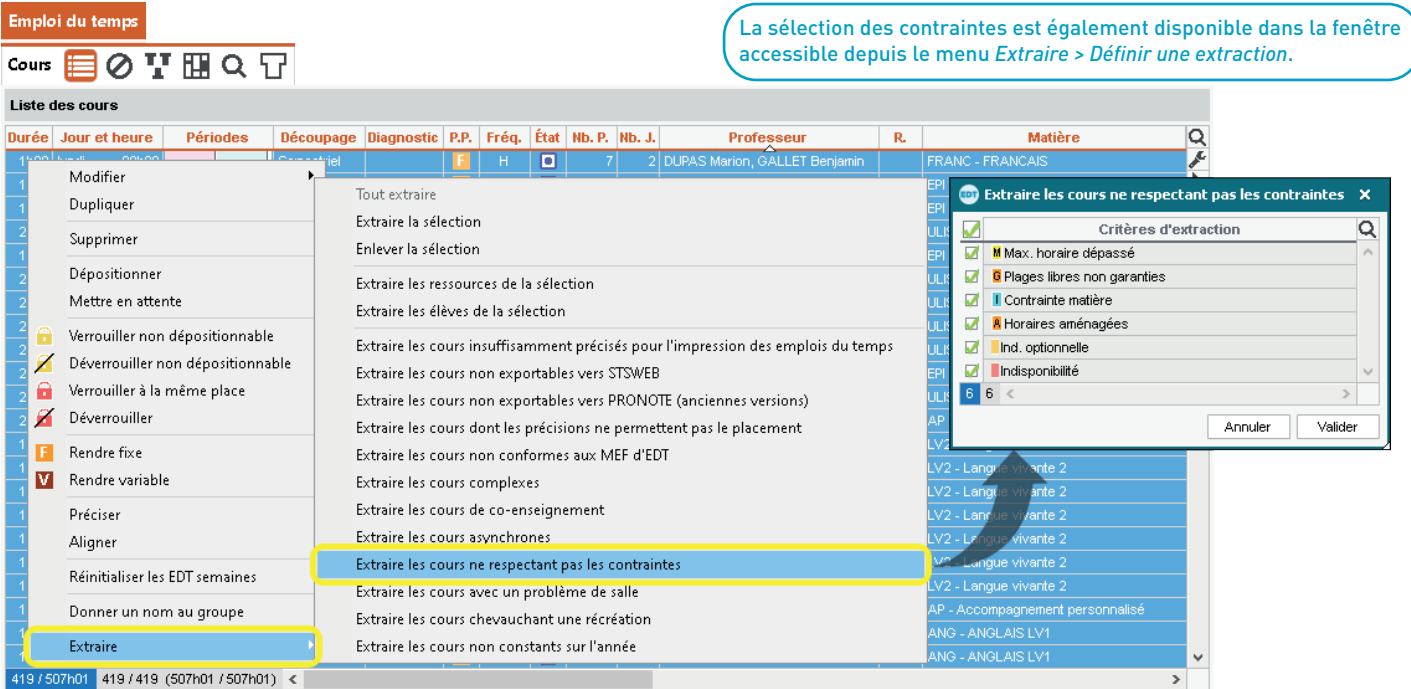

#### <span id="page-9-0"></span>**Prise en compte des sites distants dans la gestion des permanences**

Sur le planning des permanences, il est maintenant possible d'organiser les permanences en fonction du site sur lequel les élèves se trouvent.

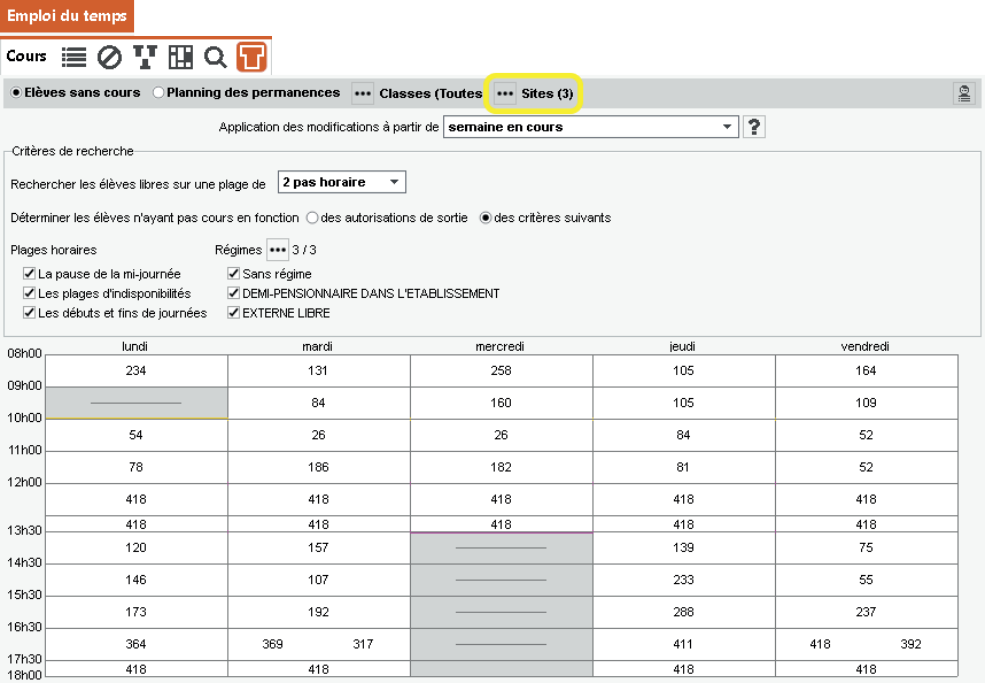

#### <span id="page-10-0"></span>**Récapitulatif des cours par matière**

L'affichage *Liste des cours* est désormais disponible dans l'onglet *Matières* permettant de cumuler par matière, puis selon différents critères (classes, professeurs, etc.) les cours et volumes horaires correspondants.

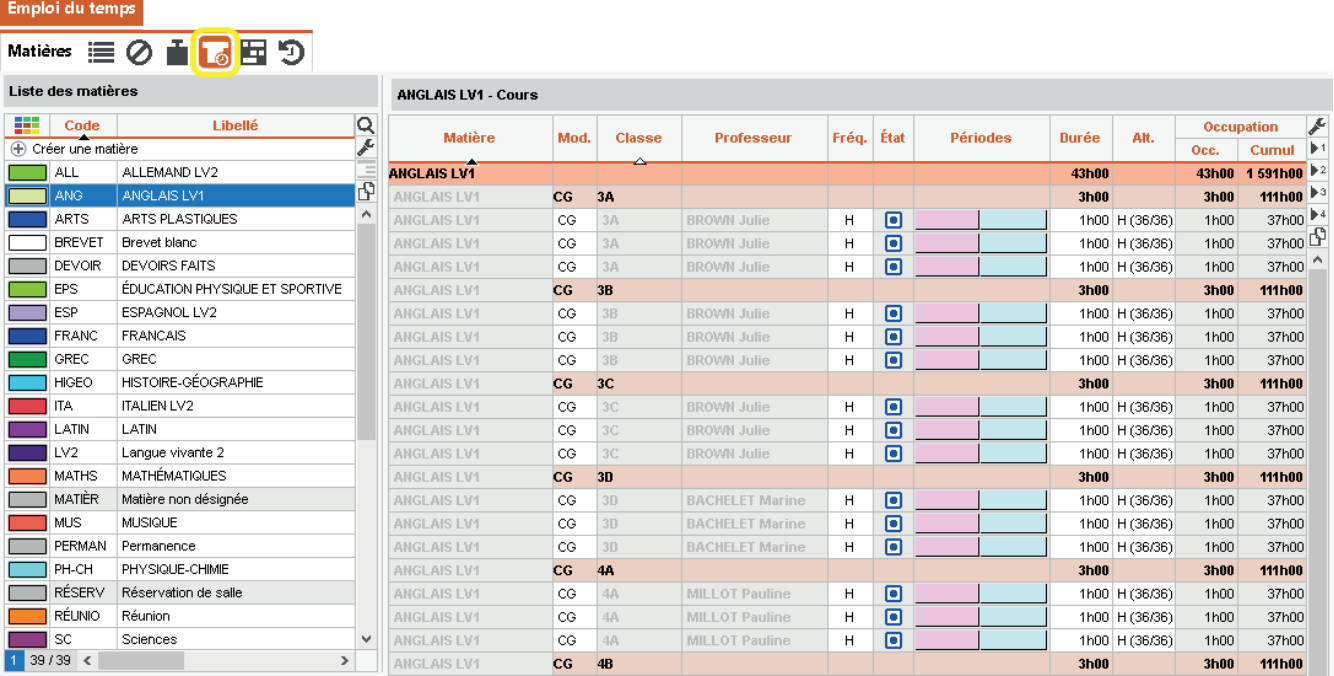

#### <span id="page-11-0"></span>**Affichage simultané de l'emploi du temps de l'accompagnant et de l'élève**

Une fois l'emploi du temps de l'accompagnant affiché, ajoutez une seconde grille et glissez l'élève accompagné sur la grille pour afficher en parallèle son emploi du temps.

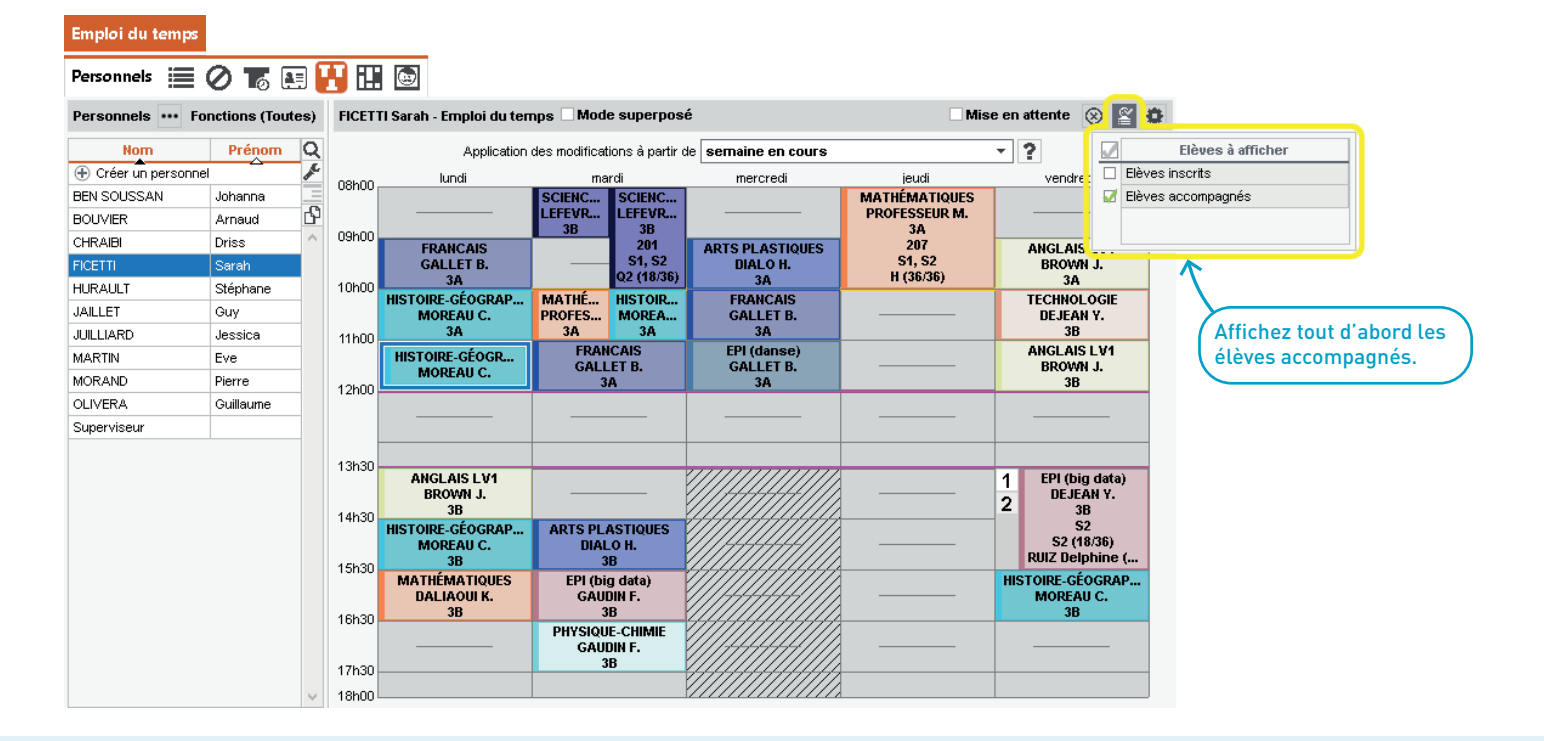

<span id="page-12-0"></span>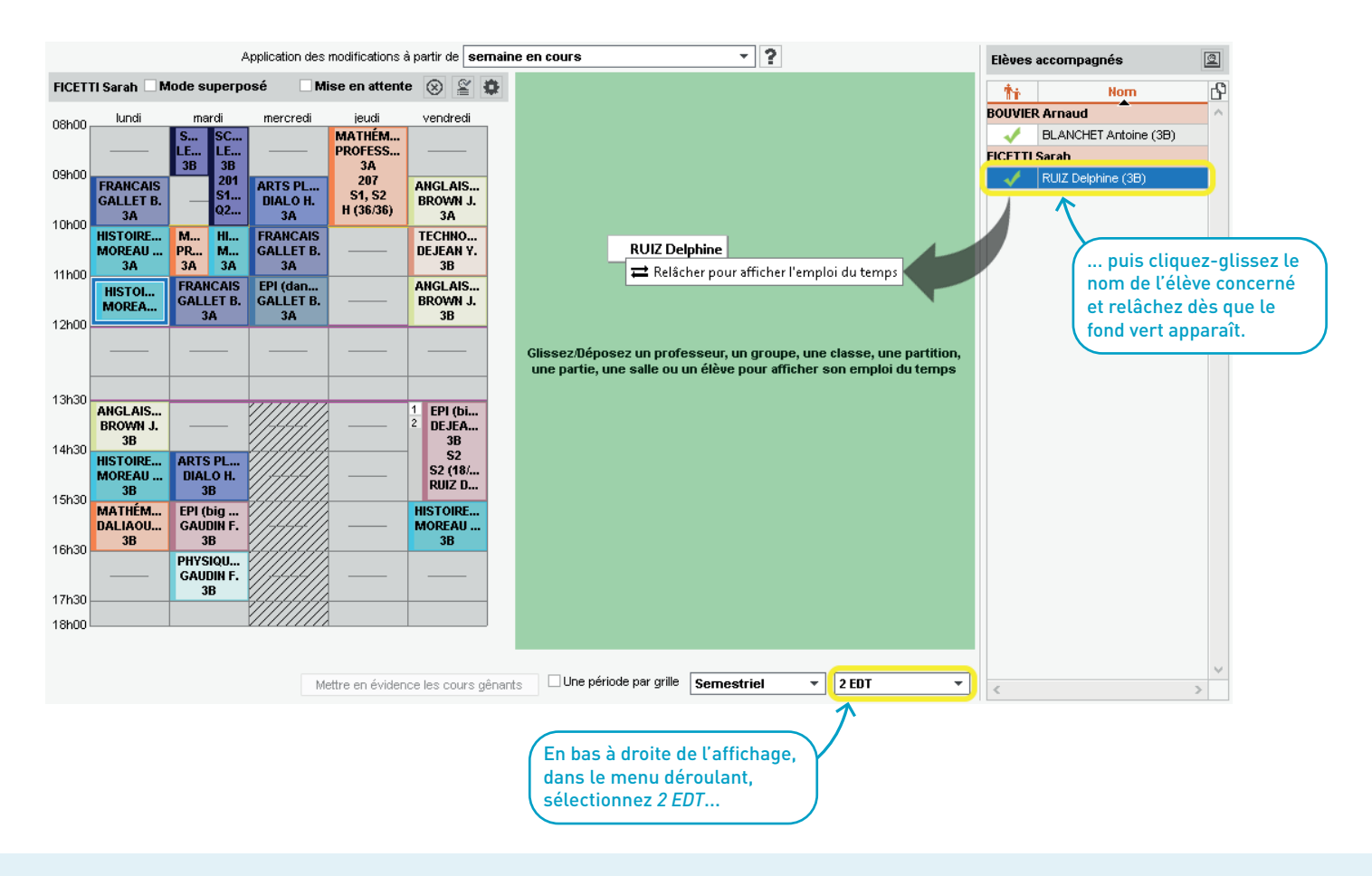

#### <span id="page-13-0"></span>**Emploi du temps des groupes**

Sur l'emploi du temps d'un groupe, il est désormais possible d'afficher les cours de ses composantes et ceux des parties liées à ses composantes.

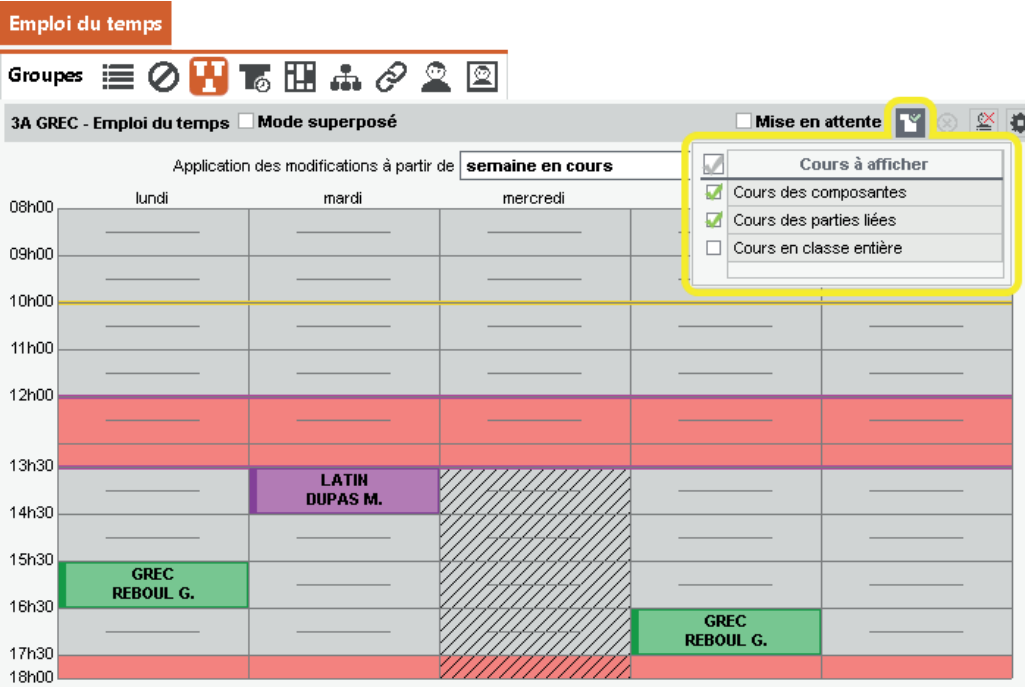

#### <span id="page-14-0"></span>**Prise en compte des dispenses sur l'emploi du temps annuel**

Si la dispense vaut pour toute l'année, une étiquette apparaît sur les cours concernés.

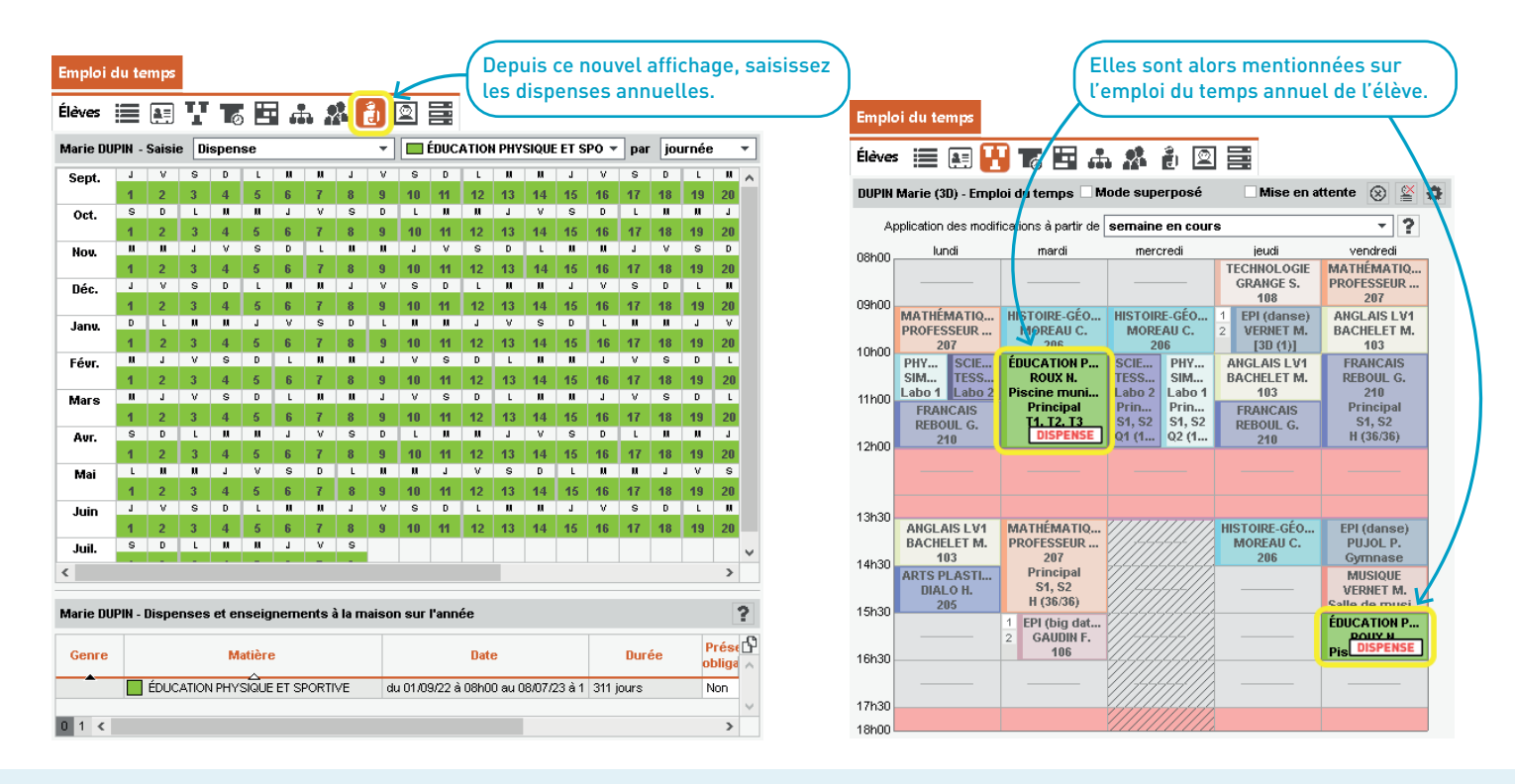

#### <span id="page-15-0"></span>**Matérialisation de la demi-pension sur les emplois du temps imprimés**

Une icône indique les créneaux sur lesquels l'élève peut déjeuner.

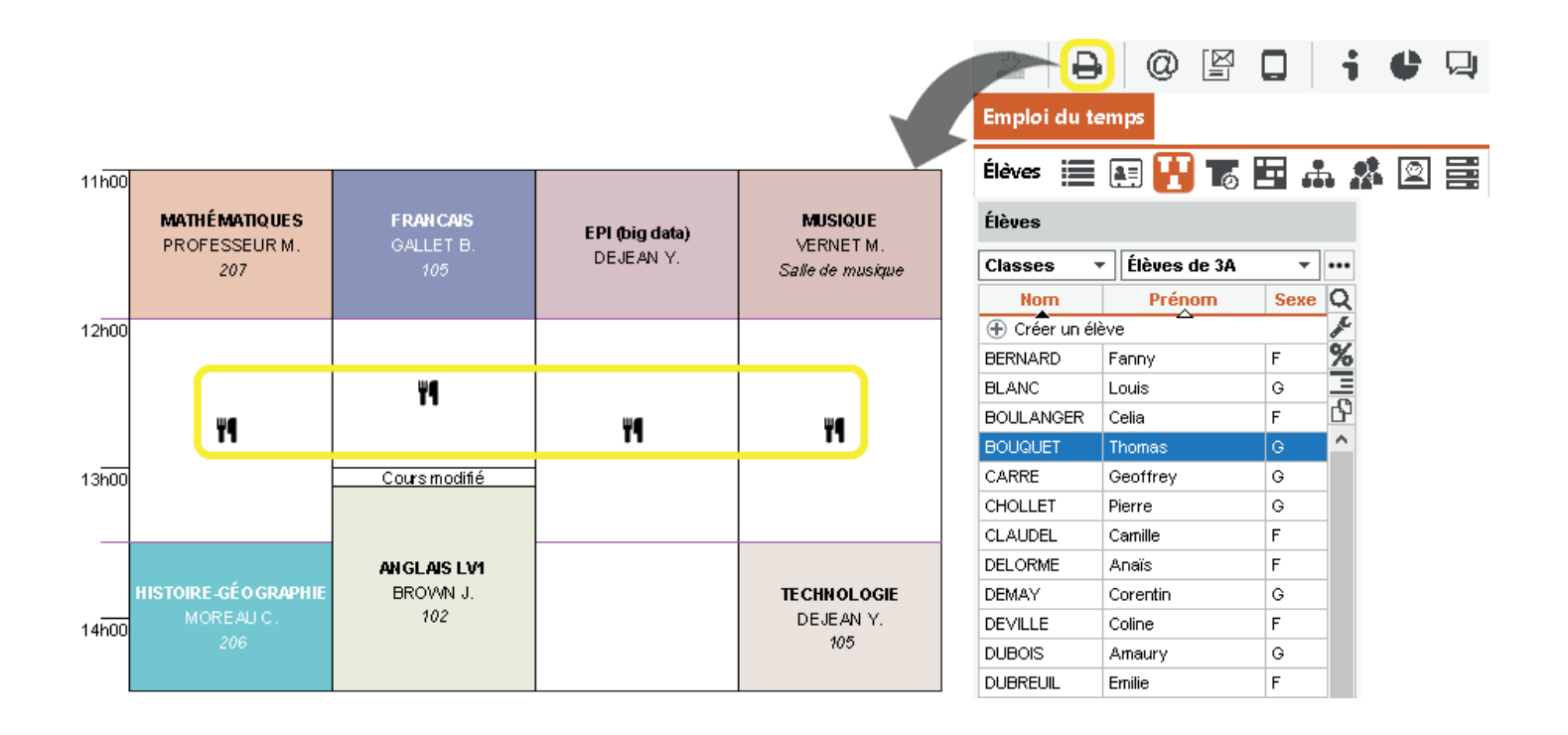

#### <span id="page-16-0"></span>**Récapitulatif des heures d'accompagnement des élèves par les AESH**

Un nouvel affichage dédié affiche par élève le total du nombre d'heures d'accompagnement ainsi que le nombre d'heures détaillé par accompagnateur.

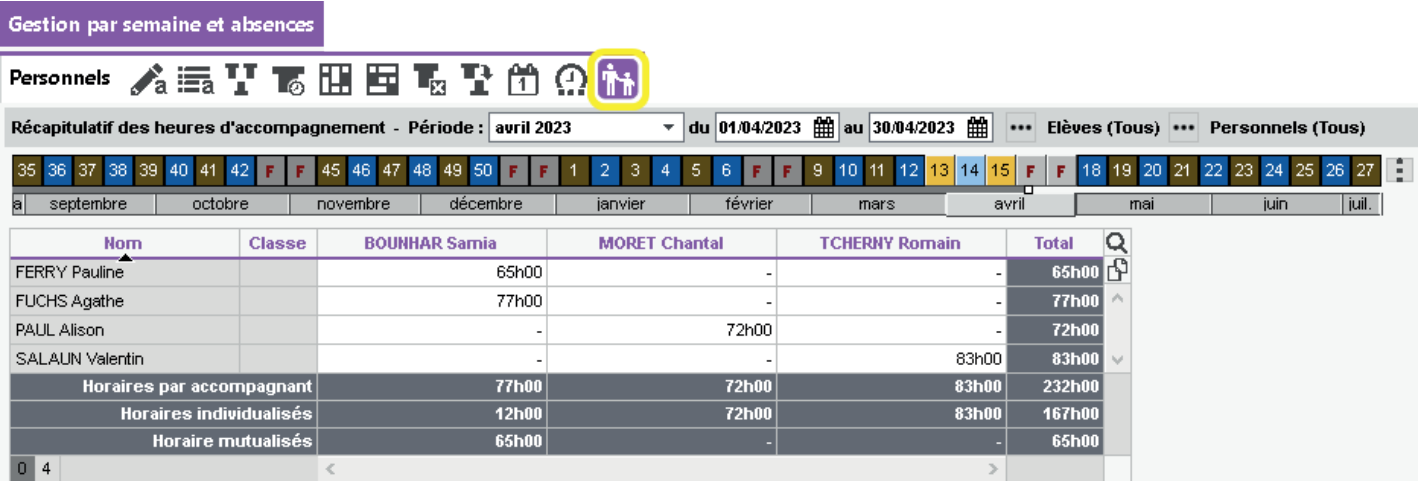

#### <span id="page-17-0"></span>**Affichage sous option des modalités d'élection des matières et des options**

Afin de différencier les options ayant le même libellé dans SIECLE, les matières et les options peuvent s'afficher systématiquement avec leur modalité d'élection.

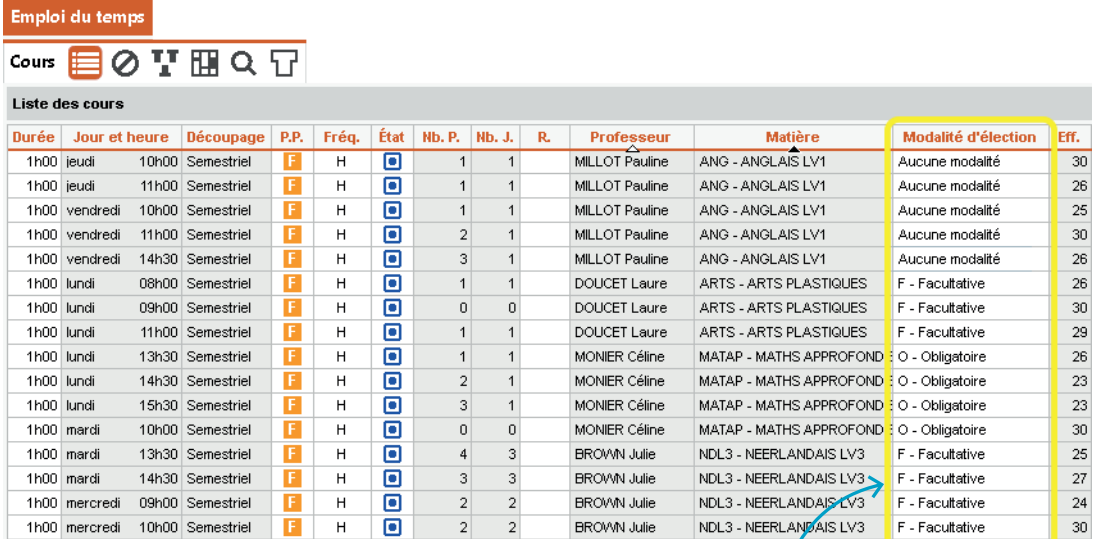

Depuis la liste des cours, pour pouvoir modifier la modalité d'élection d'un cours indépendamment de sa matière, la colonne correspondante a été ajoutée. Afin de constituer les parties, un nouveau filtre sur les modalités d'élection a été ajouté.

> Modalités d'éle... X Libellé

Libellé<br>
Aucune modalité

 $S-Sans$ O - Obligatoire F - Facultative N - Normale  $\Box$  X - Extra L - Académique  $R -$  Religieux  $D - DNL$ 

 $19 <$ 

Annuler

 $\overline{Q}$ 

 $\mathcal{A}_1$ 

 $\sim$ 

 $\rightarrow$ Valider

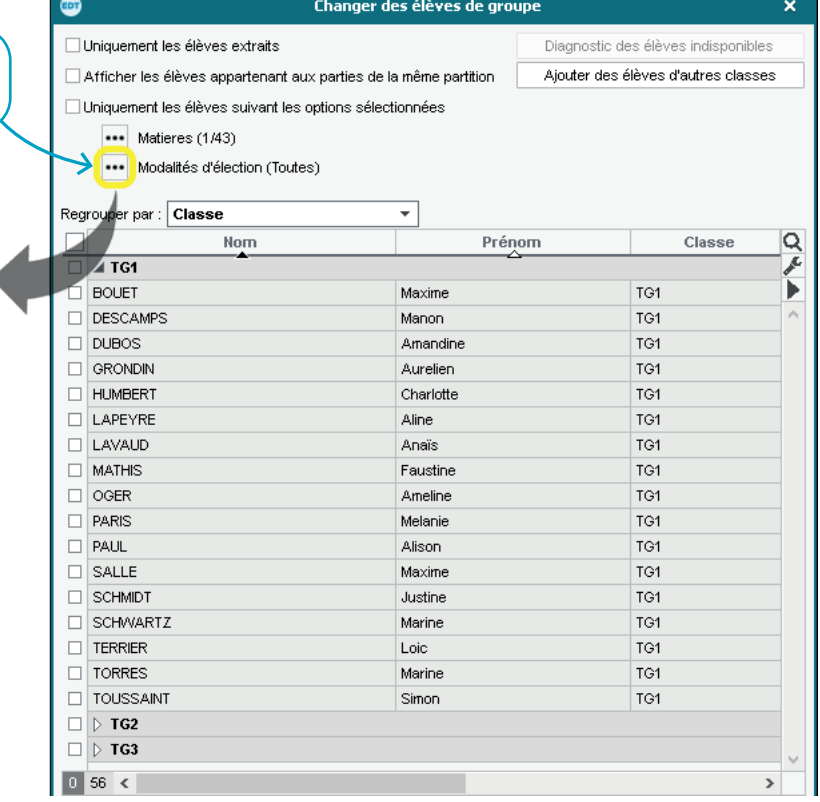

### <span id="page-20-0"></span>**EMPLOI DU TEMPS PAR SEMAINE**

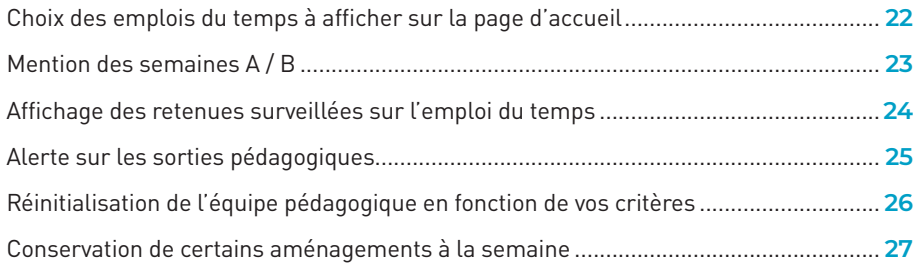

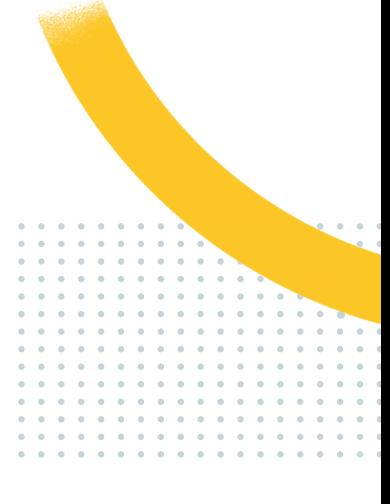

#### <span id="page-21-0"></span>**Choix des emplois du temps à afficher sur la page d'accueil**

Afin d'alléger l'affichage des données, sélectionnez les emplois du temps des ressources que vous souhaitez rendre visibles. Très pratique par exemple pour les gestionnaires de salles pour n'afficher que certaines d'entre elles !

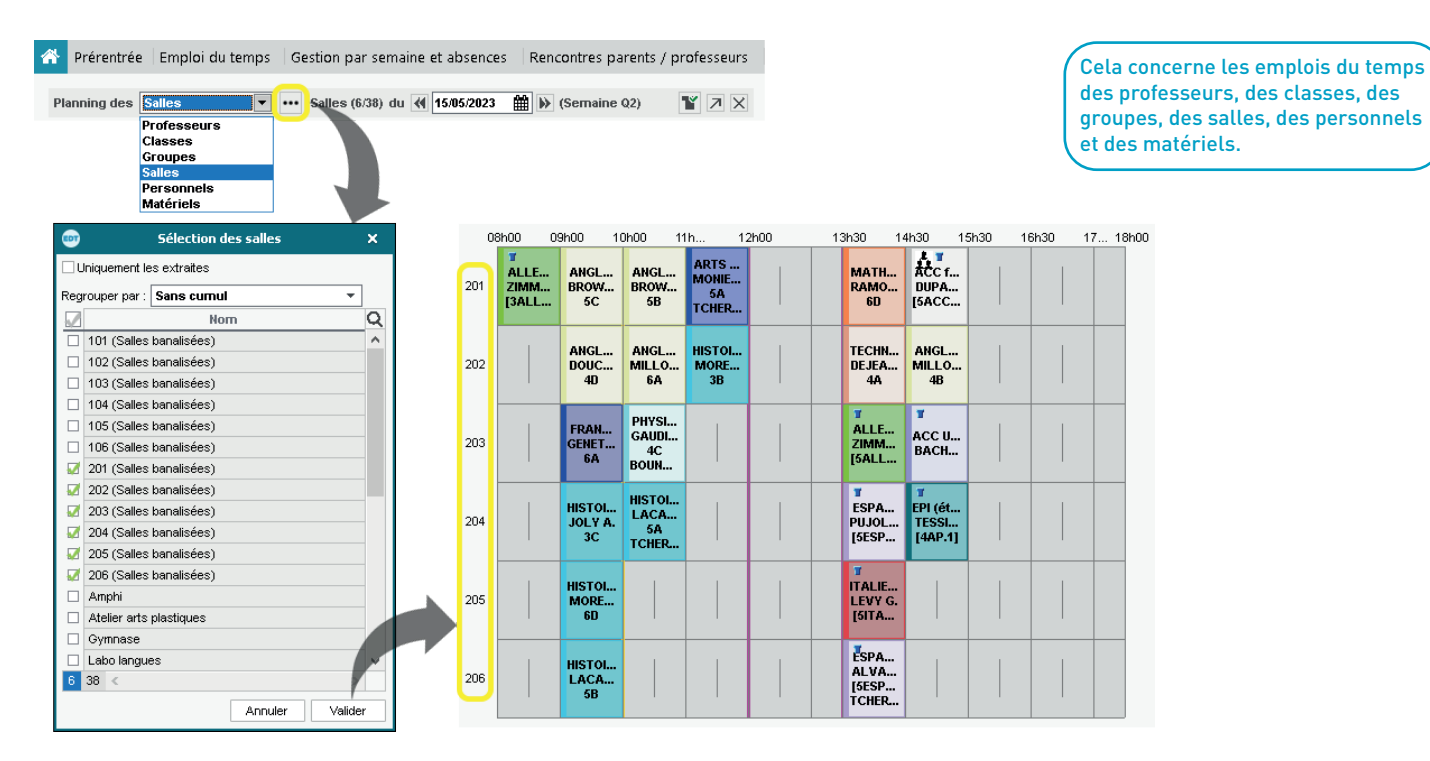

<span id="page-22-0"></span>Au-dessus des grilles d'emploi du temps à la semaine ou via l'infobulle, la semaine concernée est mentionnée.

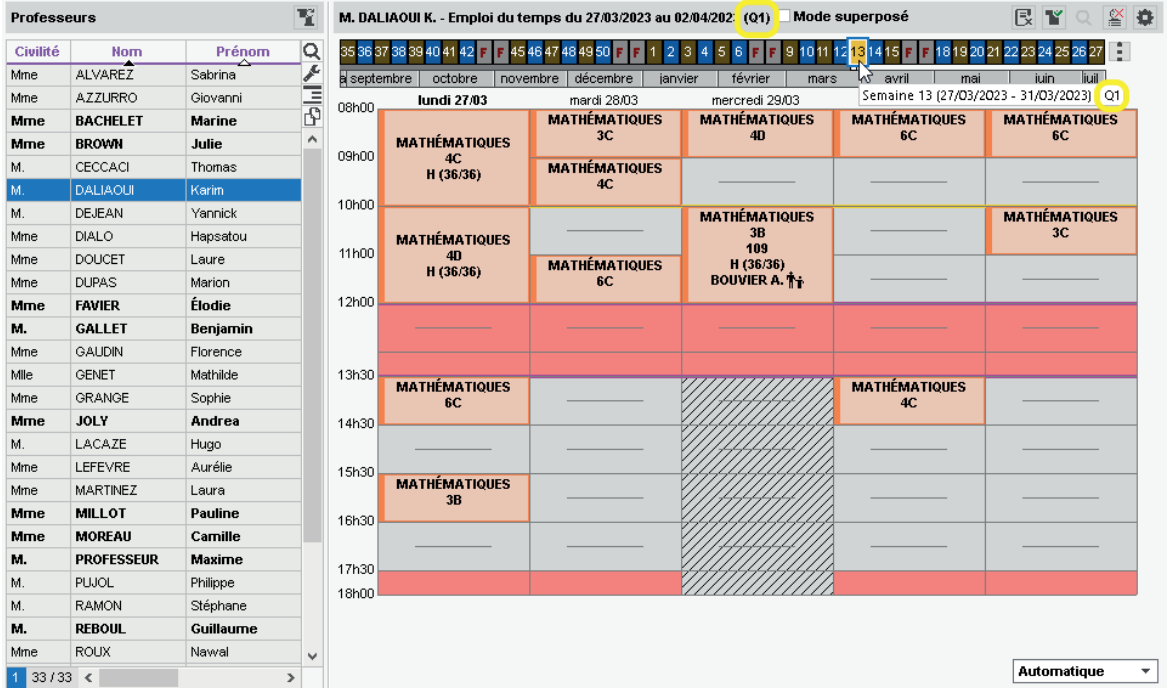

#### <span id="page-23-0"></span>**Affichage des retenues surveillées sur l'emploi du temps**

Lorsqu'EDT est connecté à PRONOTE, si un professeur doit surveiller une retenue, celle-ci s'affiche sur son emploi du temps à la semaine.

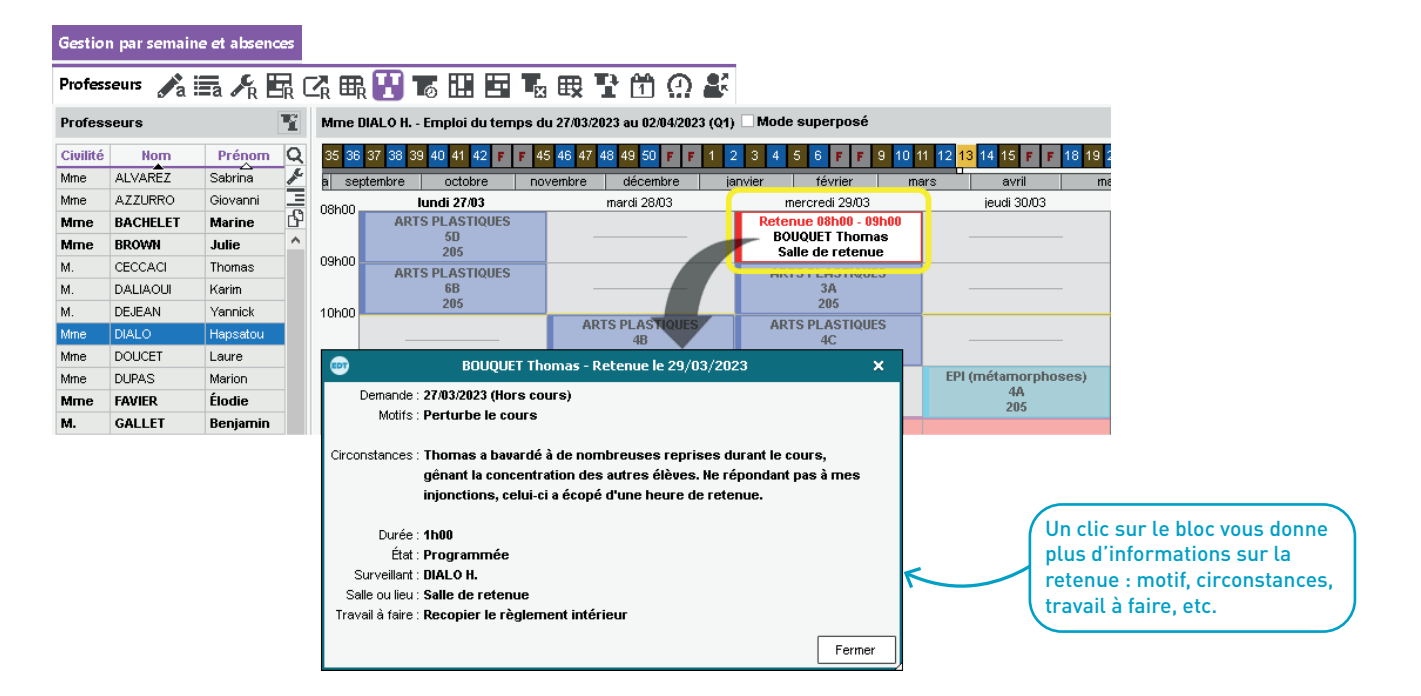

### <span id="page-24-0"></span>**Alerte sur les sorties pédagogiques**

Lors de la saisie d'un accompagnateur, un message d'alerte informe l'utilisateur si l'enseignant n'est pas disponible.

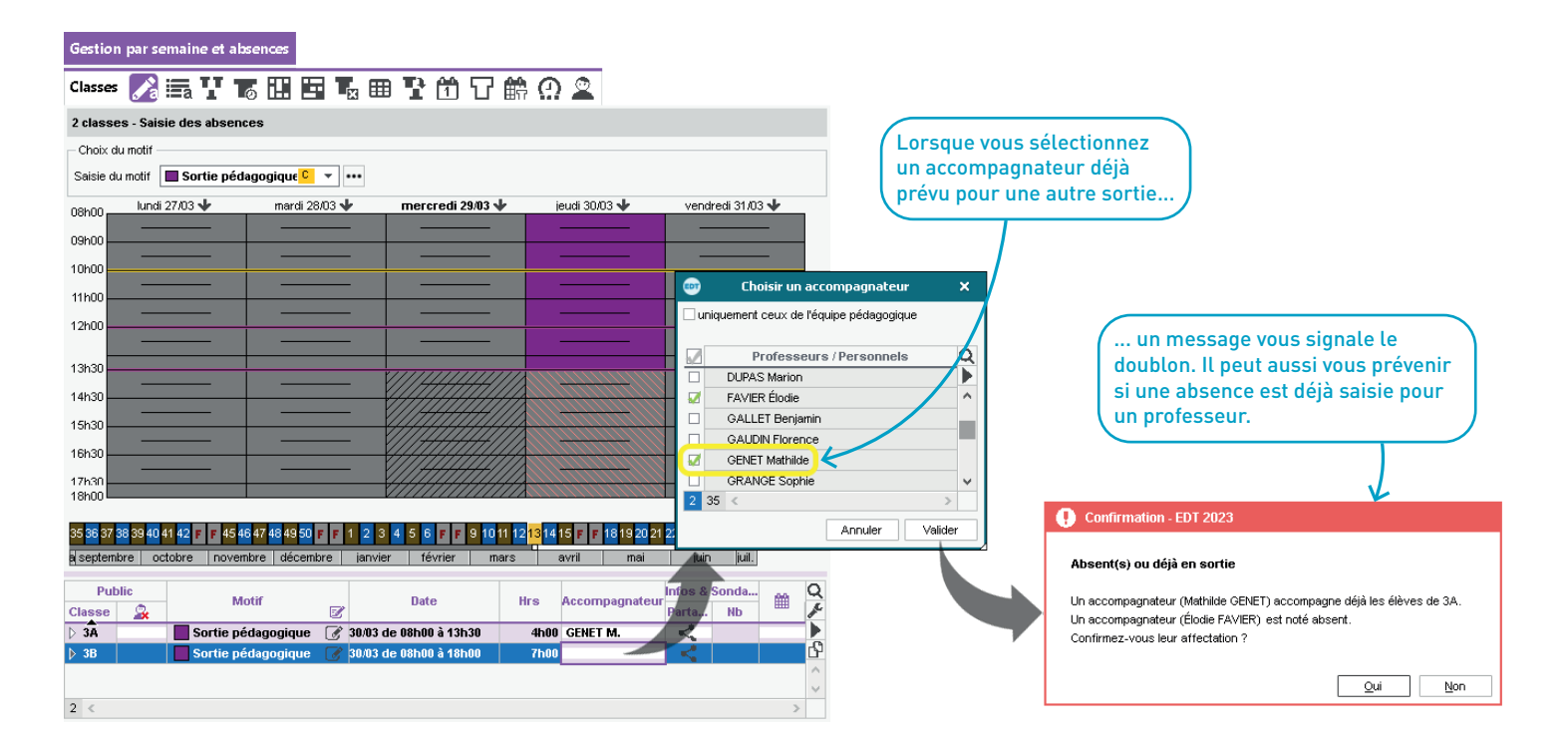

### <span id="page-25-0"></span>**Réinitialisation de l'équipe pédagogique en fonction de vos critères**

Si les équipes pédagogiques ont été modifiées manuellement (ajout de professeurs qui n'y enseignent pas ou suppression de ceux qui y enseignent), il est possible de les reconstituer automatiquement.

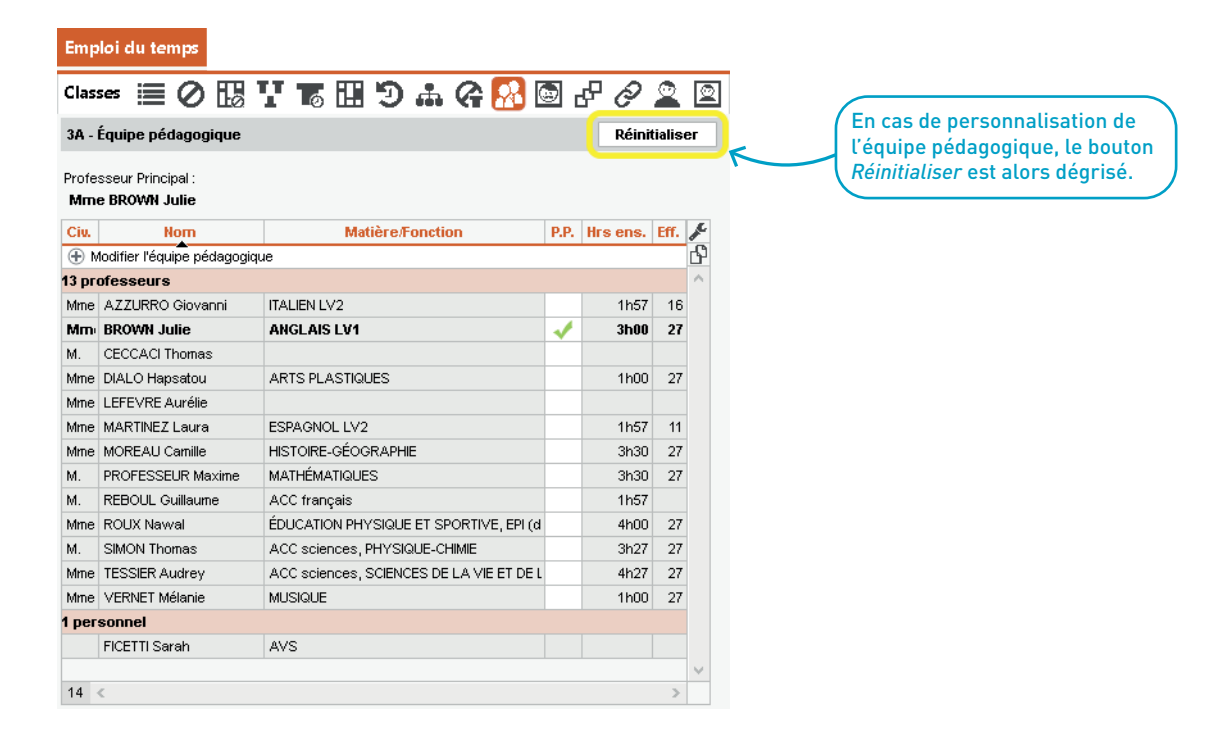

#### <span id="page-26-0"></span>**Conservation de certains aménagements à la semaine**

Lors d'une modification annuelle incompatible avec les aménagements à la semaine, vous pouvez choisir précisément les aménagements que vous souhaitez conserver ou non.

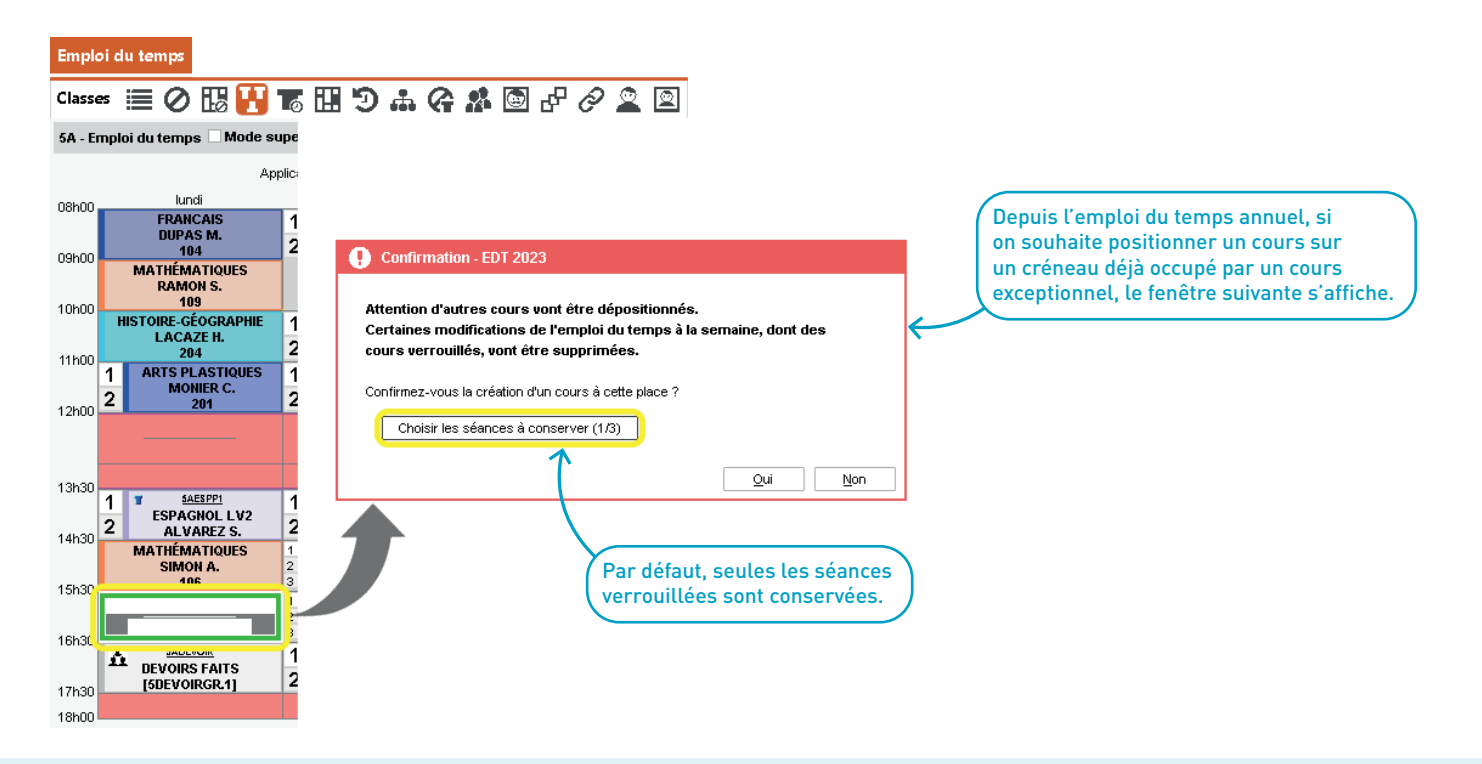

Un clic sur le bouton *Choisir les séances à conserver* permet d'afficher la liste des aménagements à la semaine (liste des séances concernées). La séance verrouillée est donc déjà cochée par défaut...  $\bullet$ Liste des séances concernées  $\mathbf{x}$  $\mathbb{R}$ Jour et heure Fréquence Durée État Matière Professeur Classe Salle Personnel Matériel IJ lundi 15/05 à 15h30  $\overline{H}$ 1<sub>h00</sub> A **MATHÉMATIQUES** SIMON **5A** lundi 22/05 à 15h30  $H$ 1<sub>h00</sub>  $\overline{a}$ Vie de classe  $5A$ lundi 05/06 à 15h30  $H$ 1<sub>h00</sub>  $\overline{a}$ MATHÉMATIQUES RAMON **5A**  $\boxed{0}$  3 <  $\overline{ }$ Eermer ... mais d'autres Confirmation - EDT 2023 séances peuvent être sélectionnées.Attention d'autres cours vont être dépositionnés. Certaines modifications de l'emploi du temps à la semaine vont être supprimées. Confirmez-vous la création d'un cours à cette place ? Choisir les séances à conserver (2/3)  $Qui$ Non En validant, les deux séances conservées auront bien lieu. Celle non cochée sera remplacée par le nouveau cours annuel.

## PRÉRENTRÉE

<span id="page-28-0"></span>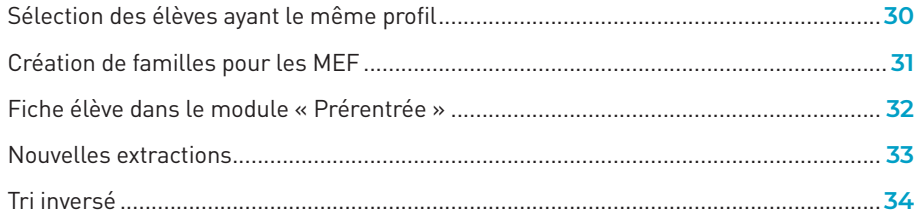

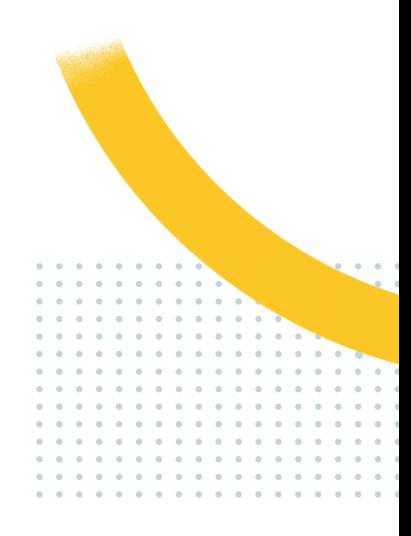

#### <span id="page-29-0"></span>**Sélection des élèves ayant le même profil**

Lors de la répartition des élèves, une commande permet de sélectionner tous les élèves ayant le même profil (critères à définir : option, langue, niveau, etc.).

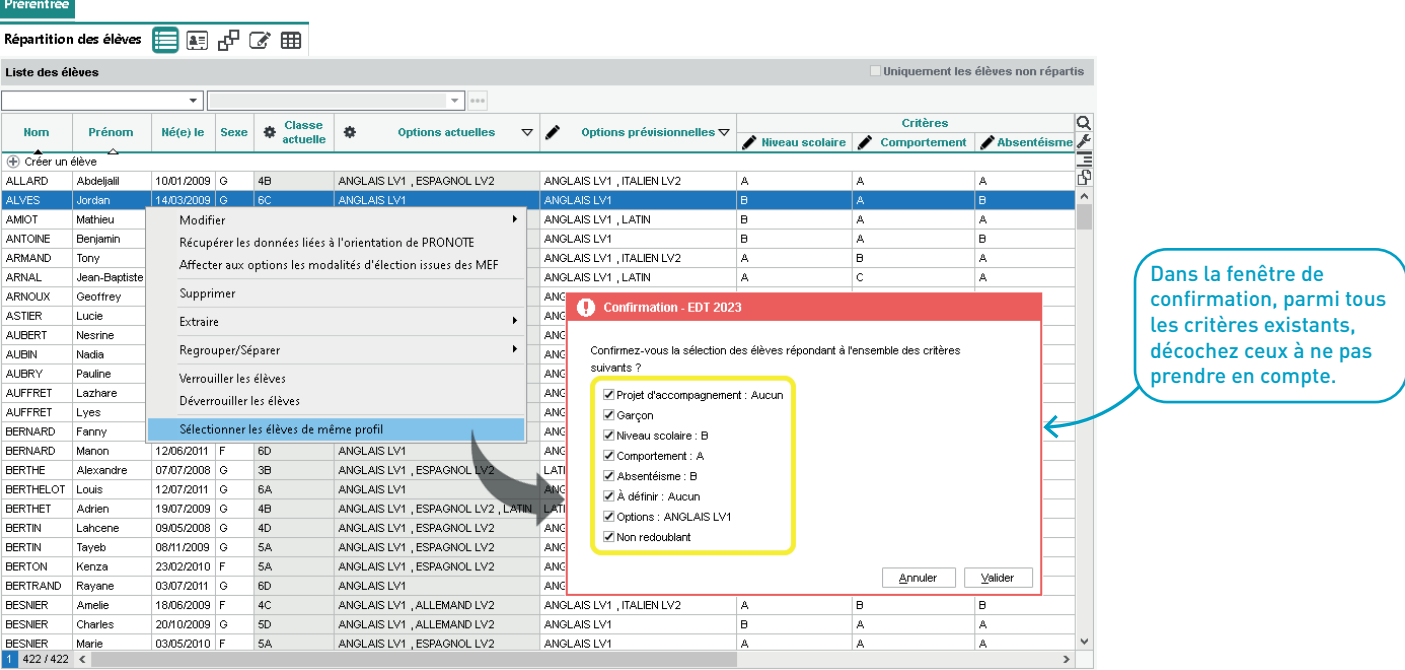

#### <span id="page-30-0"></span>**Création de familles pour les MEF**

Les MEF peuvent être organisés, triés, filtrés en fonction de critères spécifiques à l'établissement.

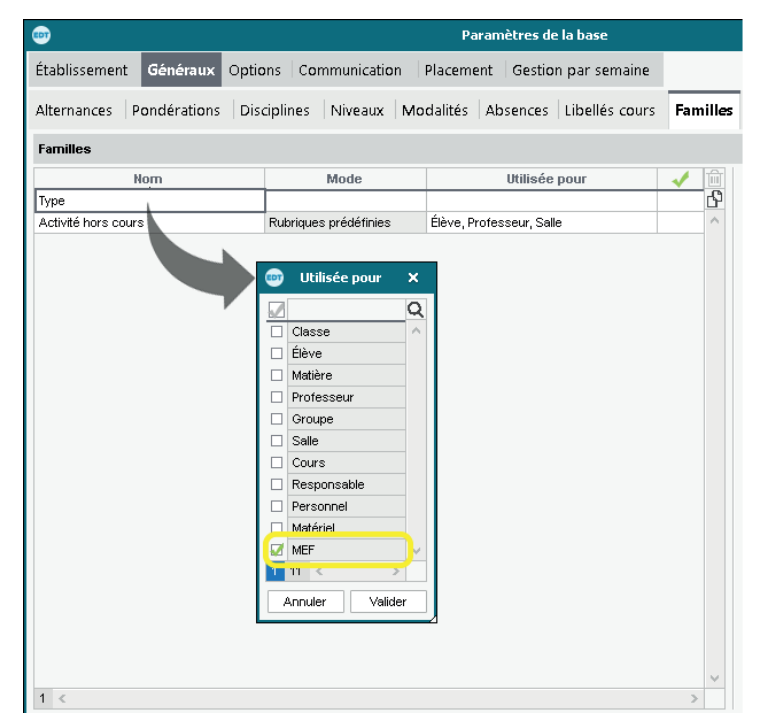

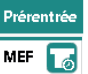

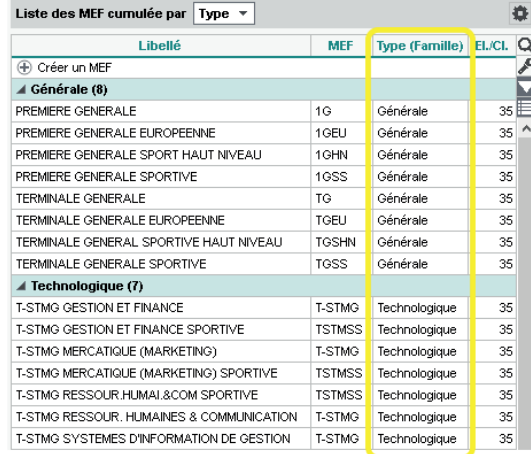

#### <span id="page-31-0"></span>**Fiche élève dans le module « Prérentrée »**

La fiche élève est aussi disponible dans l'onglet *Prérentrée > Répartition des élèves*, permettant ainsi des modifications dès cette étape.

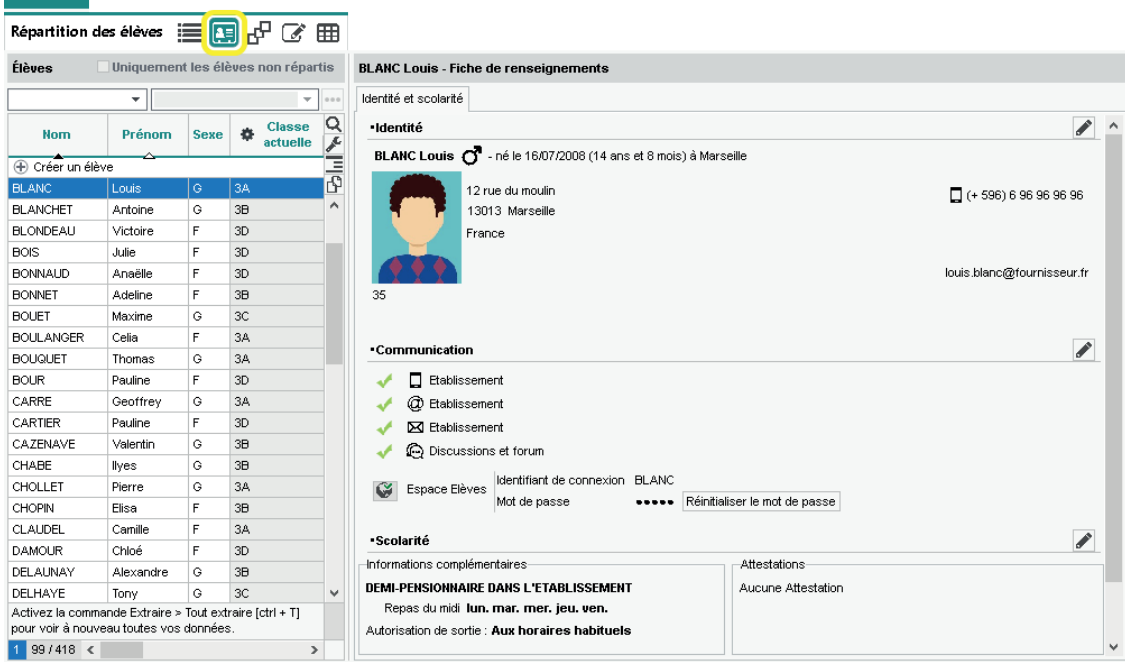

**Prérentrée** 

#### <span id="page-32-0"></span>**Nouvelles extractions**

Depuis la liste des MEF, une commande contextuelle permet d'extraire les matières et les classes prévisionnelles associées concernées.

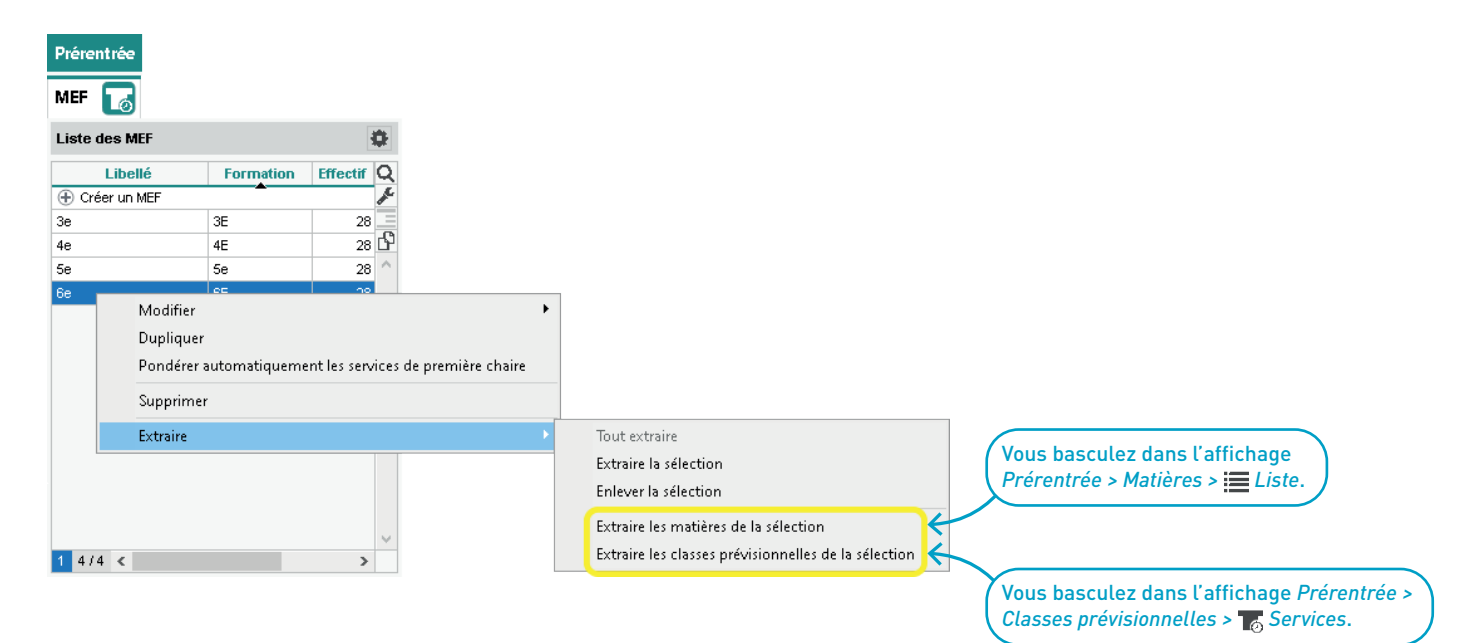

#### <span id="page-33-0"></span>**Tri inversé**

Dans les affichages *Prérentrée > MEF / Classes prévisionnelles > Services*, il devient possible d'inverser le tri sur les listes des services.

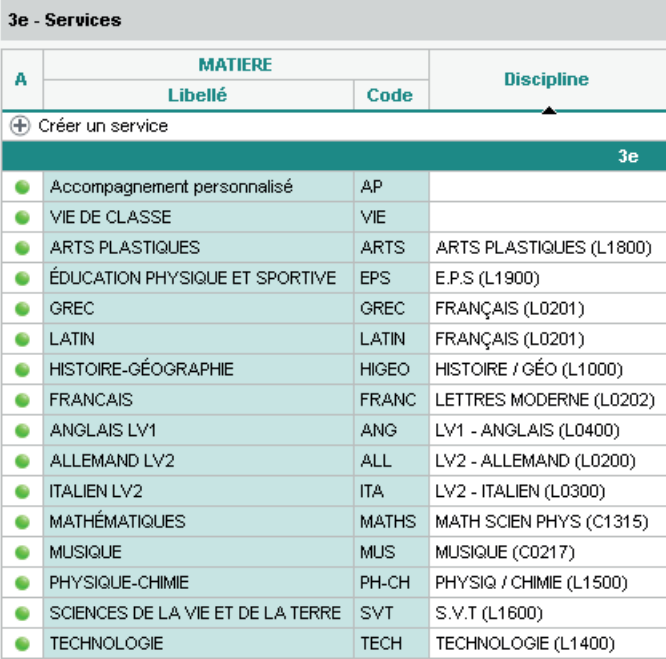

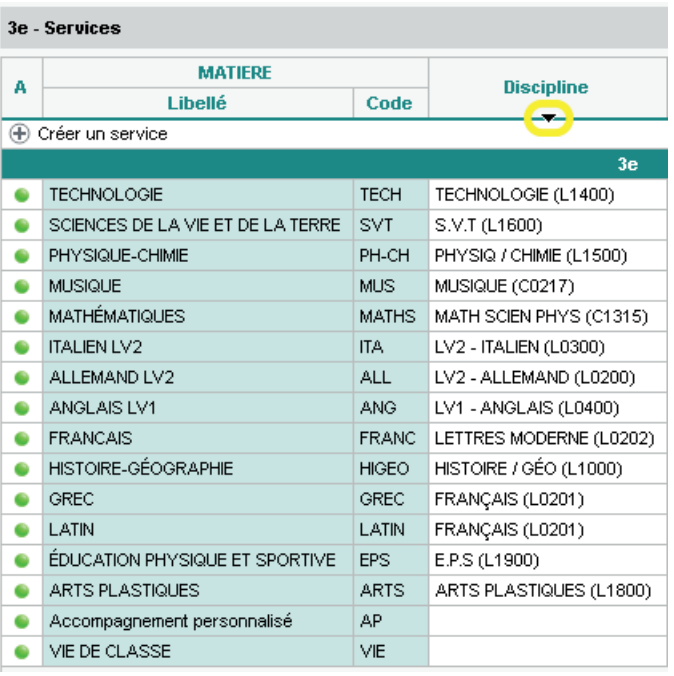

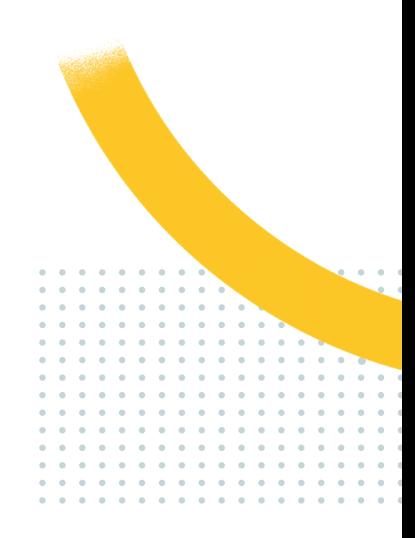

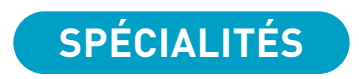

<span id="page-34-0"></span>Changement d'une classe à l'autre facilité dans l'onglet « Spécialités »....................... **36**

### <span id="page-35-0"></span>**Changement d'une classe à l'autre facilité dans l'onglet « Spécialités »**

Il est maintenant possible de changer les élèves de classe en les glissant d'une liste à l'autre.

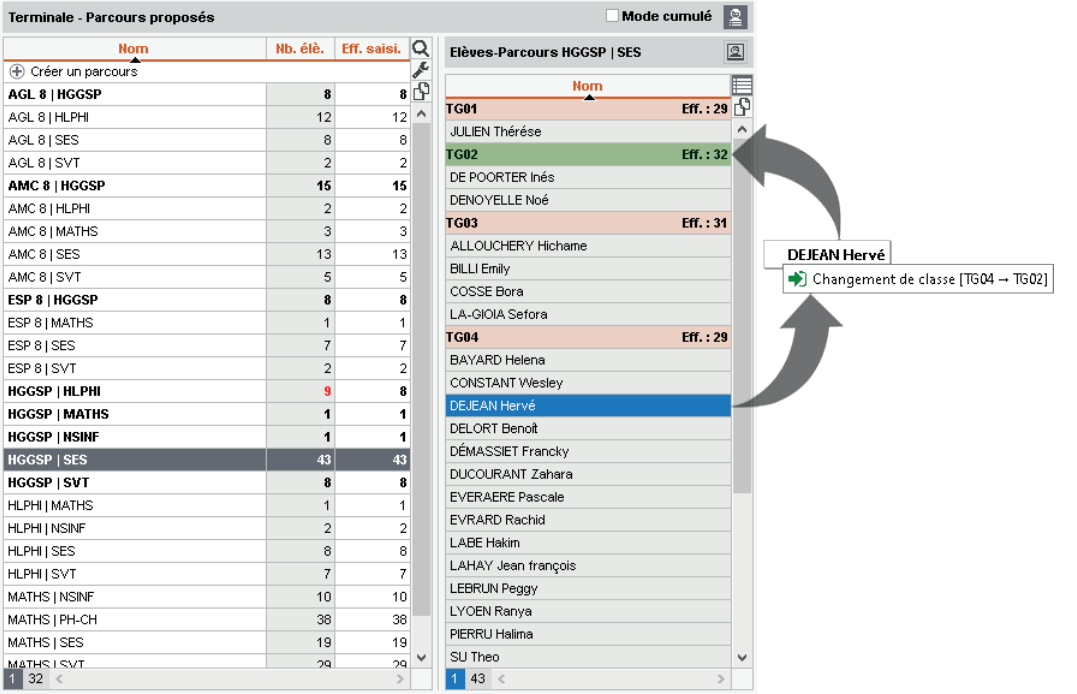
## **GESTION DES RESSOURCES**

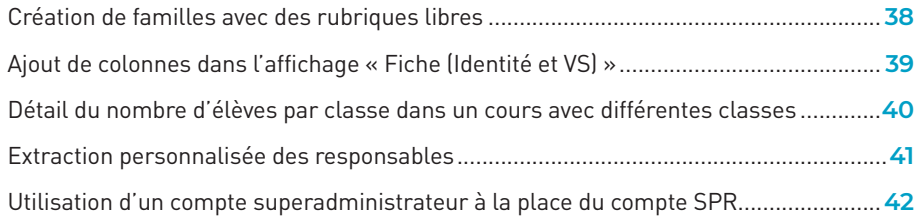

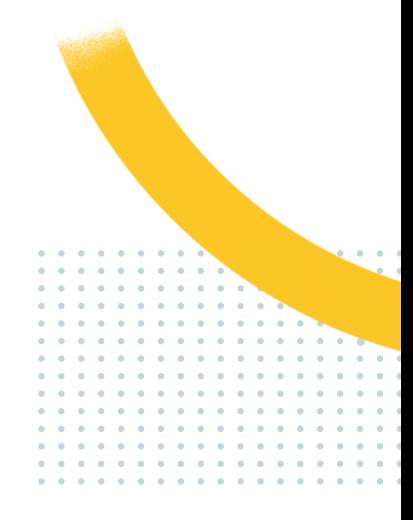

### **Création de familles avec des rubriques libres**

Au lieu d'utiliser des rubriques prédéfinies, il est possible de créer des rubriques dans lesquelles vous pouvez saisir du texte libre.

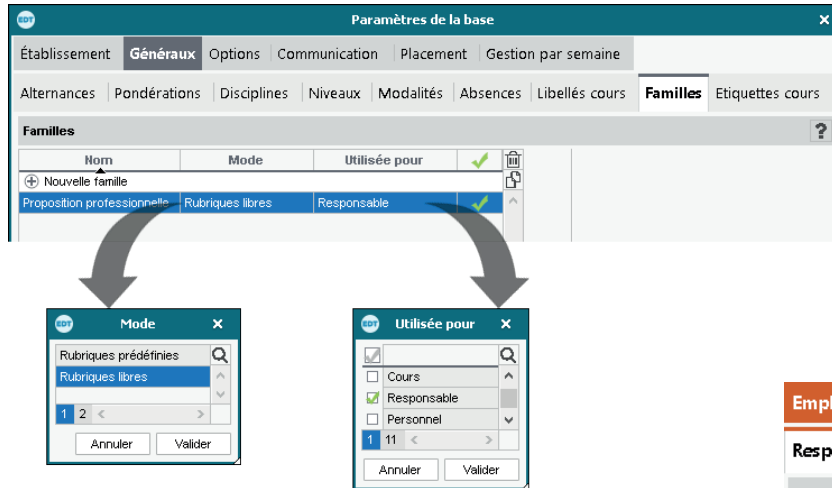

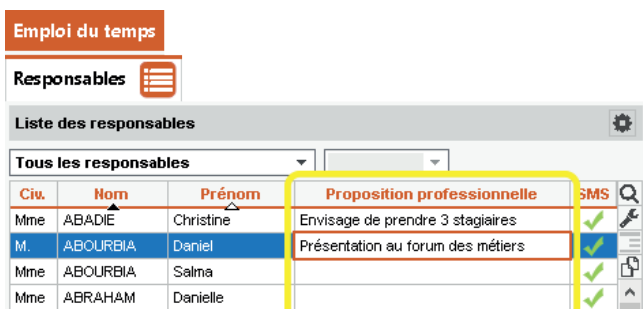

### **Ajout de colonnes dans l'affichage « Fiche (Identité et VS) »**

Les colonnes *Heures supplémentaires*, *Occupation* et *Pondérations*, disponibles dans la liste des professeurs, le deviennent également dans l'affichage *Emploi du temps > Professeurs > Fiche (Identité et VS)*.

#### Emploi du temps Professeurs 三〇咫 V To HI つ品図 2 ポロ Professeurs PILIOI Philinne - Fiche (Identité et VS) Masquer la fiche (Identité et VS)  $\overline{Q}$ Identité Enseignement Prénom Civilité **Nom Heures Sup.** Occ. Pond. **F.mail** 人工中 ·Identité AI VAREZ Mme Sabrina 3h28 21h28 21h28 sabrina.alvarez@fournisseur.fr M. PUJOL Philippe A77LIRRO  $-8h45$ 9h15  $9h15$ ijovanni.azzurro@fournisseur.fr Mme. Ginvanni Mme **BACHELET** Marine  $-8h05$ 9h55 9h55 narine.bachelet@fournisseur.fr 12 rue du moulin 38.38.38.39 **BROWN** Julie 0<sub>h00</sub> 18h00 18h00 ulie.brown@fournisseur.fr Mme 13013 Marseille  $\Box$  (+ 596) 06 96 96 96 96  $0 - 0$ М. DALIAOUI Karim  $-0h33$ 17h27 17h27 arim.daliaoui@fournisseur.fr France DEJEAN  $-4h03$ 13h57 13h57 annick.dejean@fournisseur.fr M Yannick **DIALO**  $-2h00$ 16h00 16h00 hapsatou.dialo@fournisseur.fr Mme Hapsatou philippe.pujol@fournisseur.fr Mme DOUCET Laure 0h00 18h00 18h00 sure.doucet@fournisseur.fr N'est professeur principal d'aucune classe Mme **DUPAS** Marion  $-<sub>0h05</sub>$ 17h55 17h55 narion.dupas@fournisseur.fr N'est tuteur d'aucun élève FAVIER Élodie  $-2h06$ 15h54 15h54 slodie.favier@fournisseur.fr Mme м GALLET Benjamin 1<sub>h00</sub> 19h00 19h00 beiniamin.callet@fournisseur.fr •Communication Mme **GAUDIN** Florence  $-3h37$ 14h23 14h23 lorence.gaudin@fournisseur.fr  $\Box$  Etablissement Mile GENET Mathilde 3h58 21h58 21h58 nathilde.genet@fournisseur.fr @ Etablissement GRANGE Sophie  $-4h02$ 13h58 13h58 sophie.grange@fournisseur.fr Mme **M** Etablissement JOLY  $-<sub>0h33</sub>$ 17h27 17h27 andrea.joly@fournisseur.fr Mme Andrea М. LACAZE Hugo 0h27 18h27 18h27 hugo.lacaze@fournisseur.fr Autorisation Profil 1 Identifiant de connexion PUJOL LEFEVRE Aurélie 16h00 16h00 aurelie.lefevre@fournisseur.fr Mme  $-2h00$ Mot de passe **MARTINEZ** ..... Mme Laura  $-6h45$ 11h15 11h15 aura.martinez@fournisseur.fr  $\checkmark$  $0$  32/32 <  $\,$

◢

↗

v

### **Détail du nombre d'élèves par classe dans un cours avec différentes classes**

Le nombre d'élèves prévus par rapport aux nombre d'élèves présents est détaillé par classe si le cours rassemble des élèves de différentes classes.

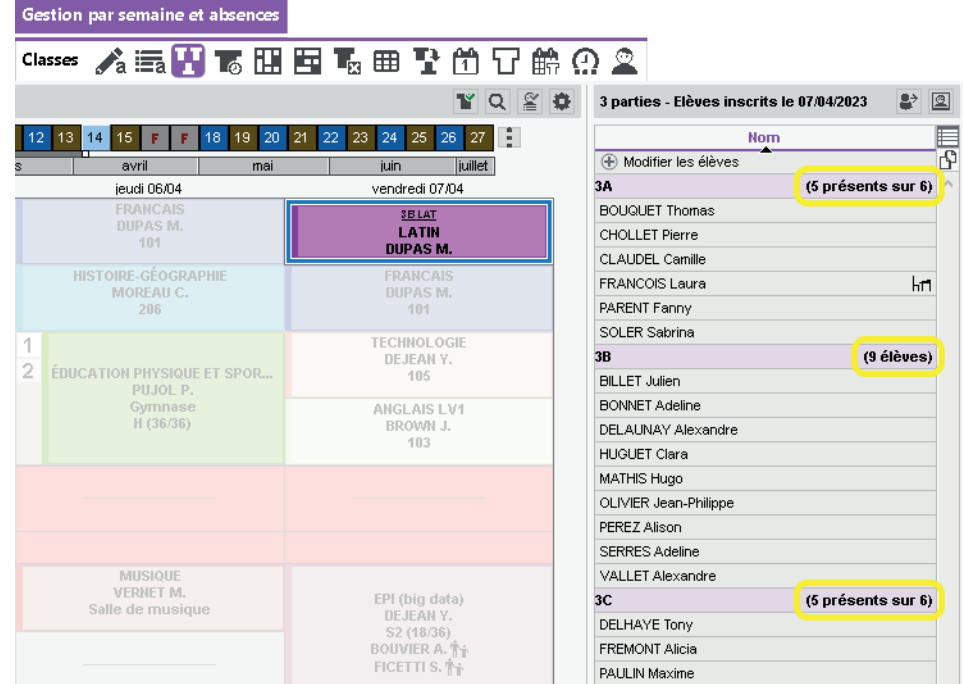

### **Extraction personnalisée des responsables**

Cette extraction permet d'extraire les responsables en fonction d'une série de critères à définir.

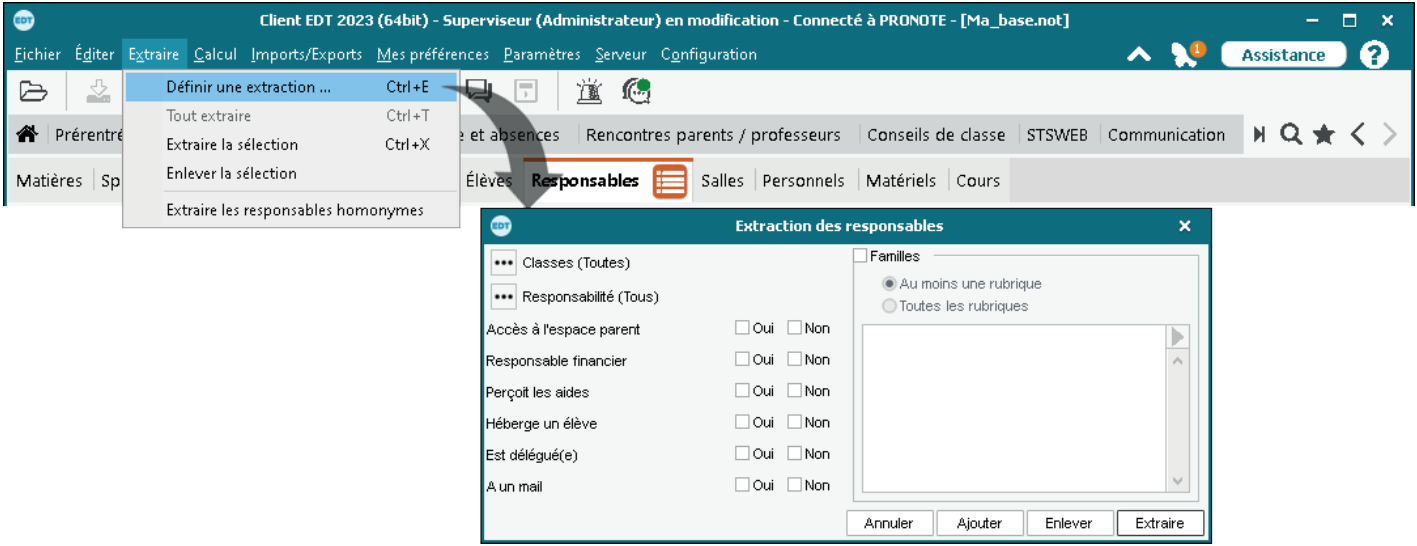

### **Utilisation d'un compte superadministrateur à la place du compte SPR**

Il est conseillé de ne plus utiliser le compte SPR et de créer à la place un (ou plusieurs) compte(s) superadministrateur(s). Nominatif, ce compte est plus sécurisé et permet de communiquer en son nom via la messagerie interne.

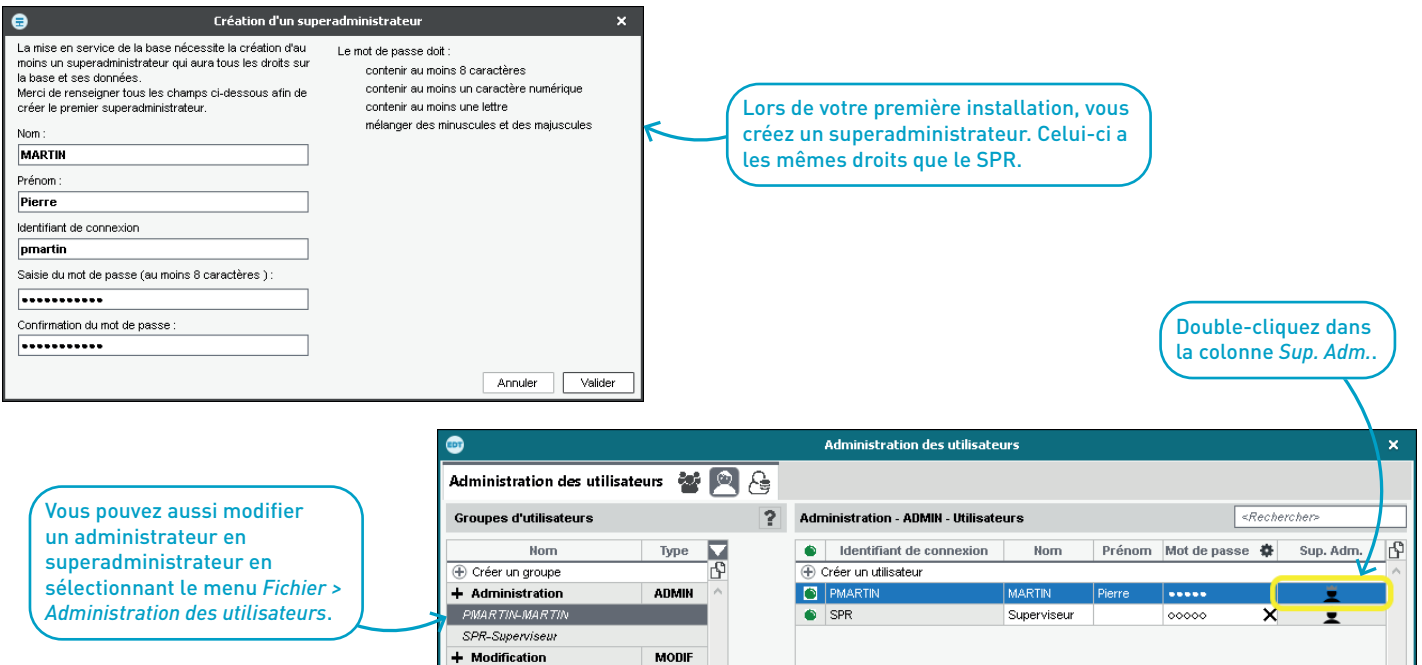

**CONSULT** 

+ Consultation

# **GESTION DES ABSENCES**

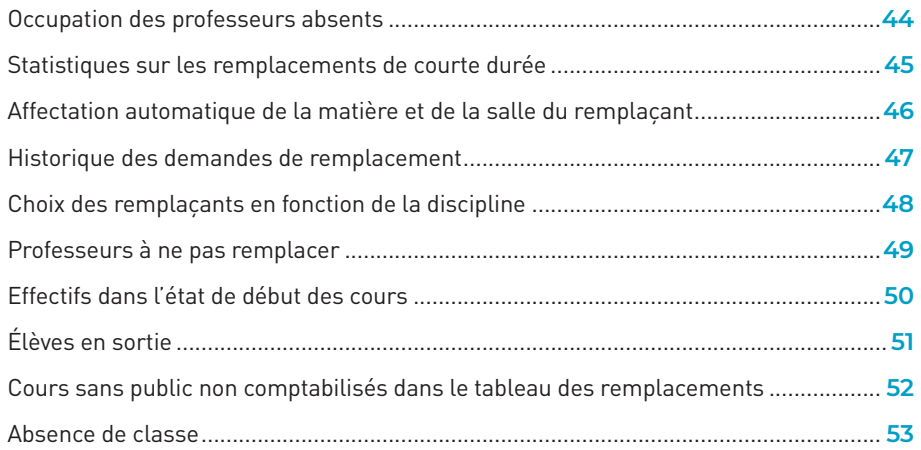

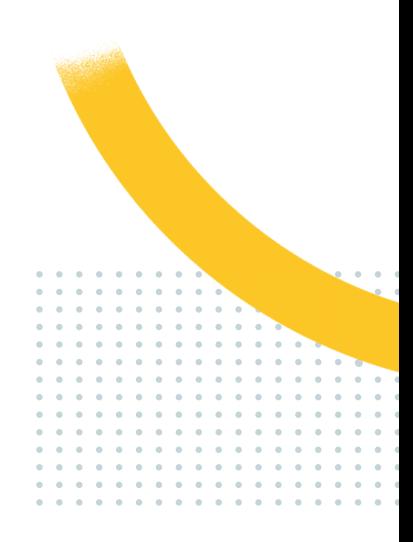

### **Occupation des professeurs absents**

En fonction du motif de l'absence, un enseignant peut rester disponible pour d'autres cours.

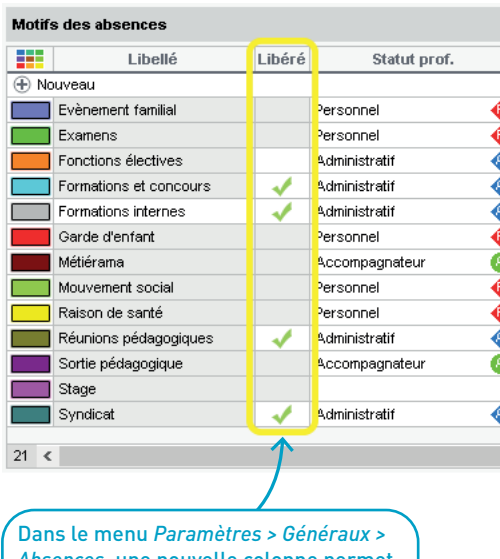

*Absences*, une nouvelle colonne permet de libérer les professeurs s'il s'agit d'absences avec le statut *Administratif*.

#### Gestion par semaine et absences Professeurs 人气人民以电出口 **Professeurs** 臀 M. DEJEAN Y. - Emploi du temps di Prénom Q 35 36 37 38 39 40 41 42 F Civilité **Nom** 145.  $\frac{1}{2}$ **ALVAREZ** Sabrina Mme a septembre octobre nover Mme **BACHELET** Marine lundi 15/05 08h00 囨 **BROWN** Julie. **Mme**  $\boldsymbol{\wedge}$ M. CECCACI Thomas 09h00 M. DALIAOUI Karim lм. **DEJEAN** Yannick 10<sub>h00</sub> Mme DOUCET Laure **Abs administrative DUPAS** Mme Marion **TECHNOLOGIE** 50 Mme **FAVIER** Élodie 11h00 Abs administrative M. **GALLET** Benjamin TECHNOLOGIE Mme GAUDIN Florence  $4C$ 12h00 GENET Mlle Mathilde Mme GRANGE Sophie GRANGET Mme Marion 13h30 JOLY Andrea Mme Abs administrative **TECHNOLOGIE** M. LACAZE Hugo  $4A$ 14h30 LEFEVRE Aurélie Mme Abs administrative **LEVY** Giovanni **TECHNOLOGIE** Mme.  $3\mathrm{C}$ Mme MILLOT Pauline 15h30 **MONIER** Céline Mme MOREAU Mme. Camille 16h30

Une fois ces absences saisies, dans les emplois du temps, elles apparaissent également avec un voile blanc.

### **Statistiques sur les remplacements de courte durée**

Un affichage dédié permet d'analyser différents indicateurs sur les remplacements de courte durée (*Heures de cours Non Assurés*, *Type de Remplacement*, *Heures de cours de Remplacement*,...).

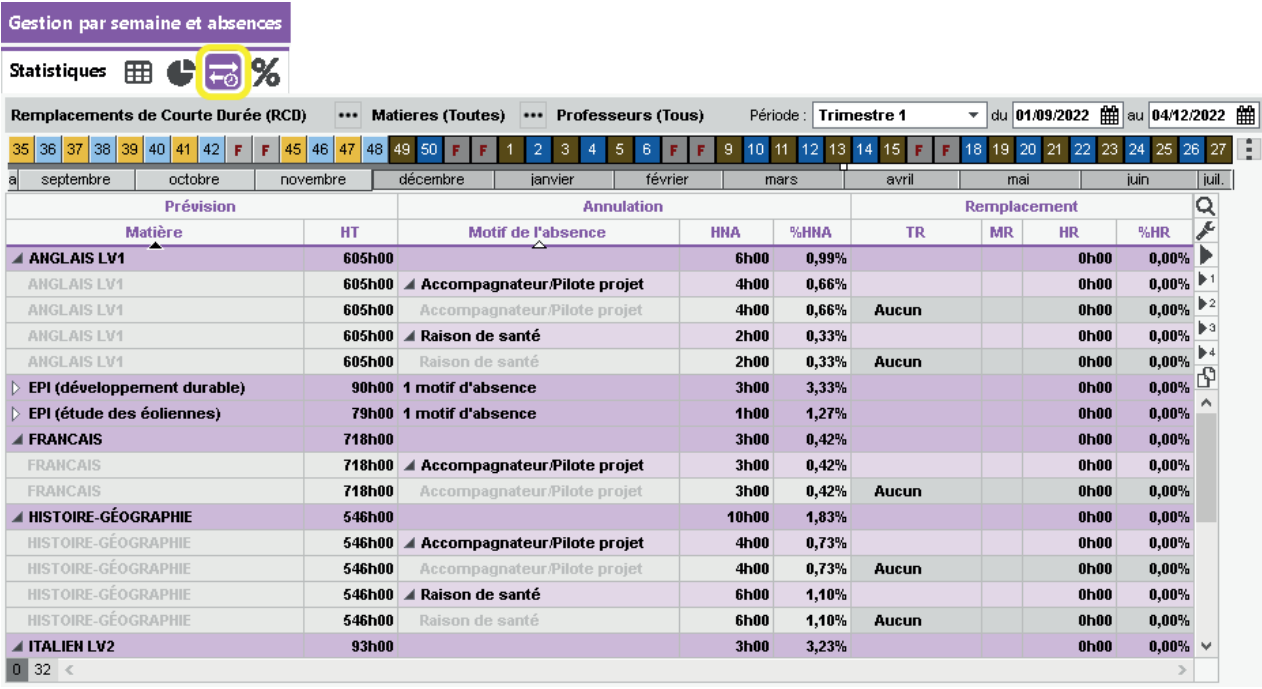

### **Affectation automatique de la matière et de la salle du remplaçant**

Lors d'un remplacement, la matière et la salle préférentielles du professeur remplaçant peuvent être affectées automatiquement au cours.

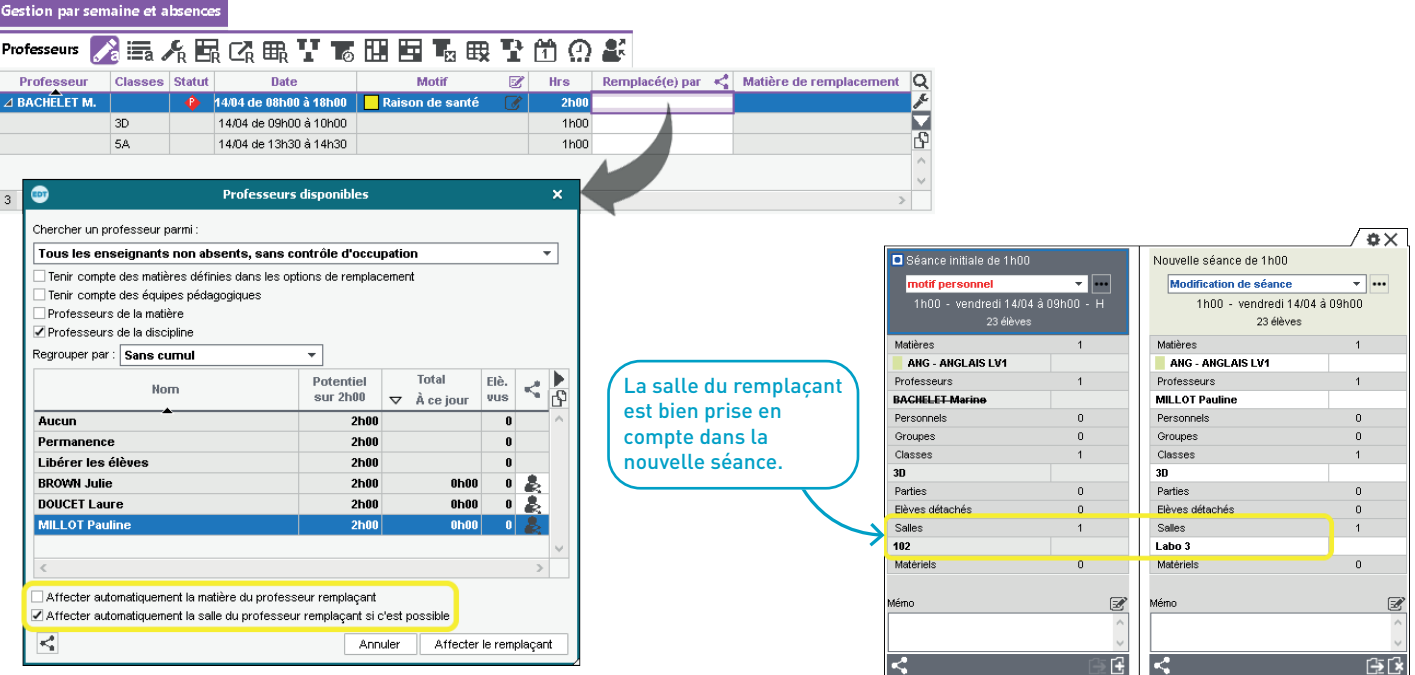

### **Historique des demandes de remplacement**

Dans le tableau des remplacements, toutes les demandes sont désormais historisées, qu'elles soient faites par courrier, SMS ou discussion.

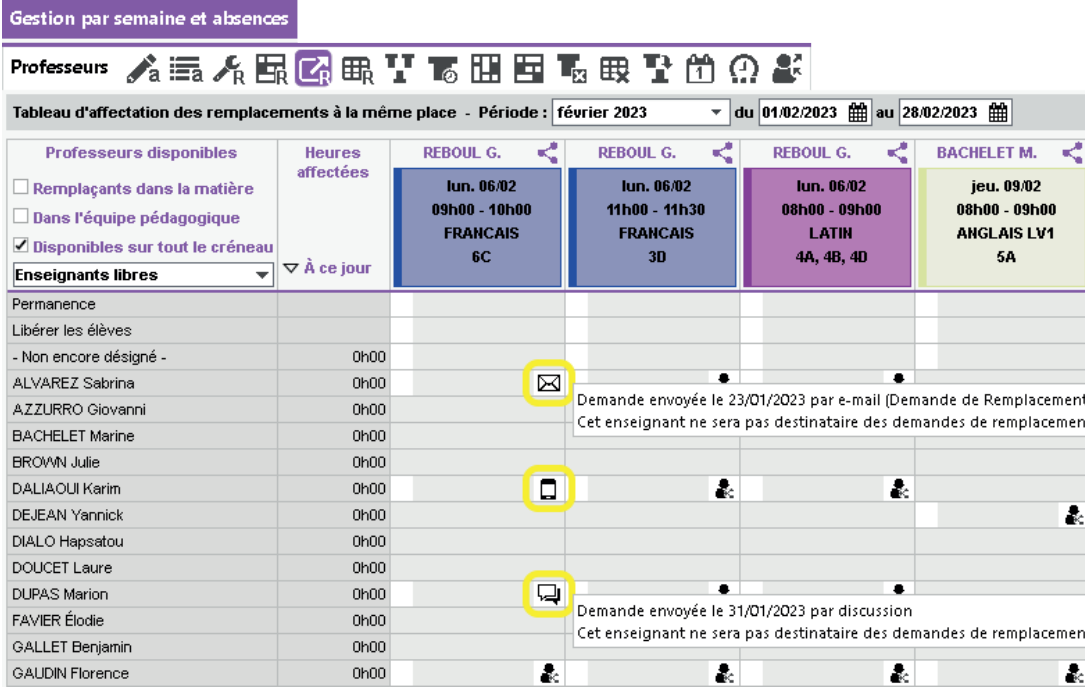

### **Choix des remplaçants en fonction de la discipline**

À la place de la matière, il est possible de filtrer les remplaçants de la même discipline, ce qui est plus approprié dans certains cas, notamment pour les enseignements professionnels.

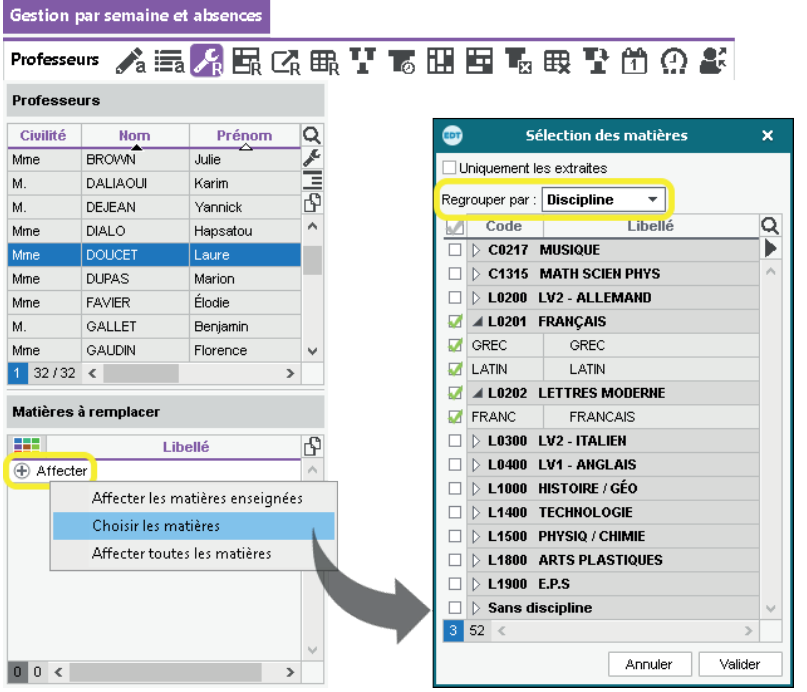

### **Professeurs à ne pas remplacer**

Lorsque l'absence d'un professeur est saisie, il est possible de préciser que les élèves sont libérés sur tel créneau afin que le cours n'apparaisse pas dans le tableau des remplacements.

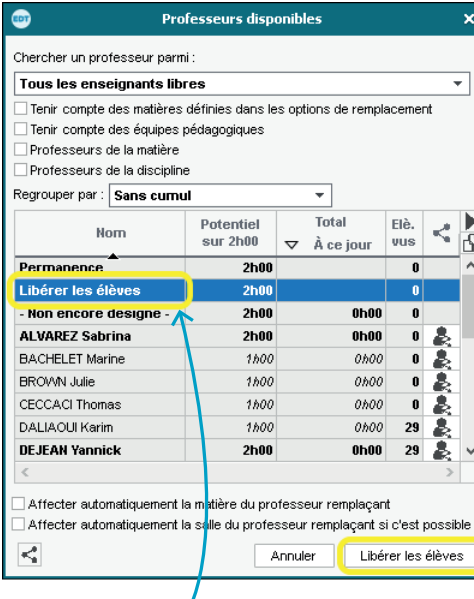

Dans la fenêtre de sélection du remplaçant, sélectionnez *Libérer les élèves*, puis cliquez sur le bouton correspondant.

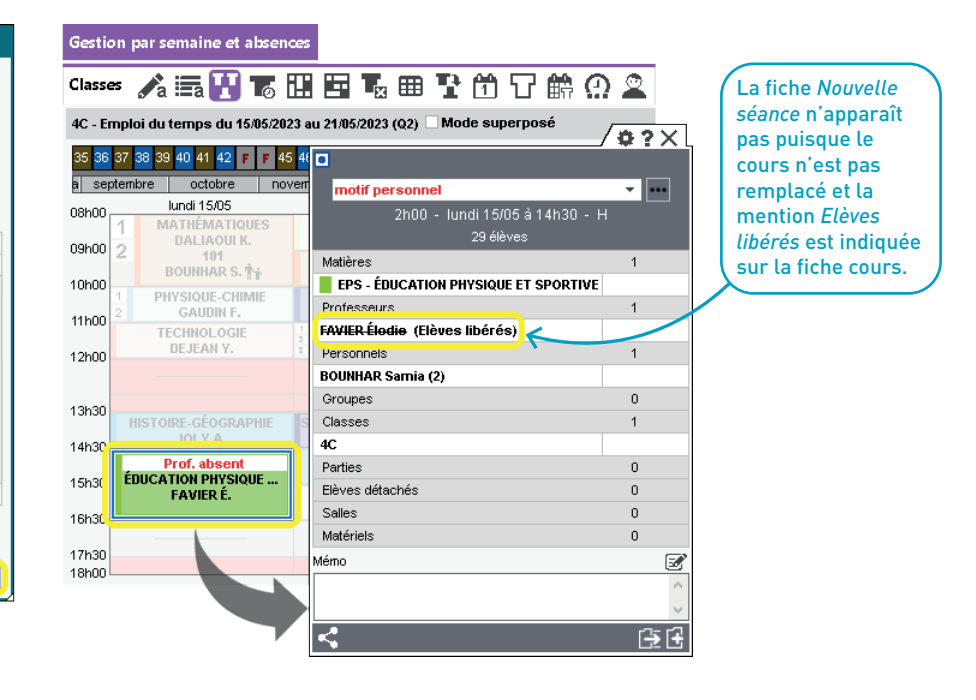

### **Effectifs dans l'état de début des cours**

Dans les affichages *Gestion par semaine et absences > Professeurs / Classes / Salles / Personnels > <del>(1)</del> État de début des cours,* une nouvelle colonne permet de savoir heure par heure les effectifs totaux présents (professeurs, élèves, personnels).

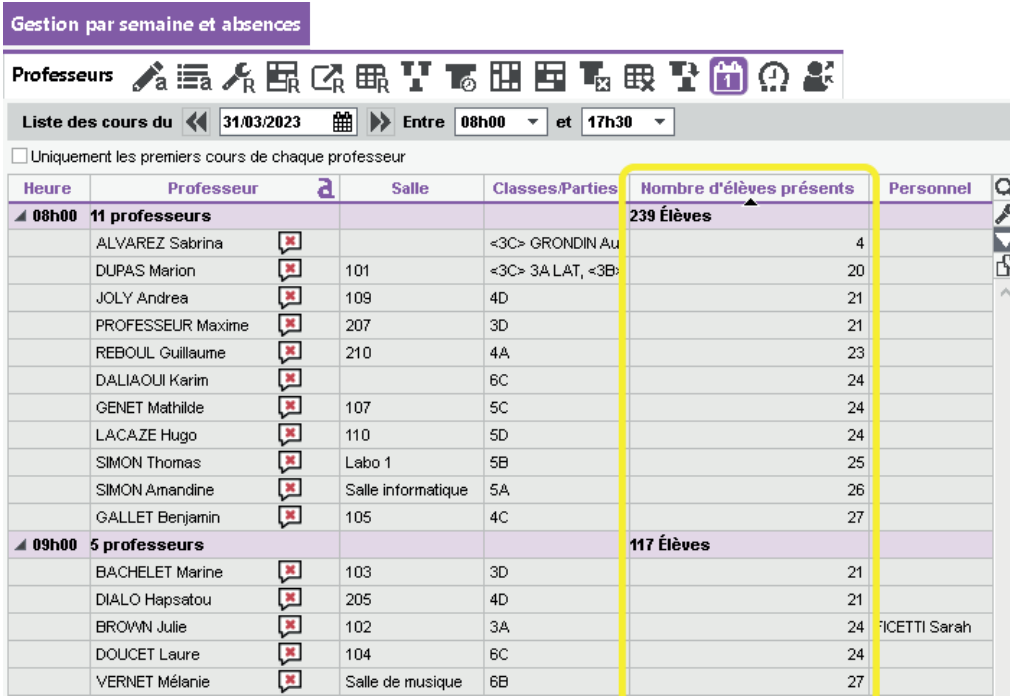

### **Élèves en sortie**

Sur la liste des élèves du cours, si une partie des élèves est en sortie pédagogique, ils s'affichent avec une mention spécifique.

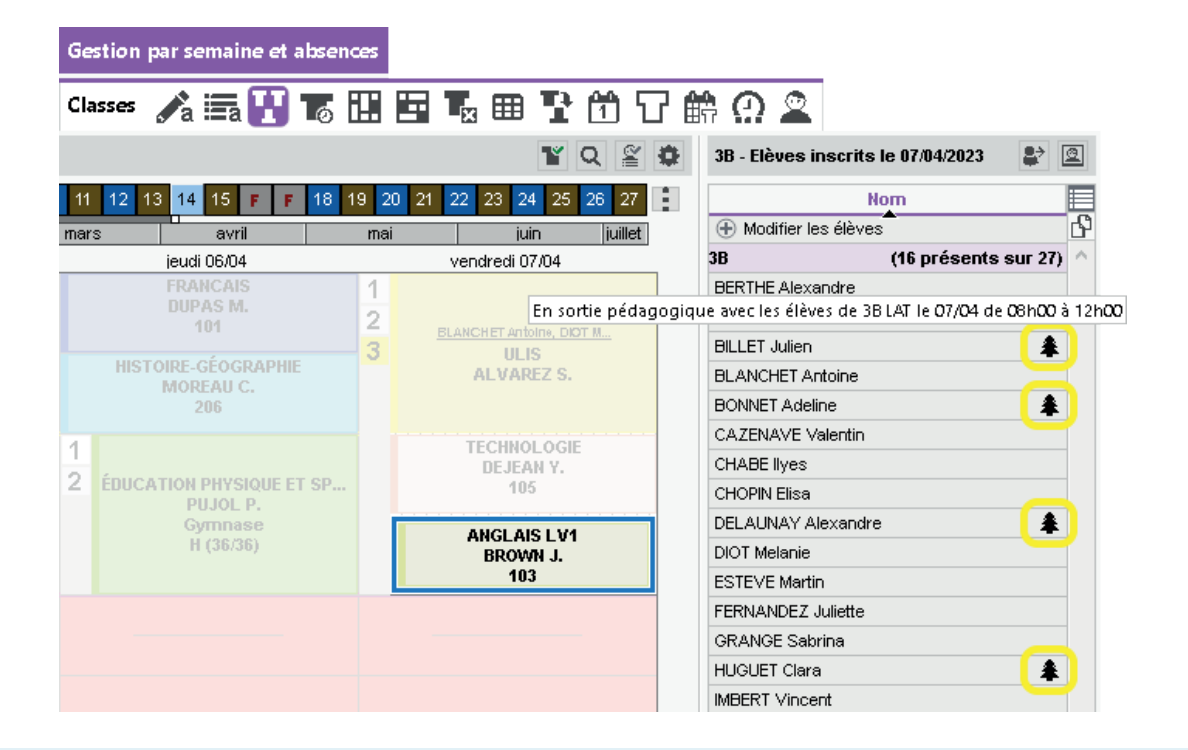

### **Cours sans public non comptabilisés dans le tableau des remplacements**

Par défaut, les cours sans élèves ne sont plus comptabilisés (tels que les réunions). Une option permet de les afficher si nécessaire.

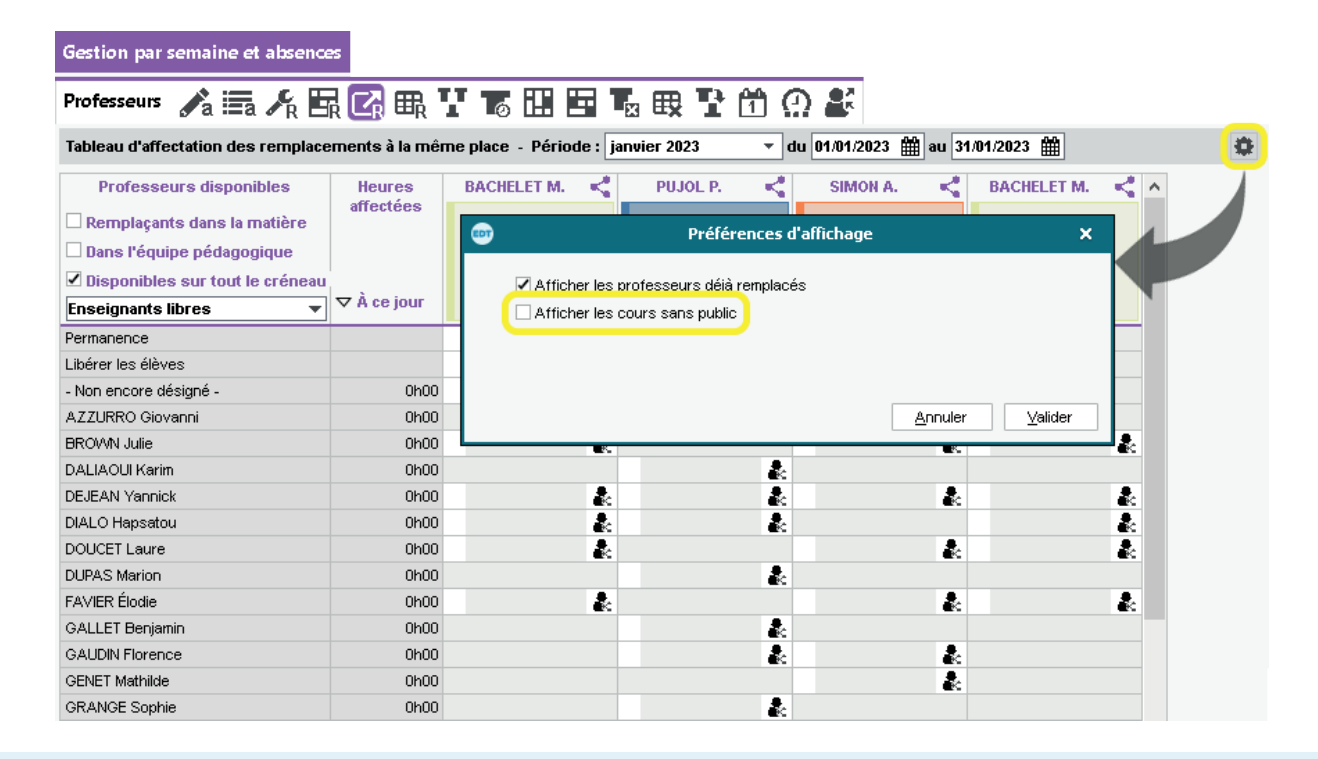

### **Absence de classe**

Toutes les absences de classes couplées avec une absence d'un professeur possédant le statut accompagnateur génèrent une feuille d'appel et un bloc d'absence sur les emplois du temps (comme pour les sorties pédagogiques).

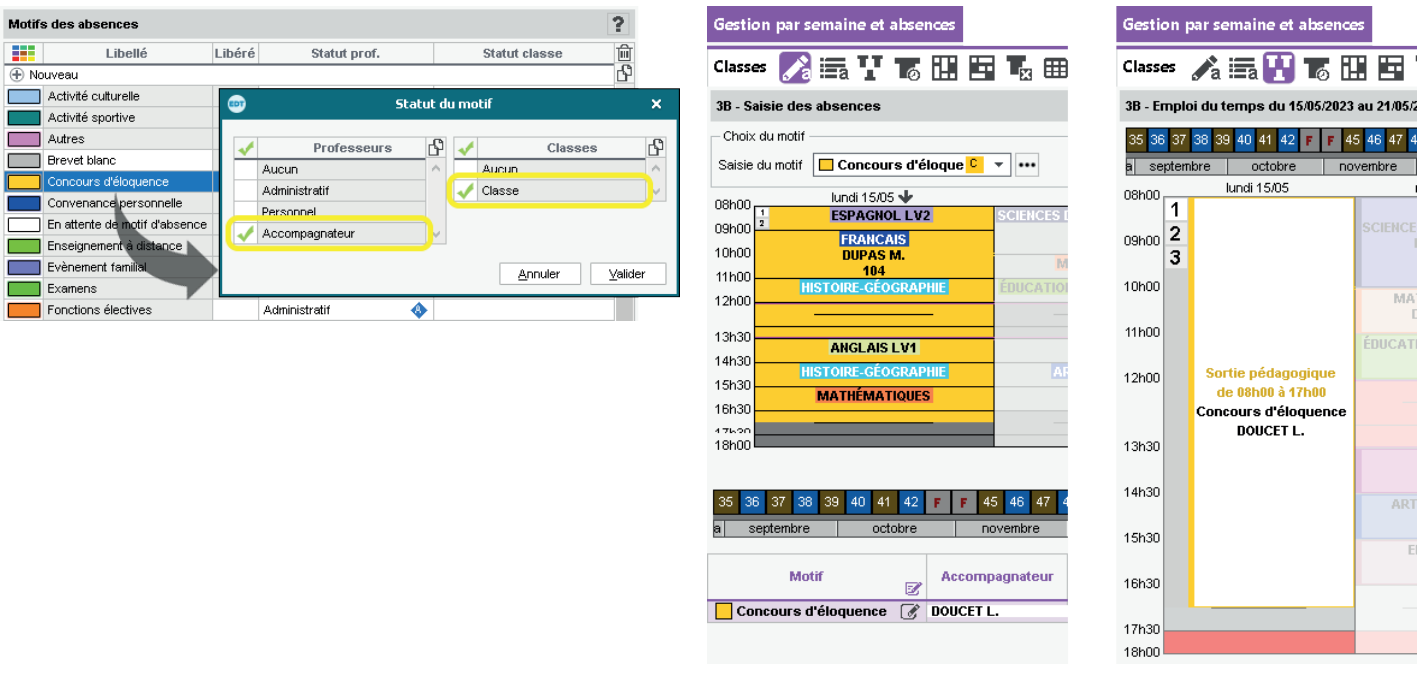

# **GESTION DES ÉLÈVES DÉTACHÉS**

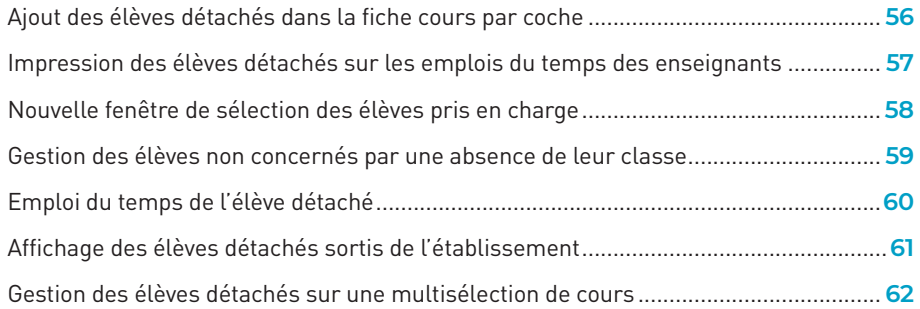

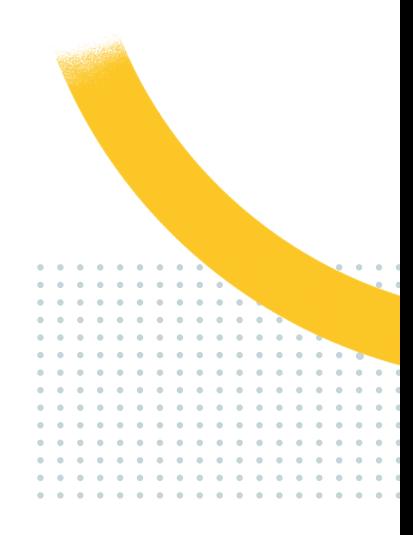

### **Ajout des élèves détachés dans la fiche cours par coche**

Dans la fenêtre de sélection des élèves détachés, plus besoin de garder une touche enfoncée pour faire une multisélection, il suffit de cocher les élèves concernés.

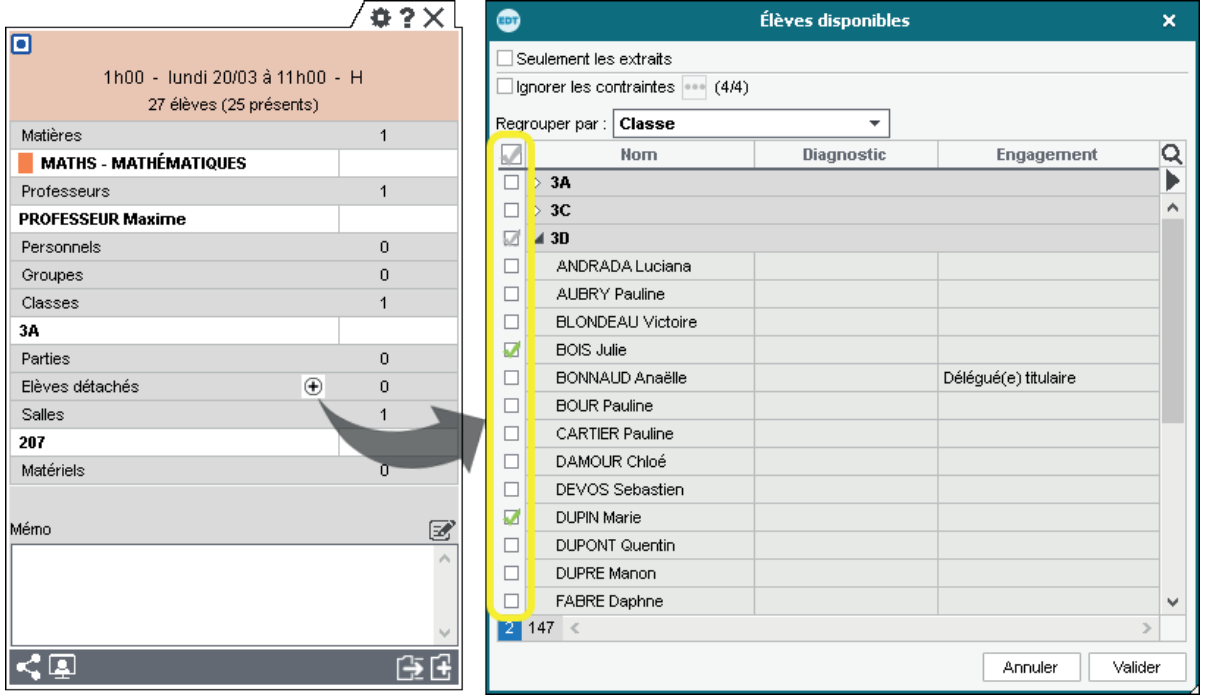

### **Impression des élèves détachés sur les emplois du temps des enseignants**

Dans la fenêtre d'impression, une option permet de ne pas imprimer la liste des élèves détachés sur les emplois du temps des enseignants.

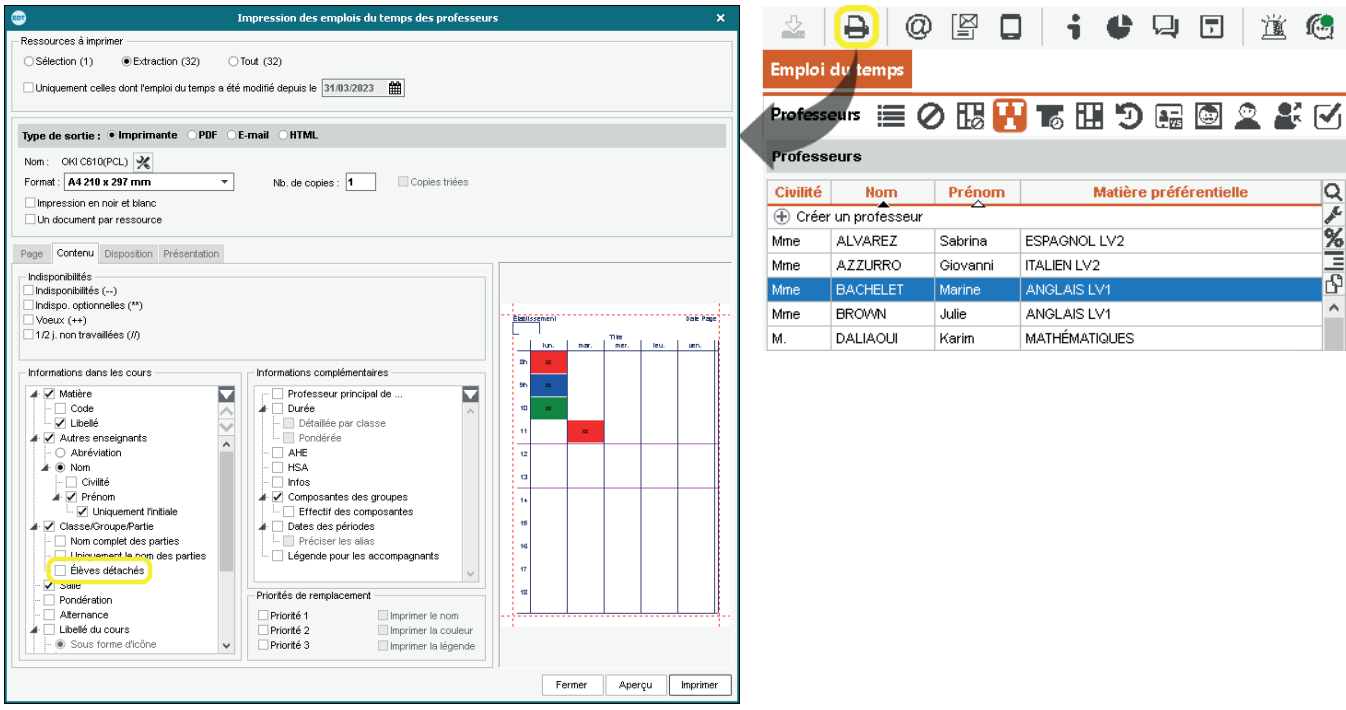

### <span id="page-57-0"></span>**Nouvelle fenêtre de sélection des élèves pris en charge**

De nouvelles options permettent de retrouver plus facilement les élèves concernés : filtre sur les élèves extraits, les élèves ayant un projet d'accompagnement, affichage du libellé du projet, etc.

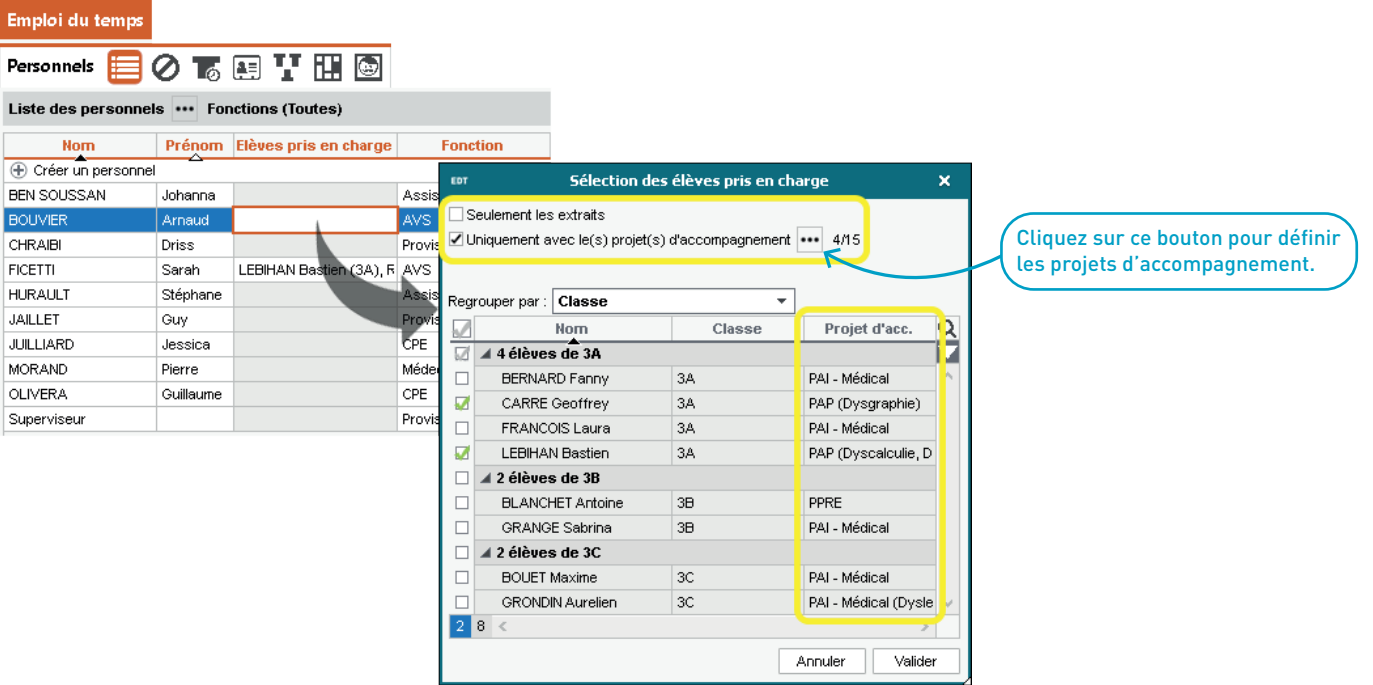

### <span id="page-58-0"></span>**Gestion des élèves non concernés par une absence de leur classe**

Lors d'une absence de classe, il est désormais possible de continuer à gérer l'emploi du temps des élèves qui ne participent pas à la sortie pédagogique.

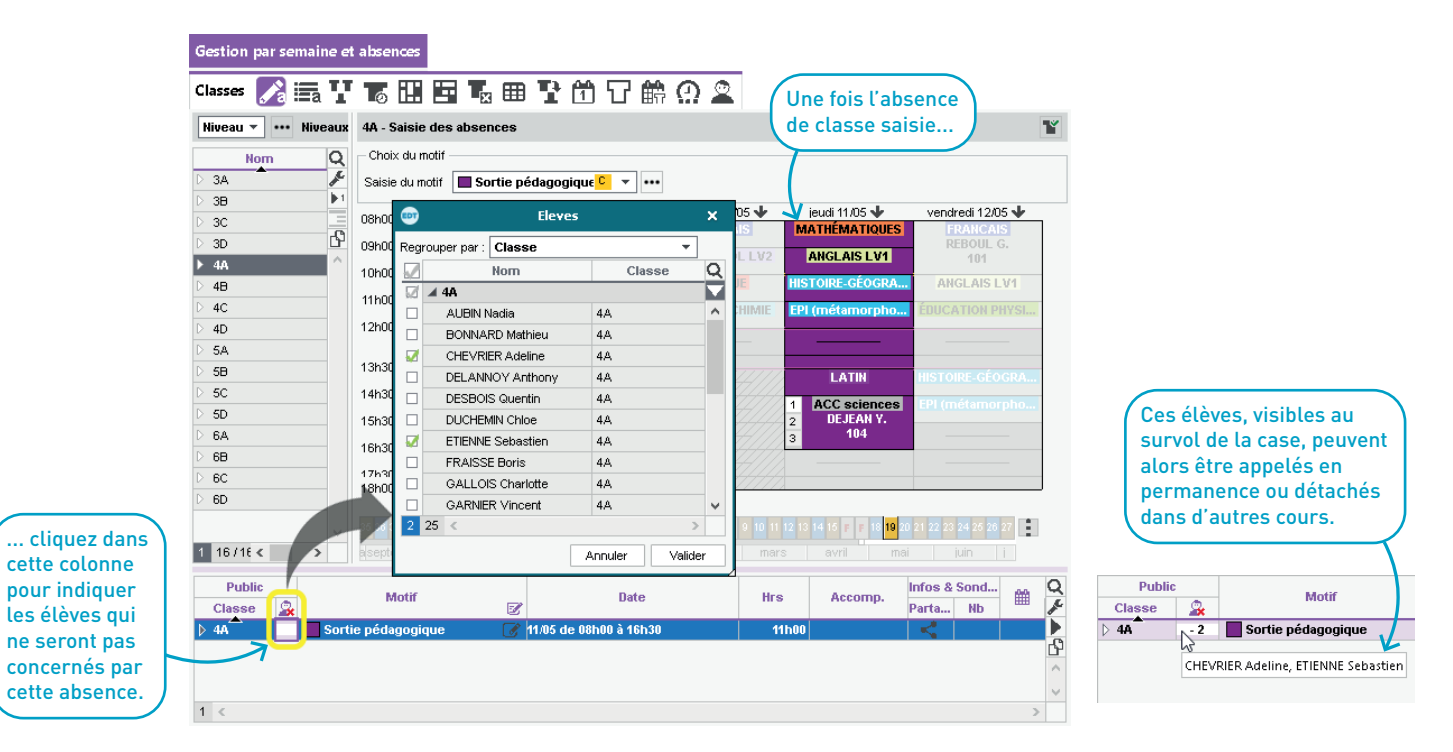

### <span id="page-59-0"></span>**Emploi du temps de l'élève détaché**

La classe du cours dans laquelle l'élève est détaché s'affiche sur le cours, de la même manière que le groupe s'affichait déjà dans le cas d'un cours en groupe.

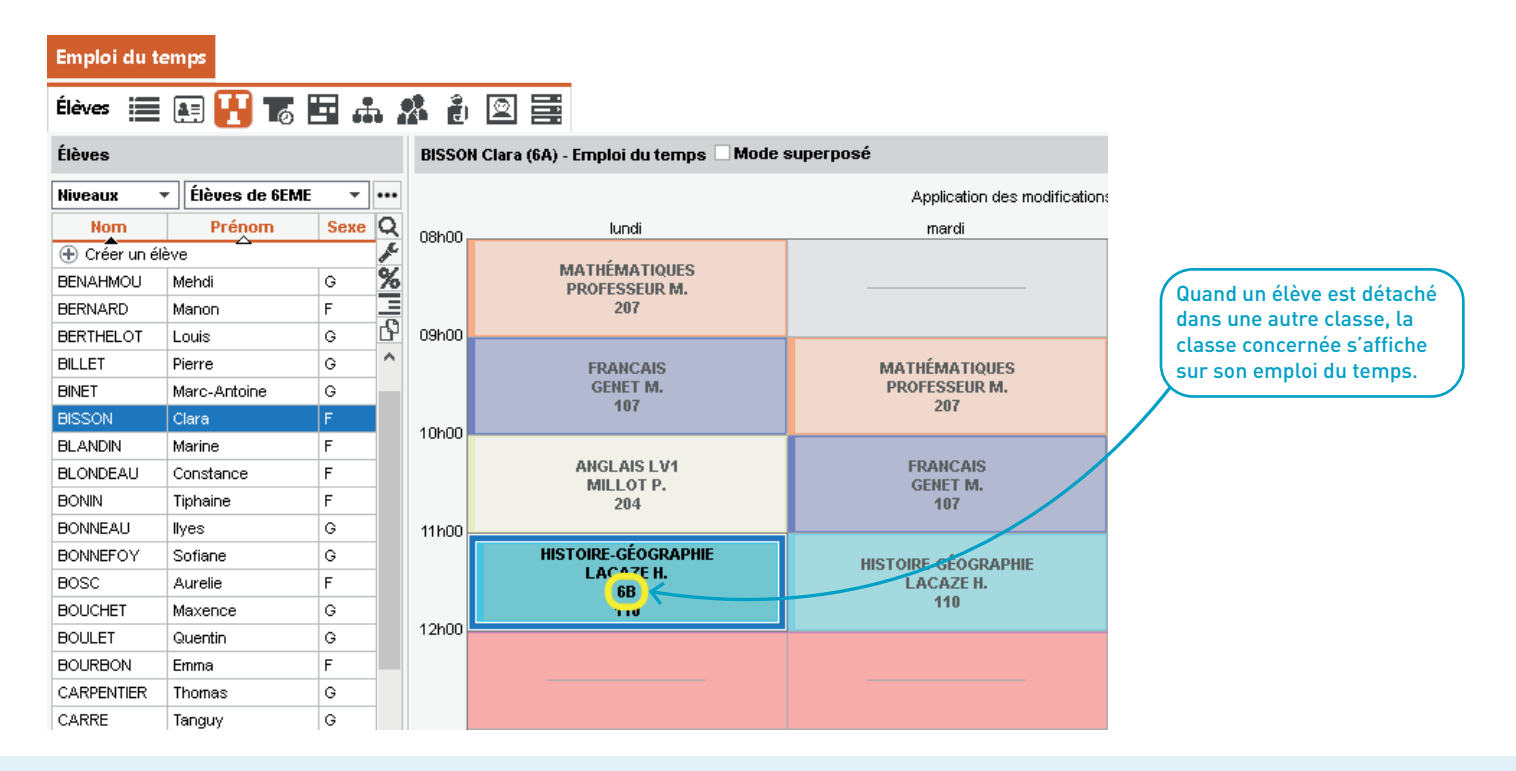

### **Affichage des élèves détachés sortis de l'établissement**

Les élèves détachés sortis de l'établissement s'affichent grisés dans la fiche cours / dans la liste des élèves du cours.

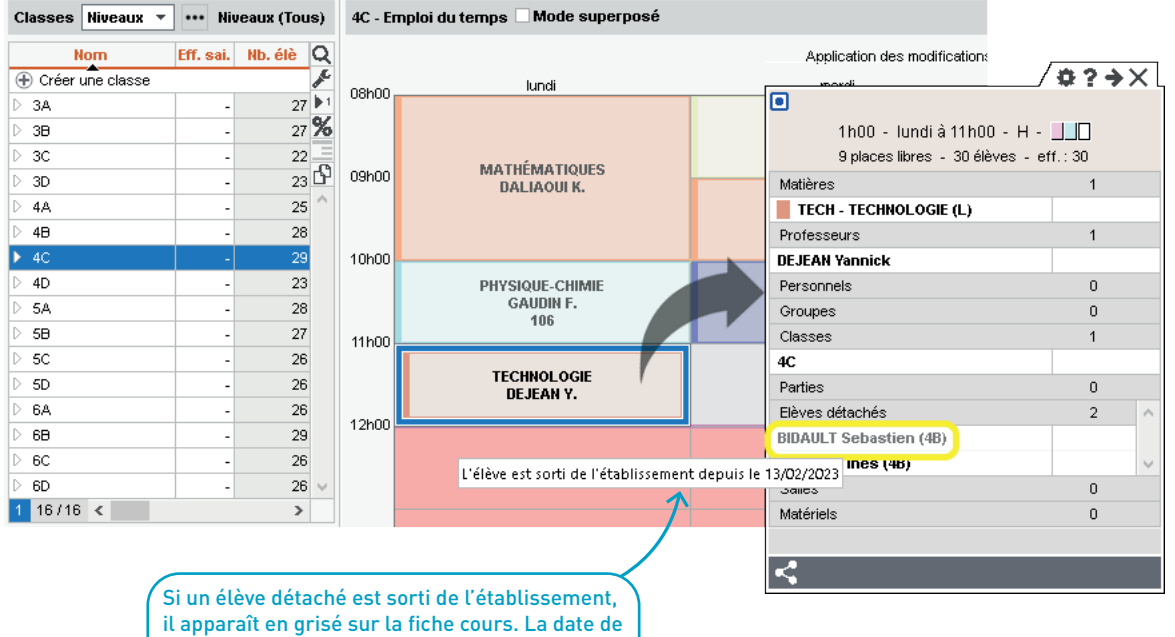

sortie de l'établissement s'affiche au survol.

### **Gestion des élèves détachés sur une multisélection de cours**

En multisélection de cours, il devient possible d'ignorer certaines contraintes lors de l'ajout d'élèves détachés.

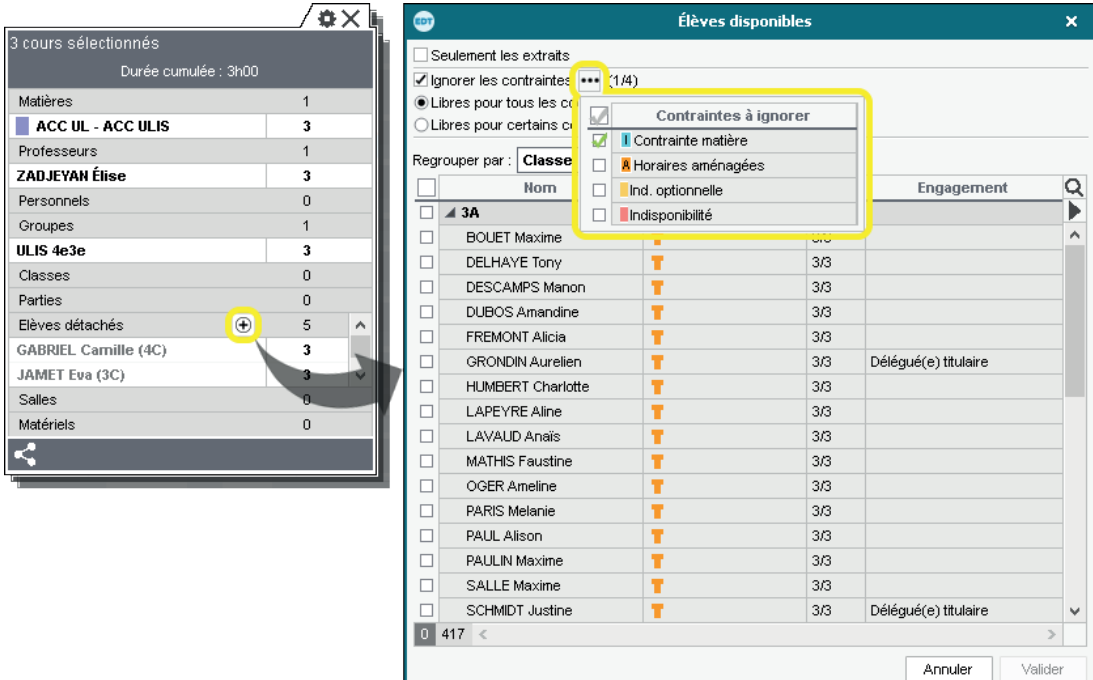

# **GESTION DES SALLES**

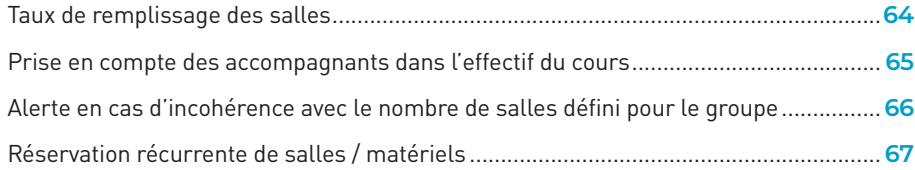

### **Taux de remplissage des salles**

EDT distingue désormais un taux de remplissage minimum, moyen et maximum.

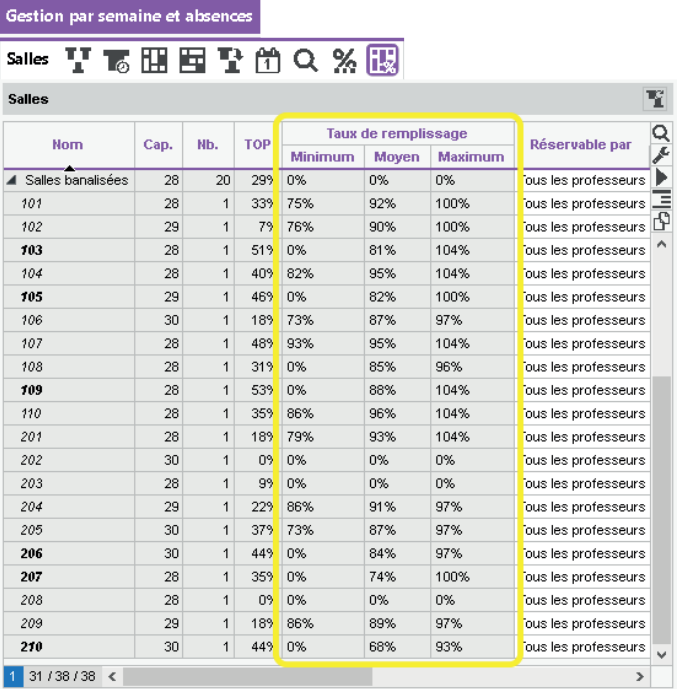

### <span id="page-64-0"></span>**Prise en compte des accompagnants dans l'effectif du cours**

Par défaut, les accompagnants sont désormais comptabilisés dans les effectifs des cours (fiche cours, liste des cours, etc.) et pris en compte dans les taux de remplissage des salles.

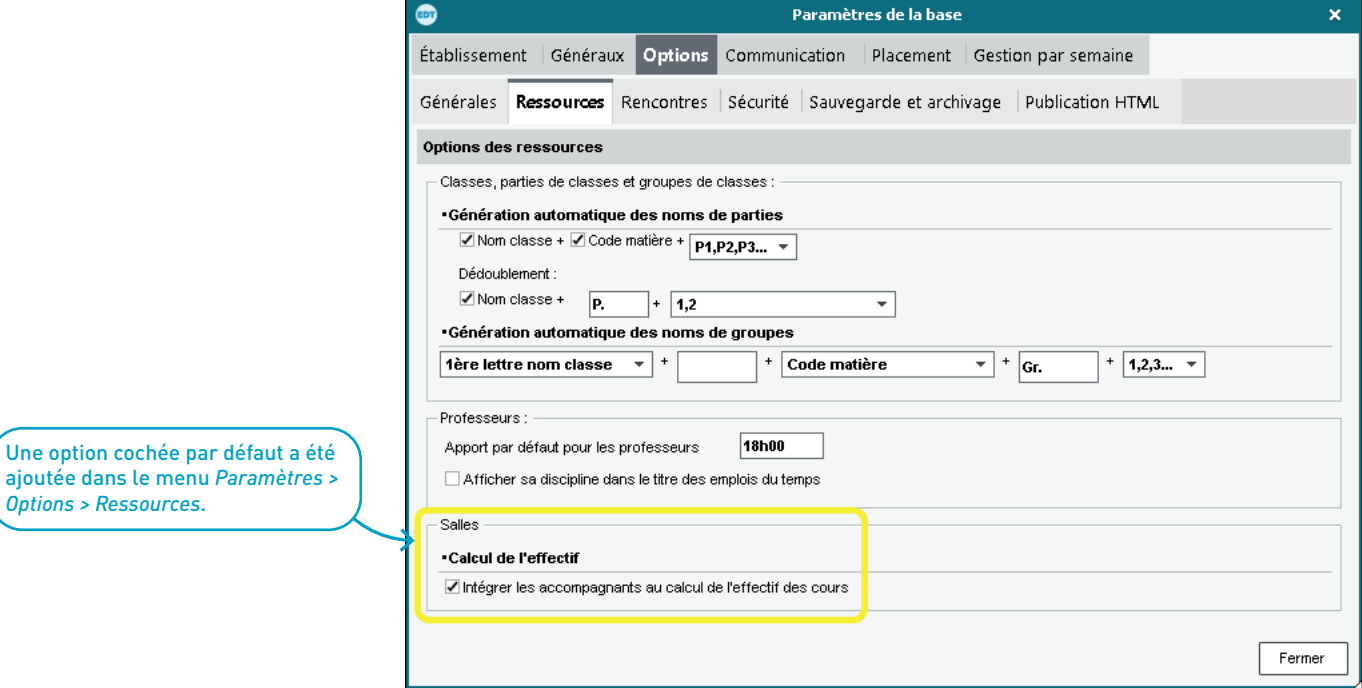

### **Alerte en cas d'incohérence avec le nombre de salles défini pour le groupe**

Dans la liste des salles et lors du placement des cours, une alerte signale le cas échéant que le nombre de salles réellement affectées au groupe est inférieur au nombre de salles initialement défini pour le groupe.

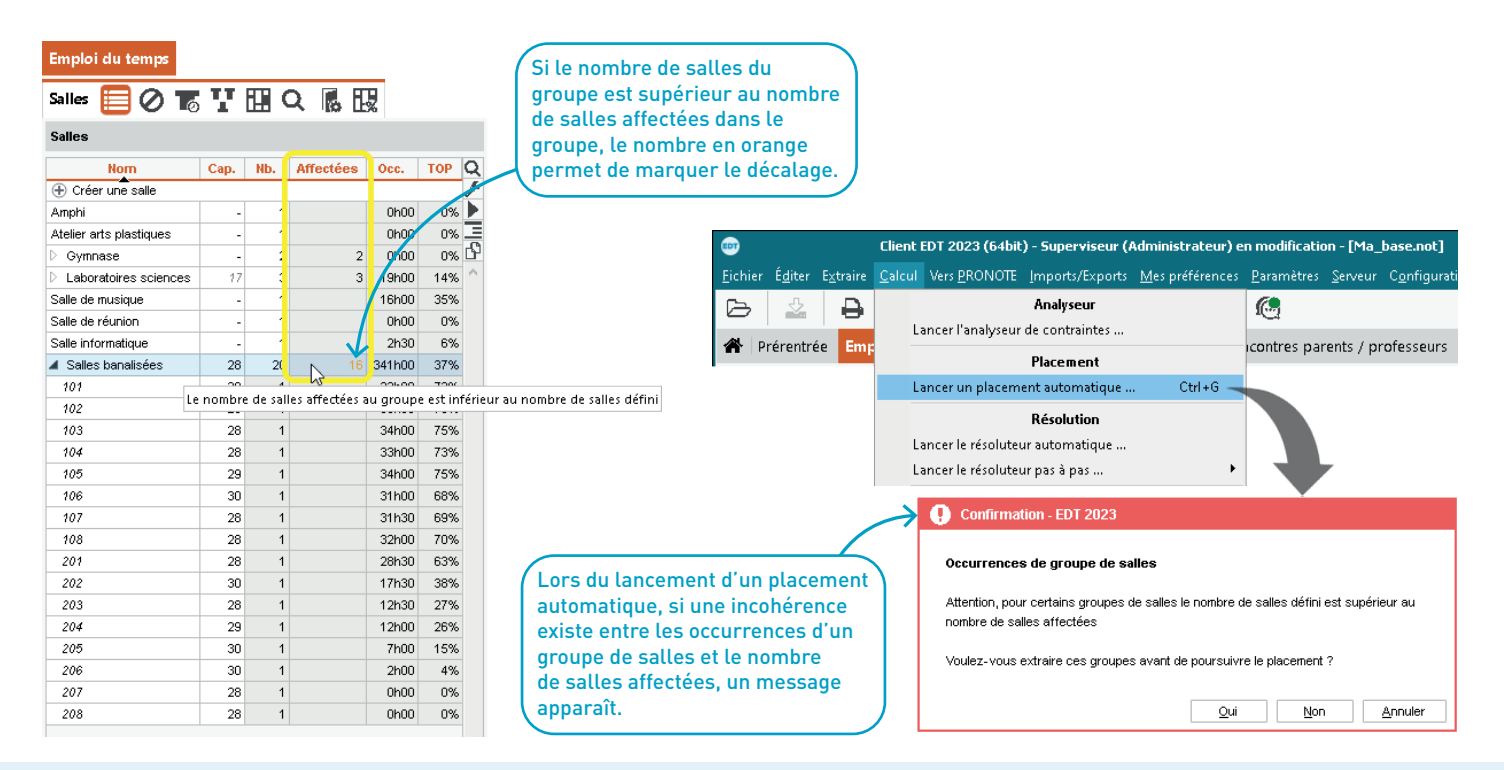

### <span id="page-66-0"></span>**Réservation récurrente de salles / matériels**

Les professeurs peuvent désormais réserver en une seule opération une salle ou un matériel sur plusieurs semaines.

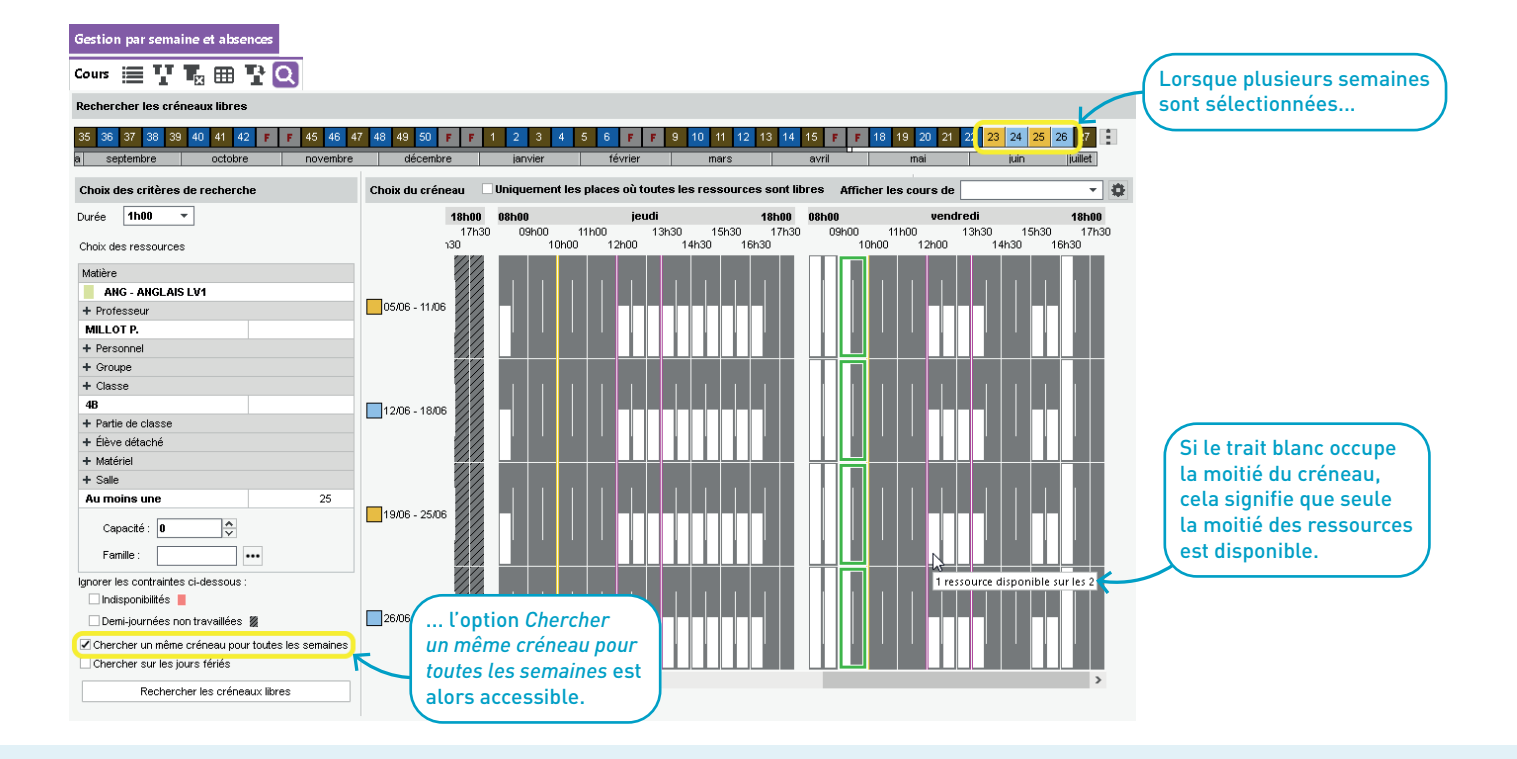

<span id="page-67-0"></span>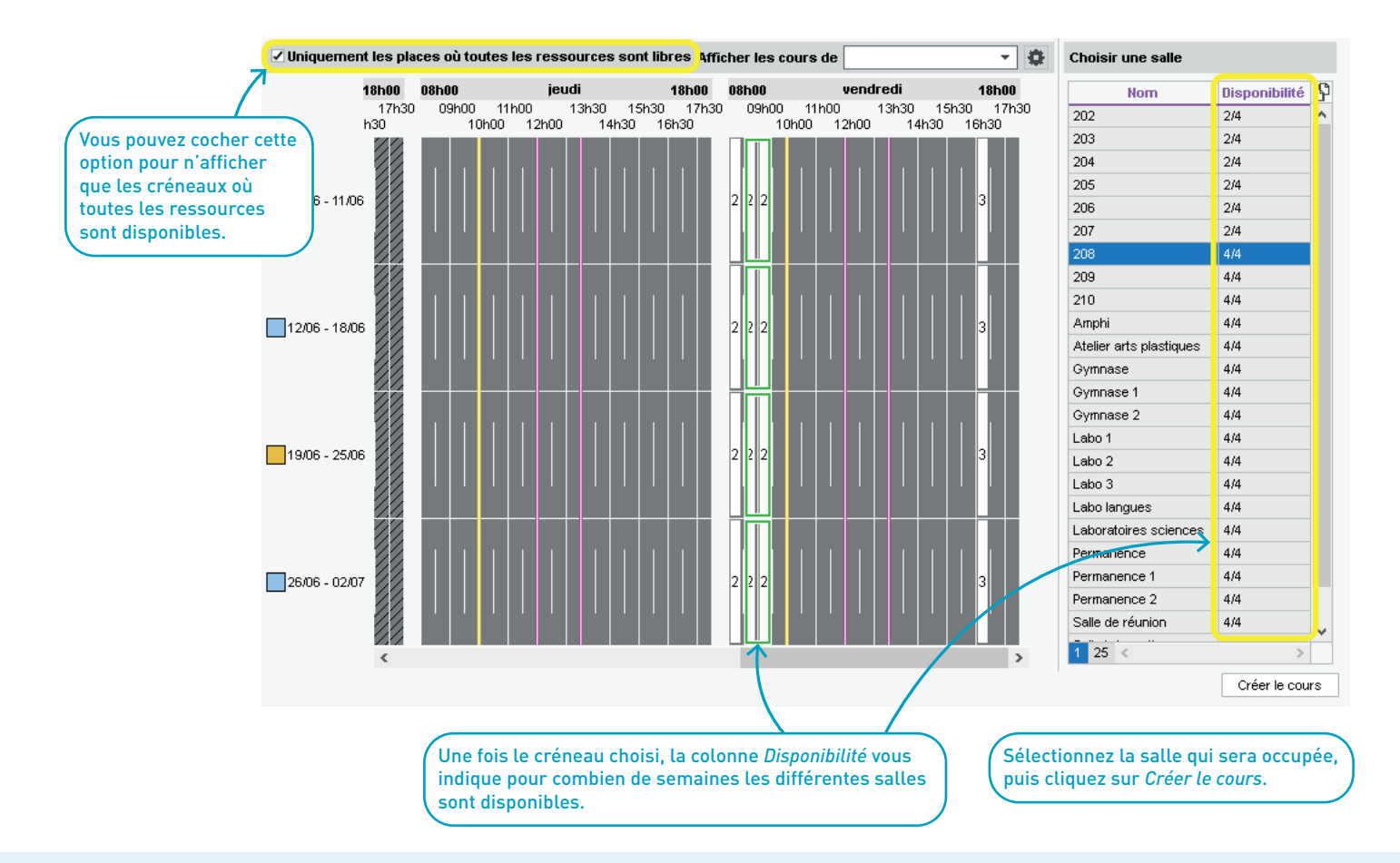

## **RENCONTRES PARENTS-PROFESSEURS**

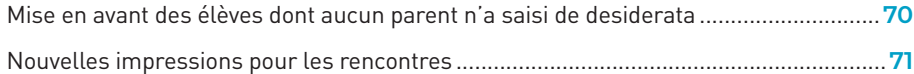

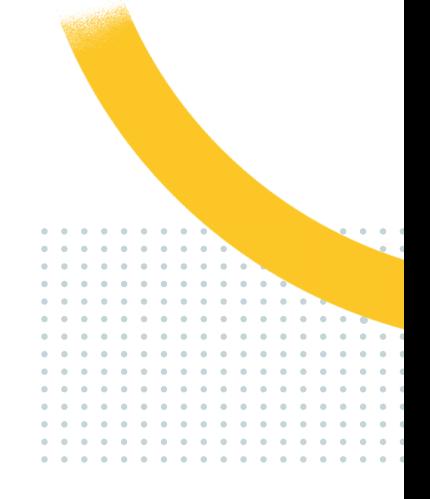

### **Mise en avant des élèves dont aucun parent n'a saisi de desiderata**

Les élèves dont aucun parent n'a saisi de desiderata pour les rencontres sont maintenant facilement identifiables. La colonne *Desiderata*, visible par défaut, a été ajoutée dans la liste des élèves.

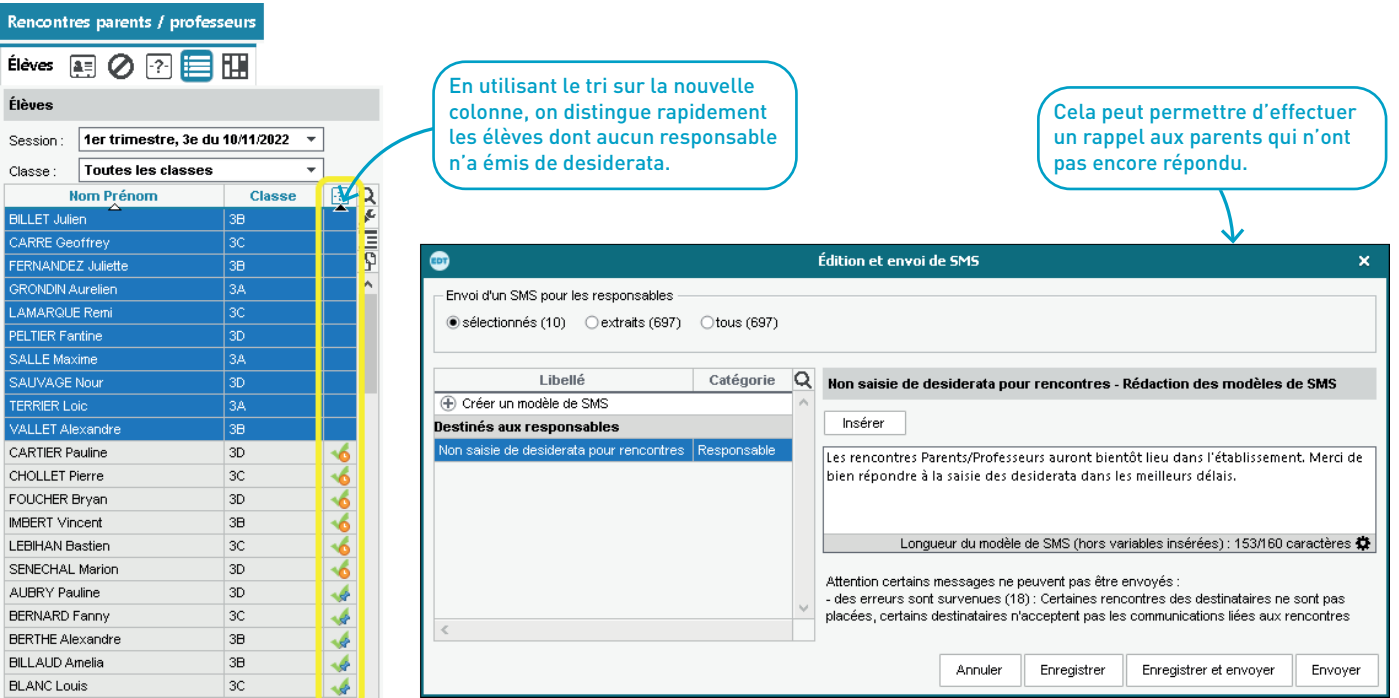

### **Nouvelles impressions pour les rencontres**

De nouvelles impressions simplifient les rencontres le jour J.

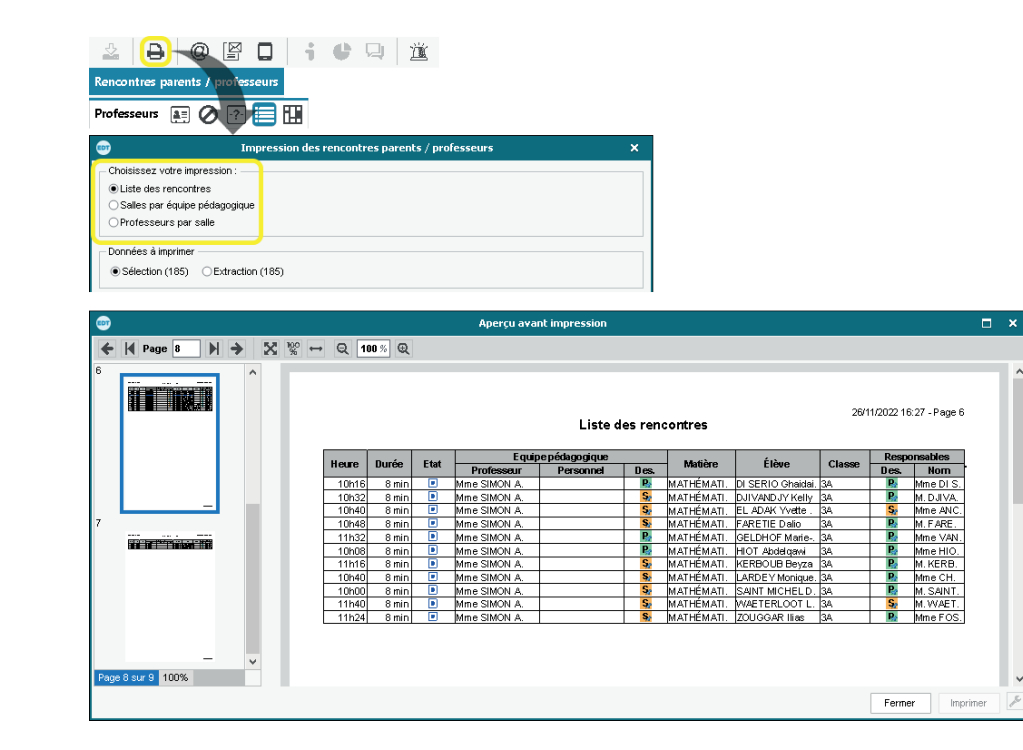

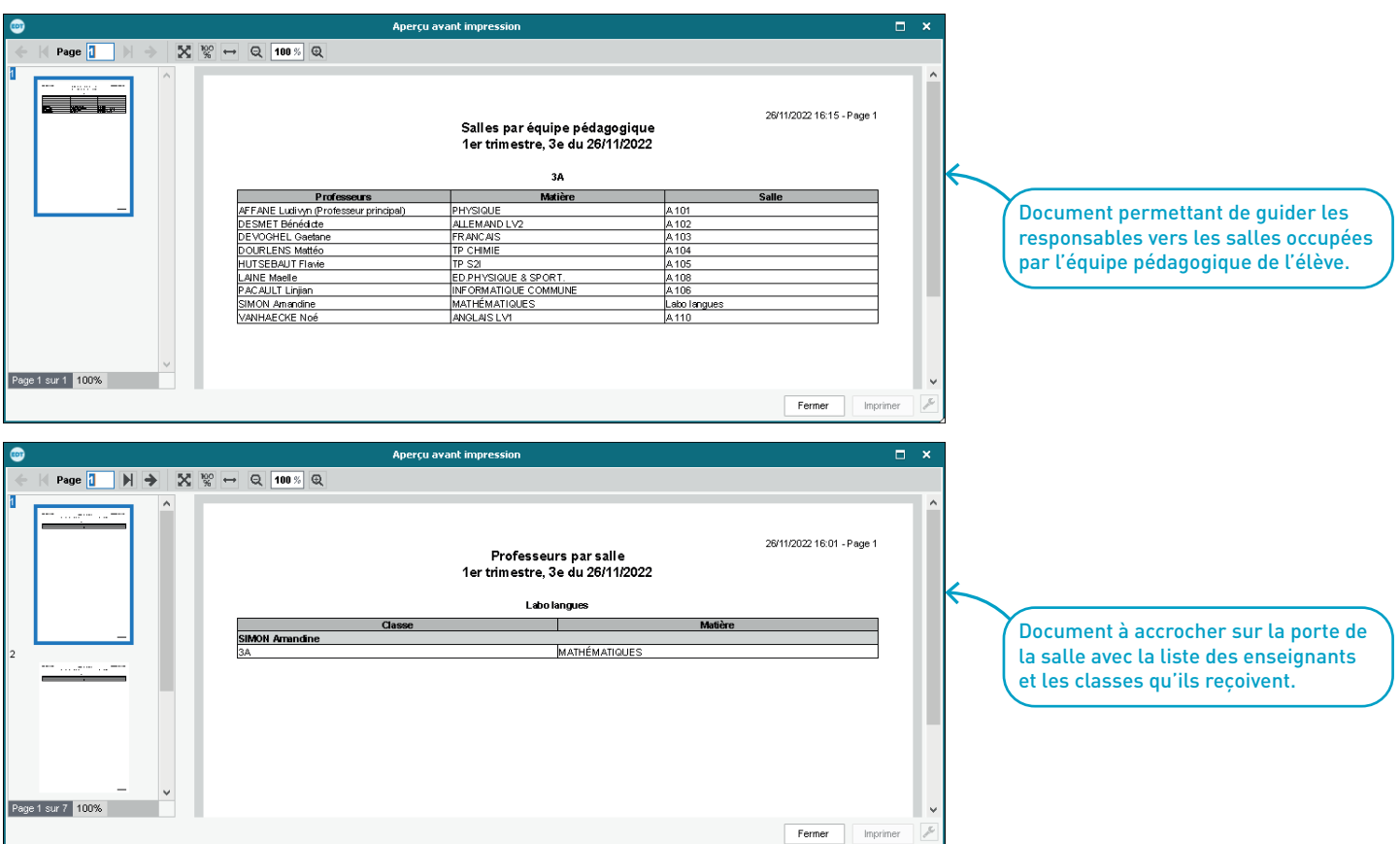
# **CONSEILS DE CLASSE**

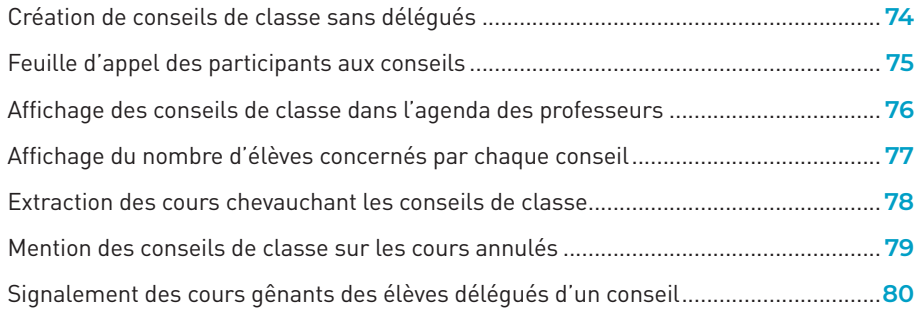

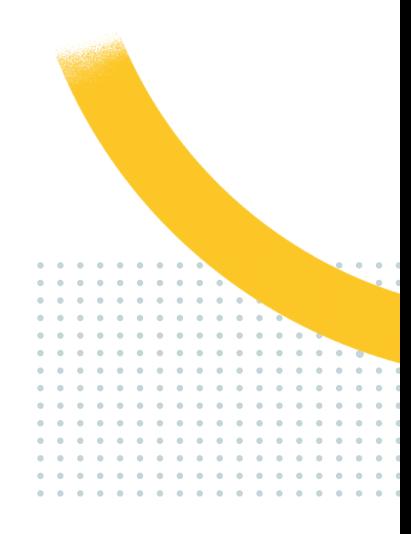

#### **Création de conseils de classe sans délégués**

Pour une session particulière, il est maintenant possible de ne pas affecter les délégués de classe.

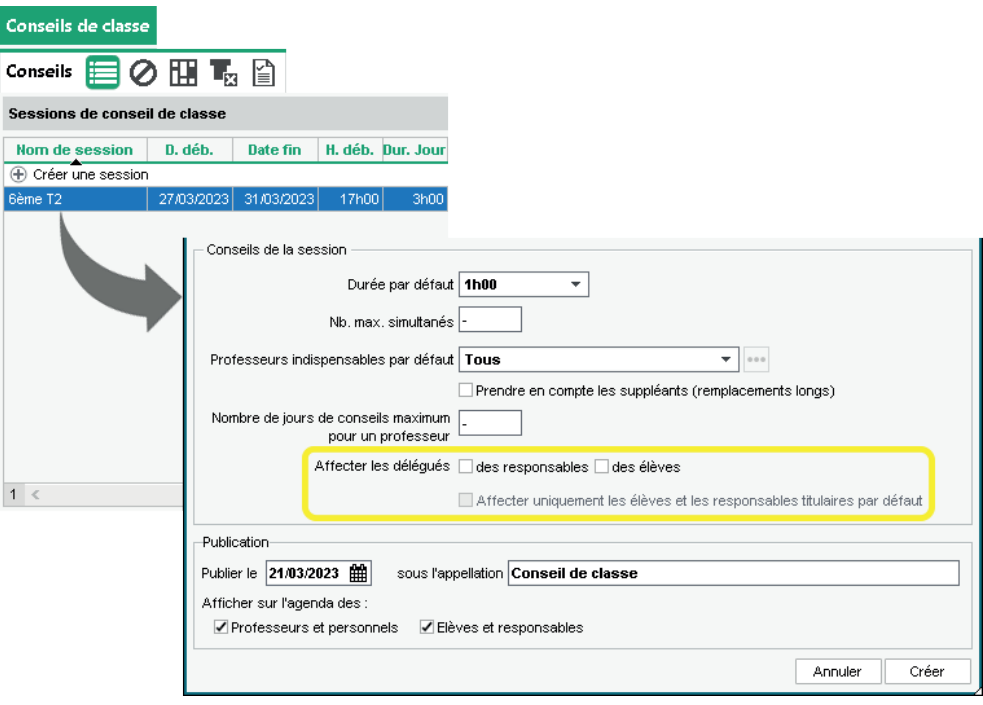

#### **Feuille d'appel des participants aux conseils**

Une feuille d'appel par conseil permet de saisir les absents et les présents, depuis EDT ou PRONOTE (mode *Conseil de classe*).

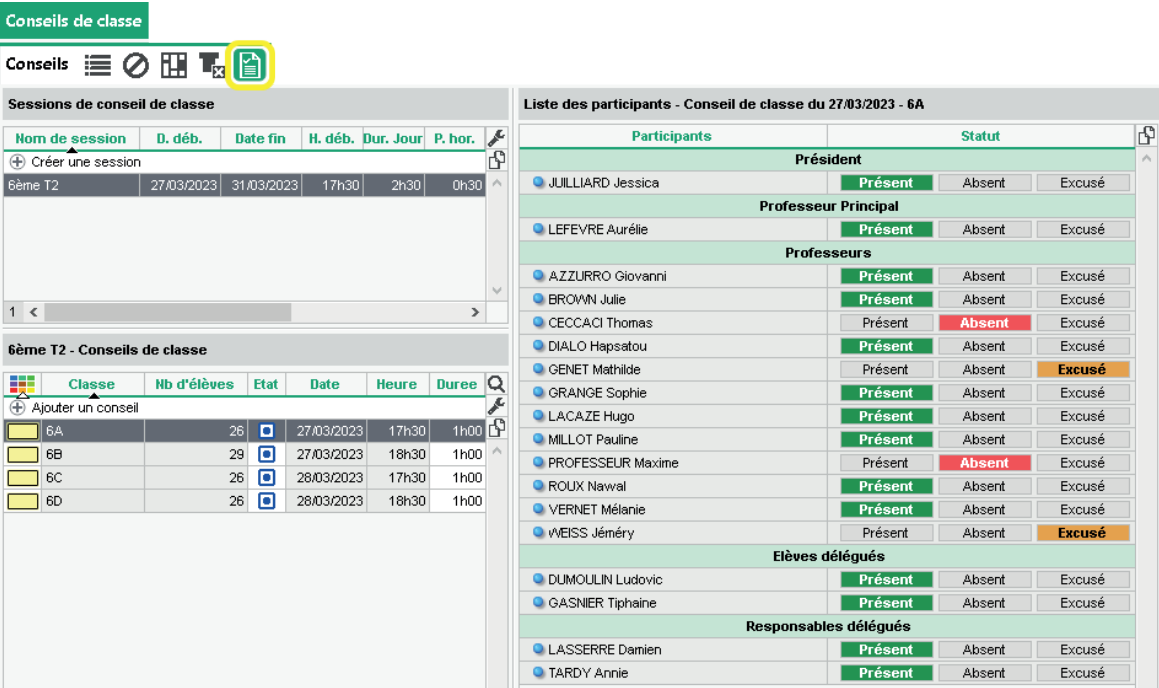

#### **Affichage des conseils de classe dans l'agenda des professeurs**

Il est désormais possible d'afficher les sessions de conseils de classe uniquement sur l'agenda des enseignants et des personnels.

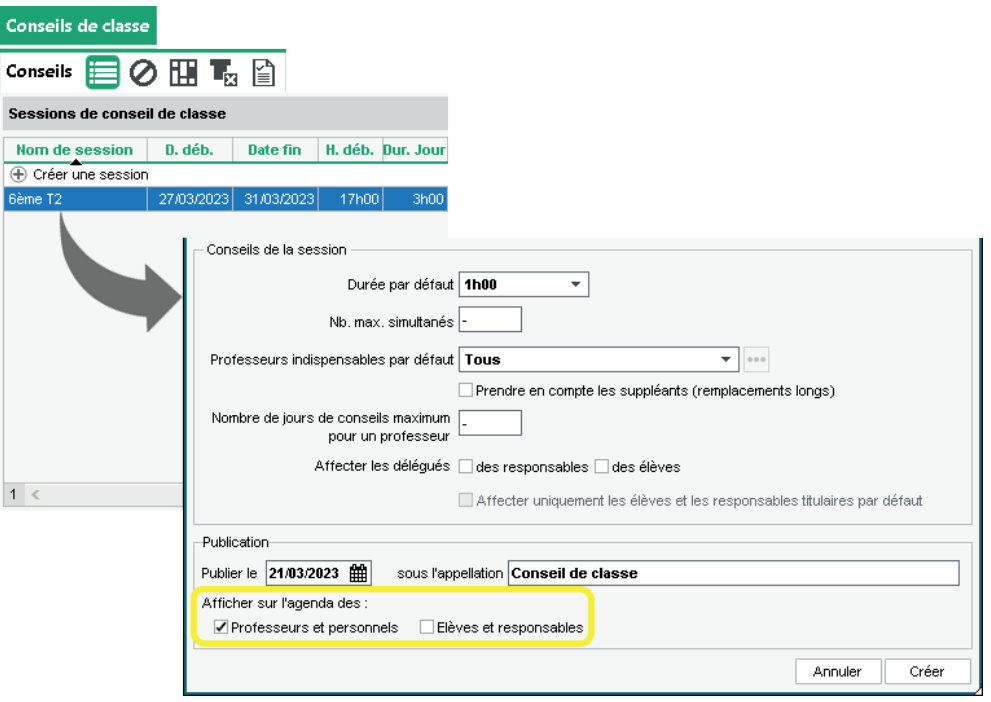

#### **Affichage du nombre d'élèves concernés par chaque conseil**

Le nombre d'élèves s'affiche dans la liste des conseils (colonne *Nombre d'élèves*) et sur la fiche conseil.

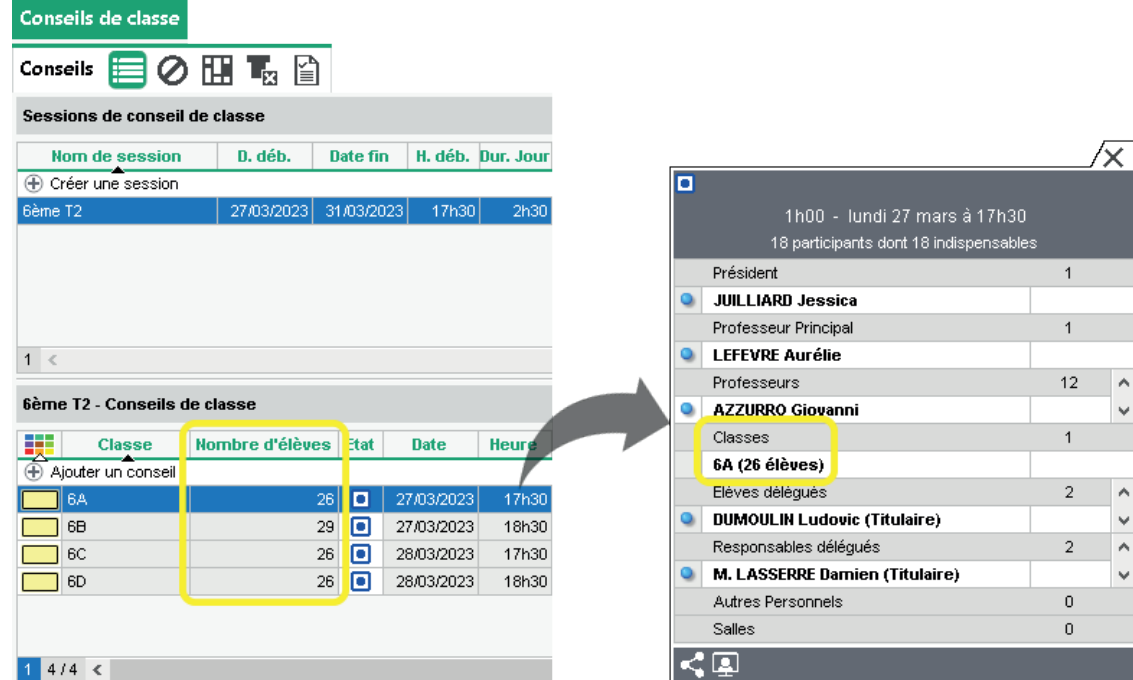

#### **Extraction des cours chevauchant les conseils de classe**

Afin de mieux arbitrer quels cours doivent être prioritaires ou non et prévoir certains aménagements, il est possible d'extraire en amont tous les cours chevauchant une session de conseils de classe.

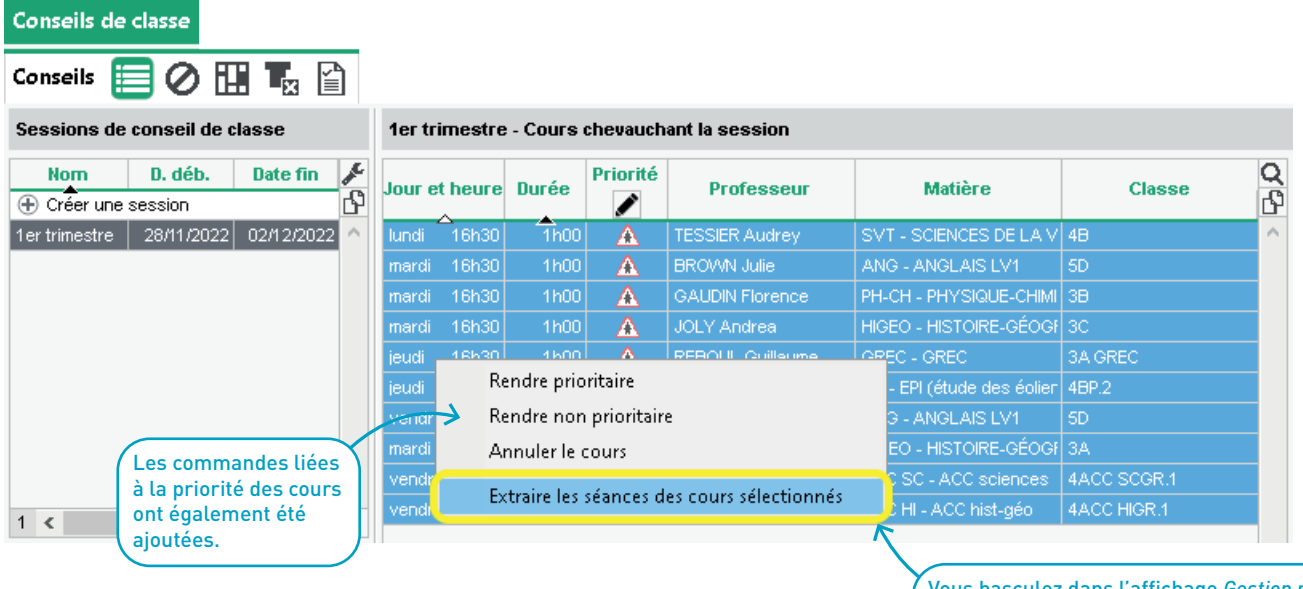

Vous basculez dans l'affichage *Gestion par semaine et absences > Cours > Liste*.

#### <span id="page-78-0"></span>**Mention des conseils de classe sur les cours annulés**

L'étiquette *Conseil de classe* apparaîtra sur les cours annulés seulement à partir du moment où les dates des conseils de classe seront publiées.

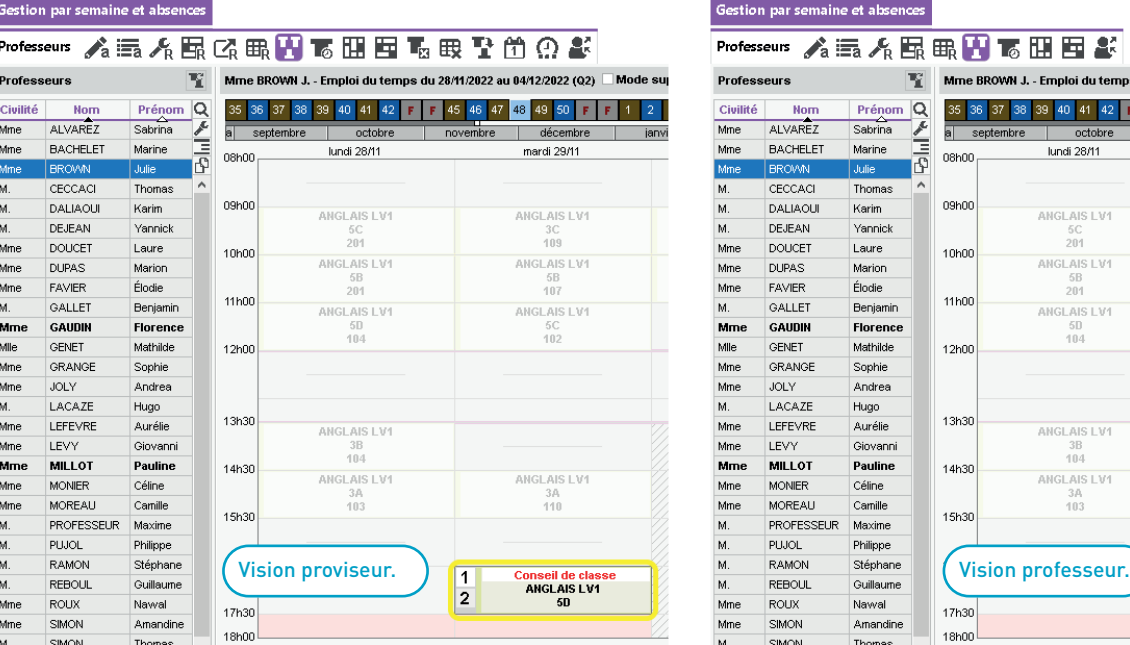

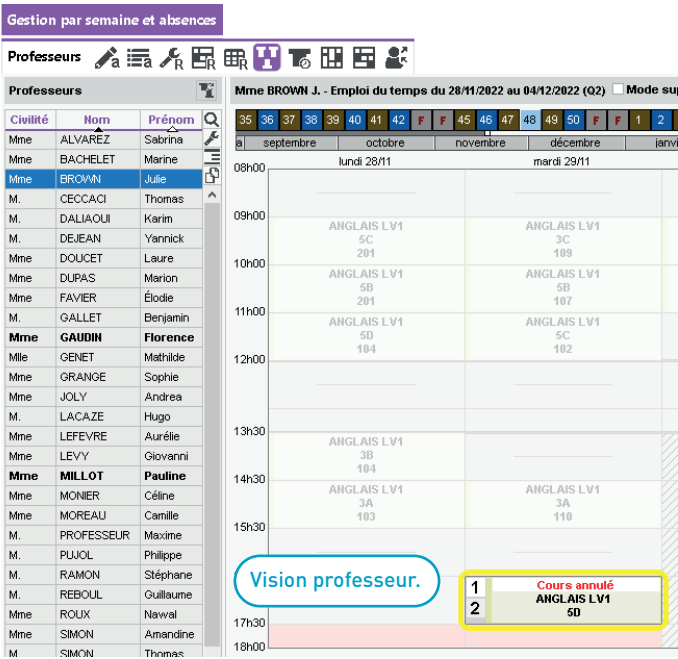

#### <span id="page-79-0"></span>**Signalement des cours gênants des élèves délégués d'un conseil**

Si les élèves délégués sont exceptionnellement occupés par une activité (devoir surveillé, etc.) qui chevauche la session, cette activité est prise en compte comme un cours gênant : il est possible de la rendre ou non prioritaire pour ces élèves.

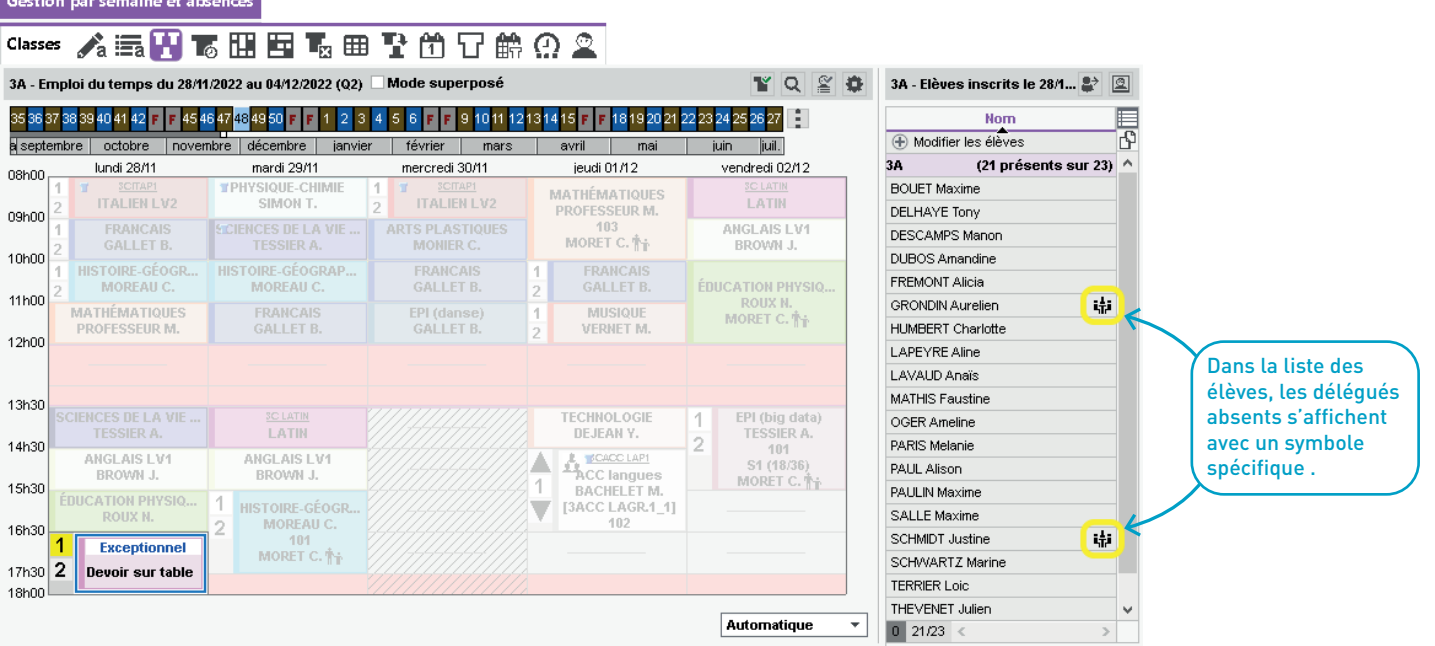

## **COMMUNICATION**

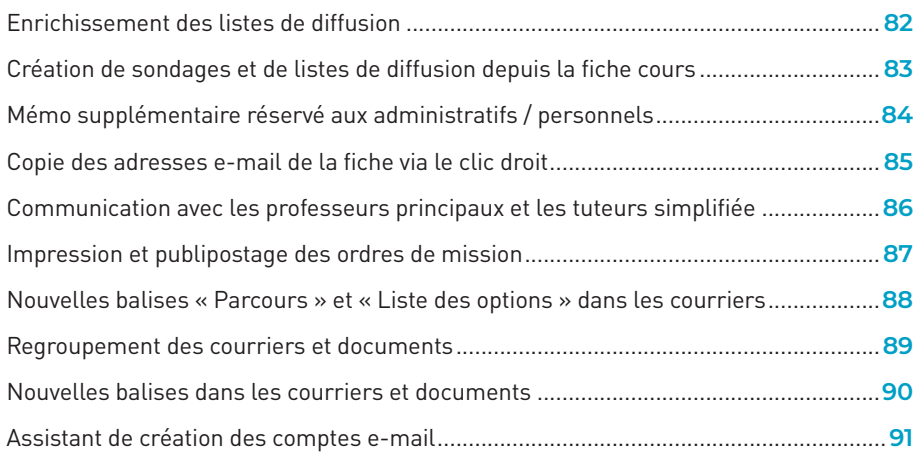

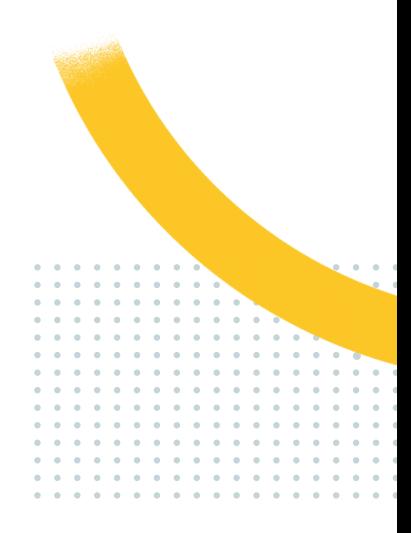

#### **Enrichissement des listes de diffusion**

Une nouvelle commande du menu contextuel permet d'ajouter directement une ressource (professeur, élève, responsable, personnel, inspecteur) à une liste de diffusion déjà existante.

Emploi du temps **ORVEHORGSKM Professeurs** Liste des professeurs Civilité **Nom** Prénom Matière préférentielle **Id.Cnx MDP** O **E** Créer un professeur ALVAREZ **ALVAREZ** Mme Sabrina ESPAGNOL LV2 ..... Mme A77LIRRO Ginvanni ITALIEN I V2 AZZLIBROG **\*\*\*\*\* BACHELET SECTION** Mme **BACHELET** Marine ANGLAIS LV1 Mme **BROWN** Julie 1 ANGLAIS LV1 **BROWN** Dans la fenêtre 00000 M. CECCACI Modifier  $\mathbf{r}$ ..... Depuis la liste des ressources, qui s'affiche, **Co** Listes de diffusion X M. **DALIAOU** ----sélectionnez la commande *Ajouter à une*  Supprimer  $\Omega$ M. DEJFAN -----**(+)** Nouveau *liste de diffusion* est disponible ensuite la liste Réinitialiser le statut Professeur Principal Mme **DIALO**  $\cdots$ Classe de neige dans le menu contextuel (clic de diffusion Mme **DOUCET** Extraire ..... Classe verte concernée.Mme **DUPAS**  $......$ Voyage Allemagne Nouveau cours ... Mme **FAVIER** Voyage Espagne  $......$ M. GALLET Voyage Italie **Messagerie** 00000 Mme GAUDIN Voyage Londres r. . . . Diffuser une information  $18 <$ Mile GENET .....  $\mathbb{R}$ Démarrer une discussion Mme **GRANGE** ...... Ajouter à une liste de diffusion Annuler Valider JOLY. Mme ..... Effectuer un sondage м LACAZE  $......$ LEFEVRE Mme 同 Déposer un document dans le casier numérique  $\cdots$ **MARTINEZ** Mme **League LESPAGNUL LYZ BANTINEZI SANAH** Mme MILLOT Pauline ANGLAIS LV1 MILLOT ..... Mme MOREAU Camille **HISTOIRE-GÉOGRAPHIE** MOREALL -----

droit).

#### **Création de sondages et de listes de diffusion depuis la fiche cours**

Depuis la fiche cours, créez un sondage auprès des participants du cours. Vous pouvez également créer des listes de diffusion.

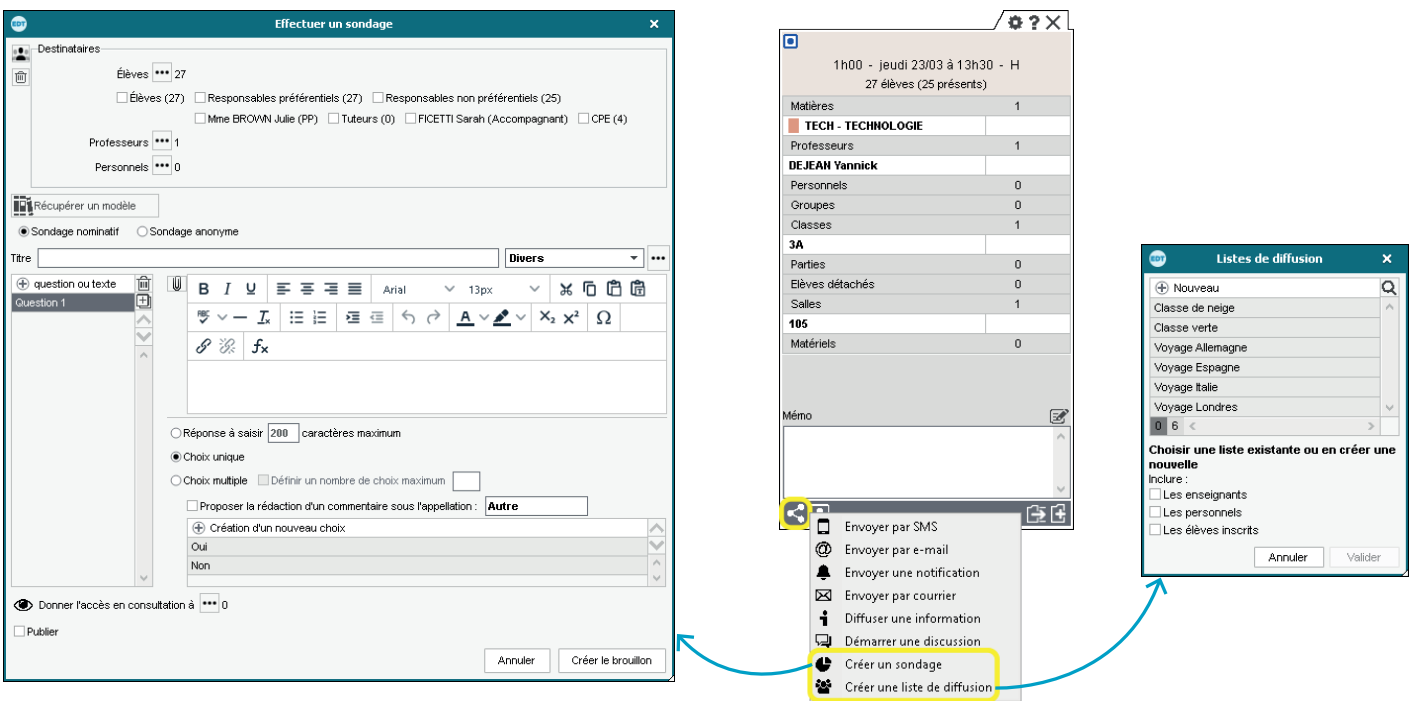

#### **Mémo supplémentaire réservé aux administratifs / personnels**

En plus du mémo actuel (visible par les enseignants et les familles), il devient possible de saisir une information administrative uniquement visible par les utilisateurs du groupe *Administration*.

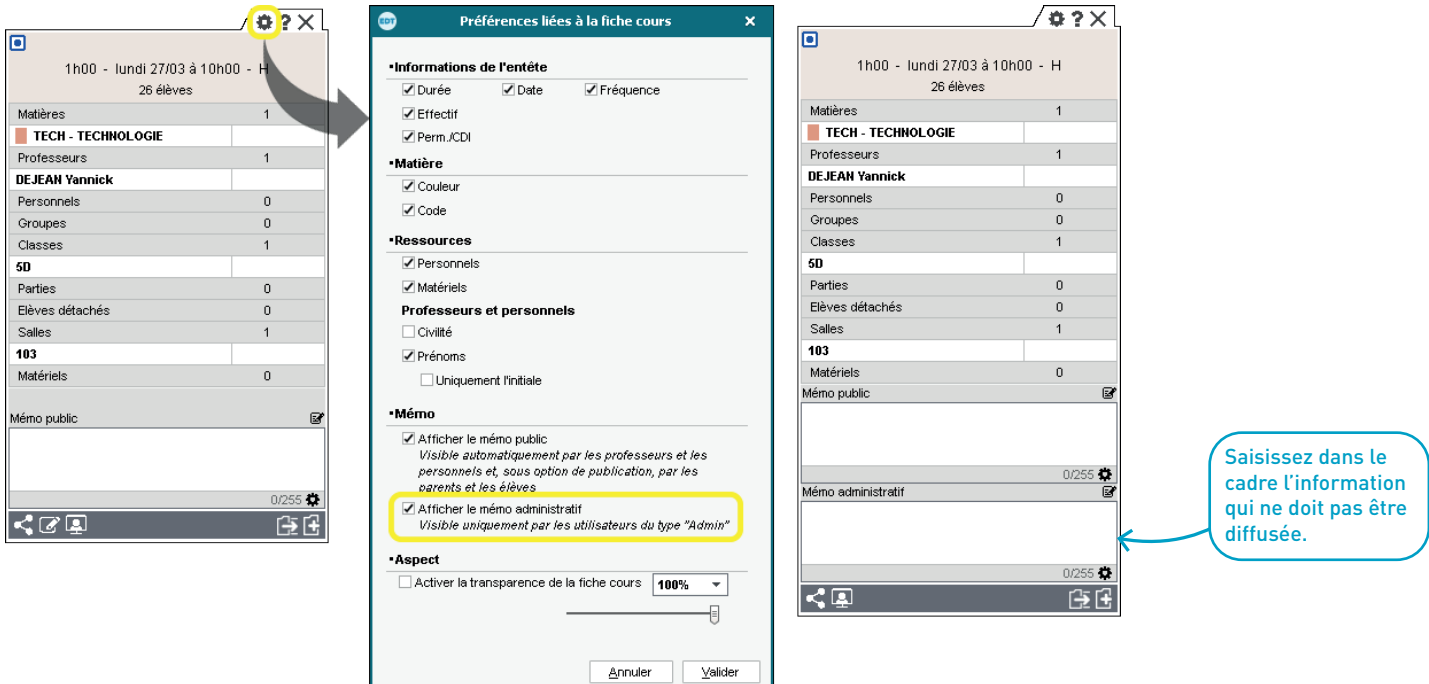

#### **Copie des adresses e-mail de la fiche via le clic droit**

Depuis une fiche d'identité, l'adresse e-mail peut être directement copiée via le clic droit.

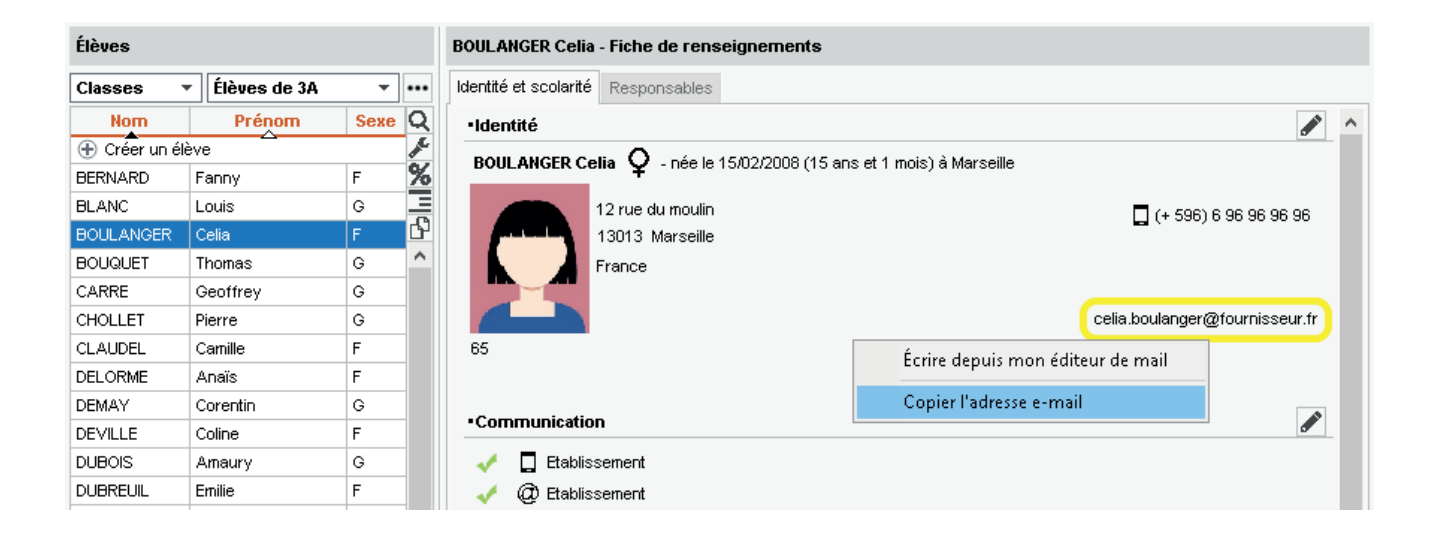

#### **Communication avec les professeurs principaux et les tuteurs simplifiée**

Une option permet de choisir rapidement les professeurs principaux ou les tuteurs comme destinataires d'une information, d'un sondage, d'une discussion, d'un évènement, etc.

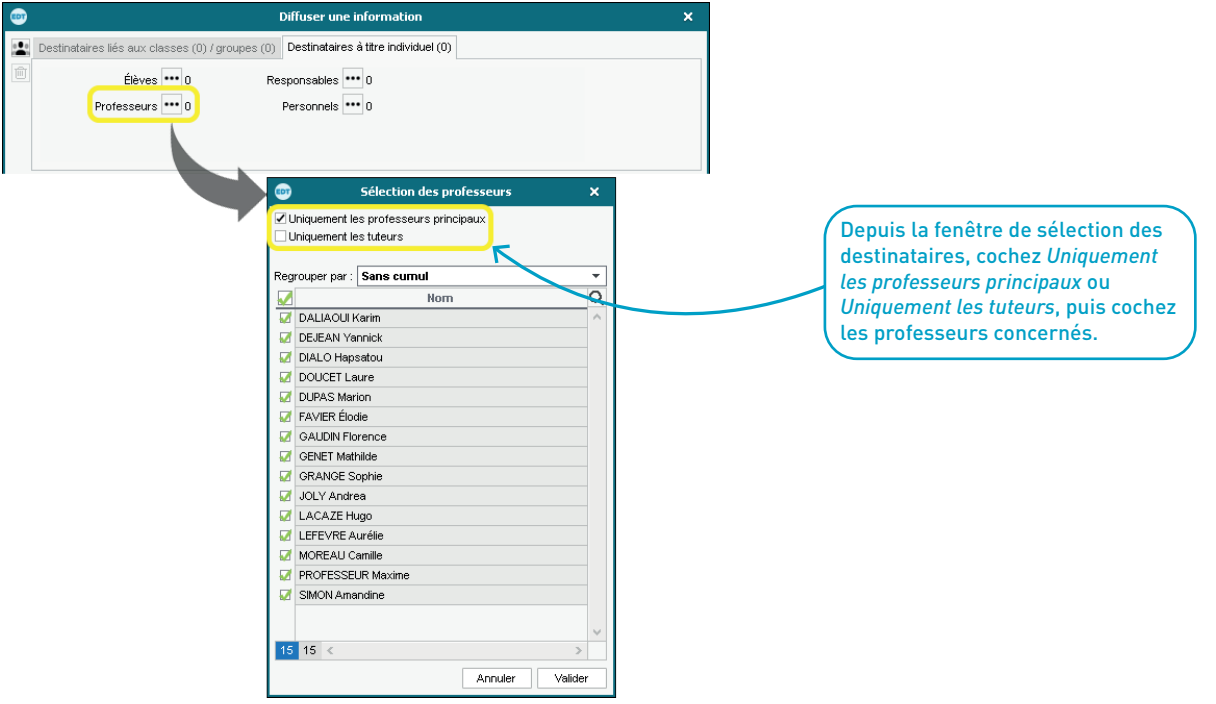

#### **Impression et publipostage des ordres de mission**

Un nouveau modèle *Ordre de mission* permet d'éditer un courrier avec toutes les informations liées à la sortie pédagogique que l'enseignant encadre.

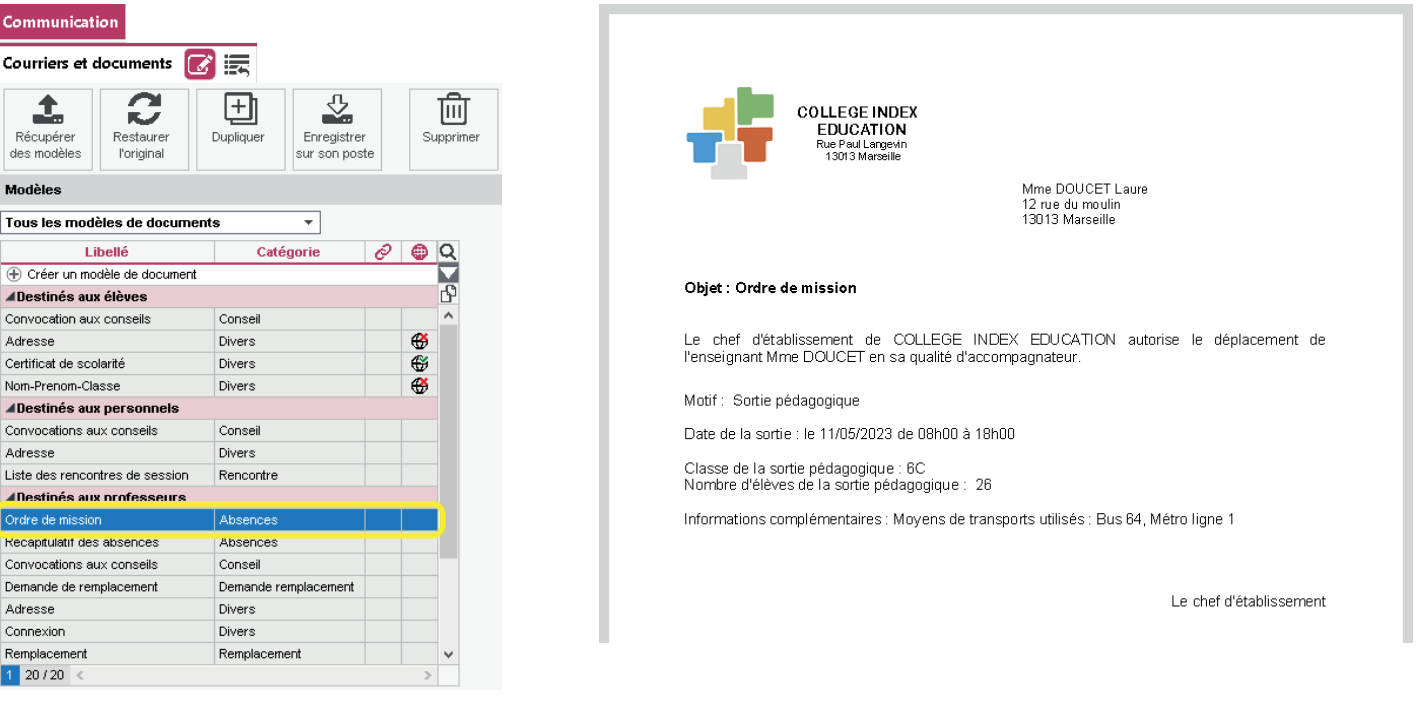

#### **Nouvelles balises « Parcours » et « Liste des options » dans les courriers**

Dans les documents et courriers, l'établissement a désormais la possibilité d'insérer les spécialités des élèves.

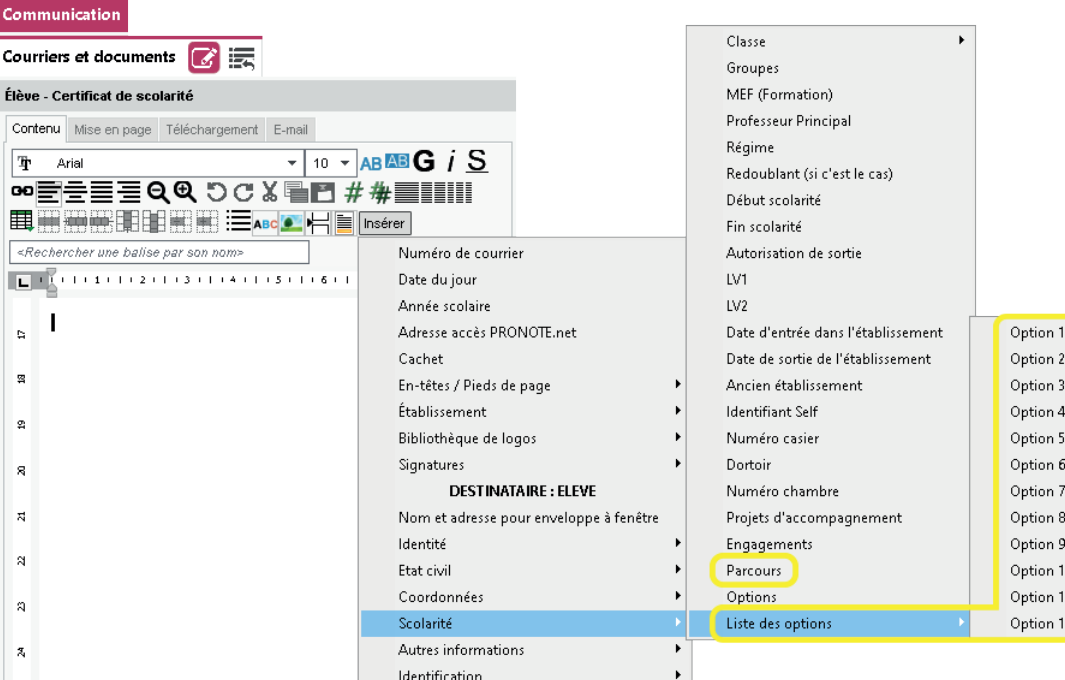

#### **Regroupement des courriers et documents**

Un nouvel affichage unique est dédié à la gestion des documents (étiquettes, certificats, etc.) et des courriers.

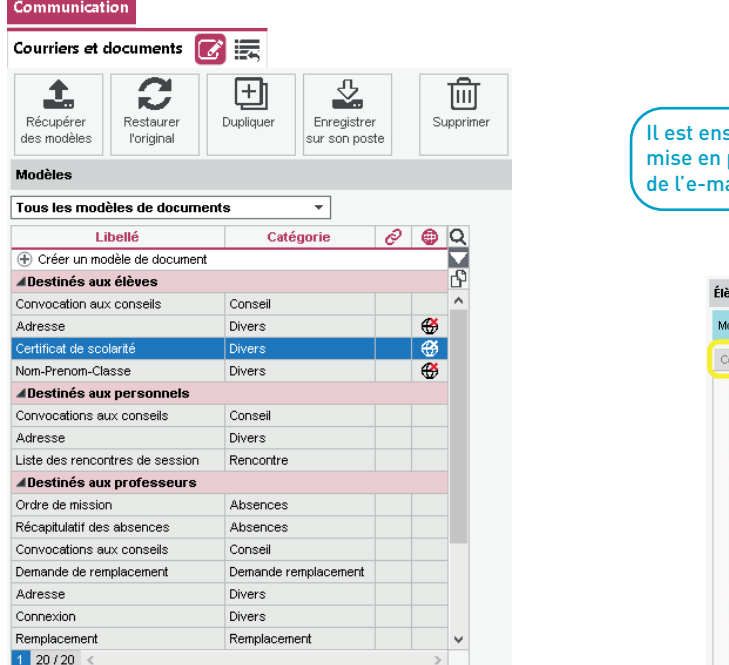

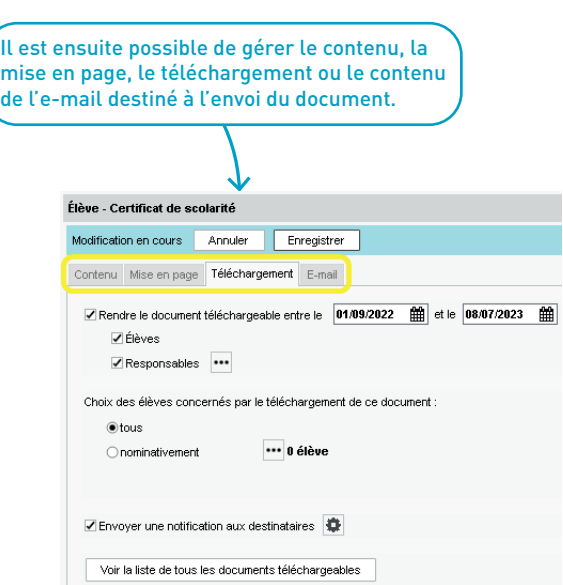

#### **Nouvelles balises dans les courriers et documents**

De nouvelles balises ont été ajoutées dans les documents et courriers destinés aux responsables.

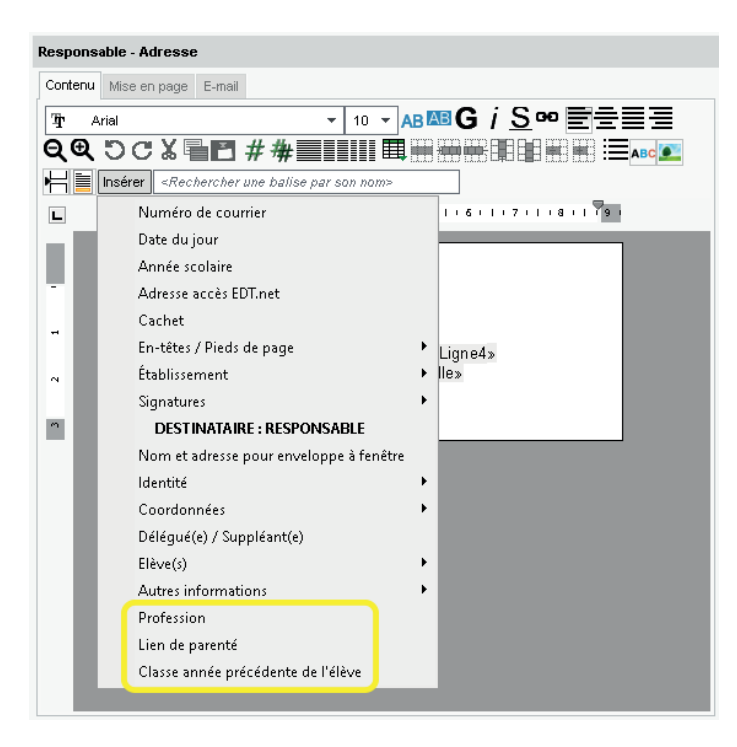

Un assistant a été intégré afin de créer plus facilement l'ensemble des comptes e-mail.

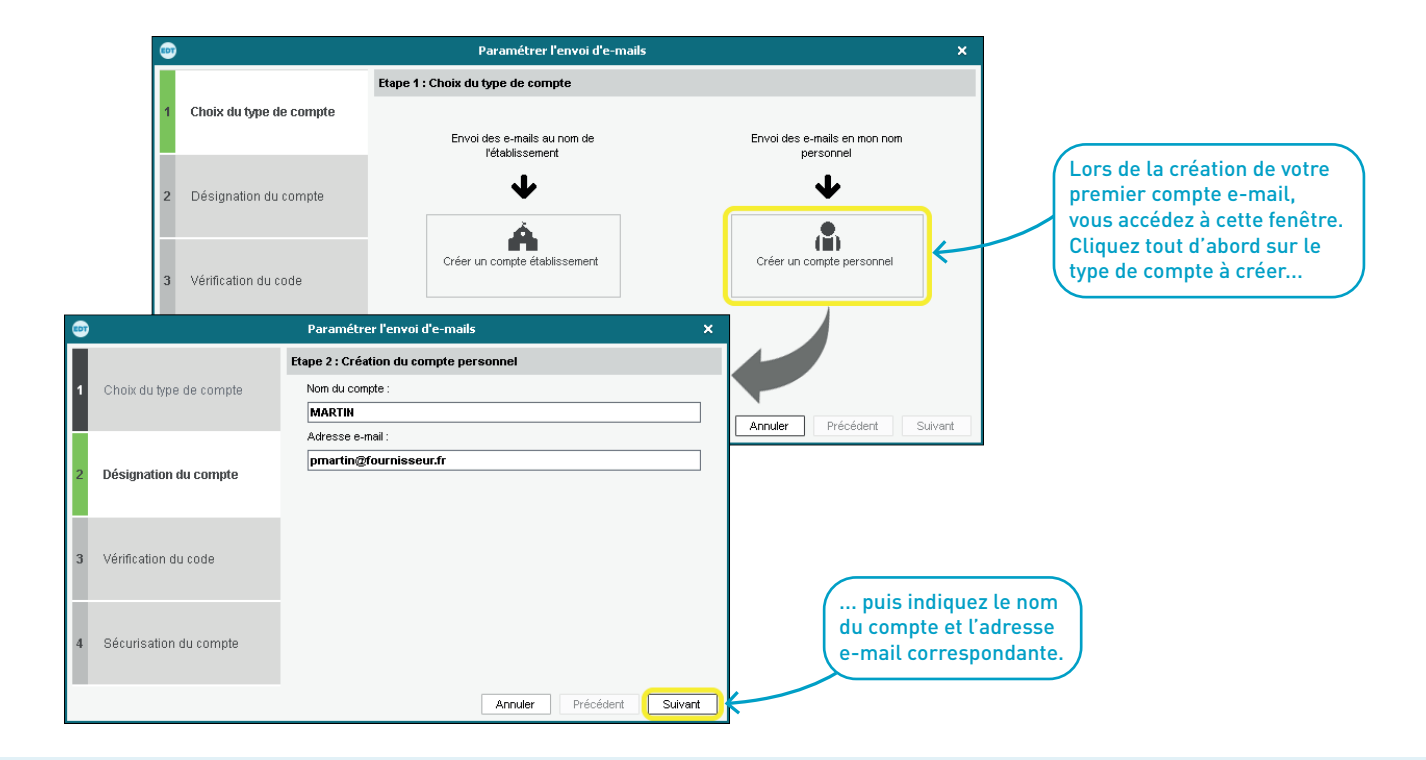

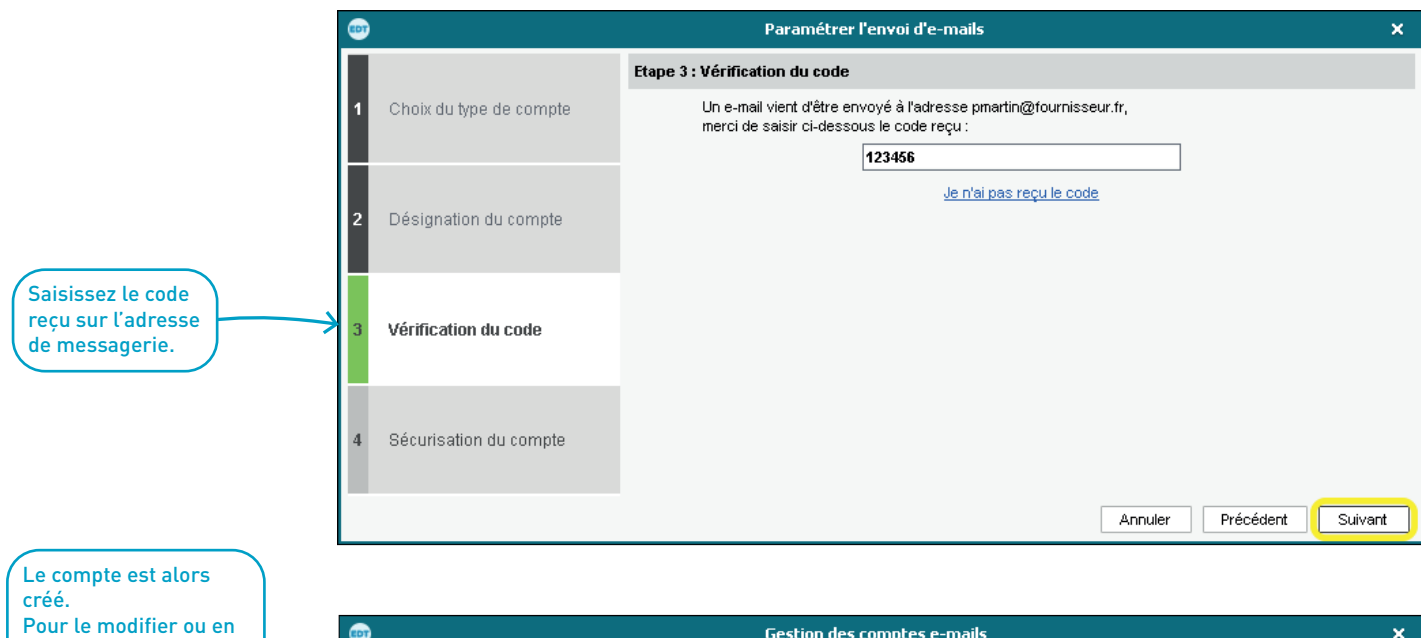

créer d'autres, rendezvous ensuite dans le menu *Configuration > Paramétrer l'envoi d'emails pour ce poste*.

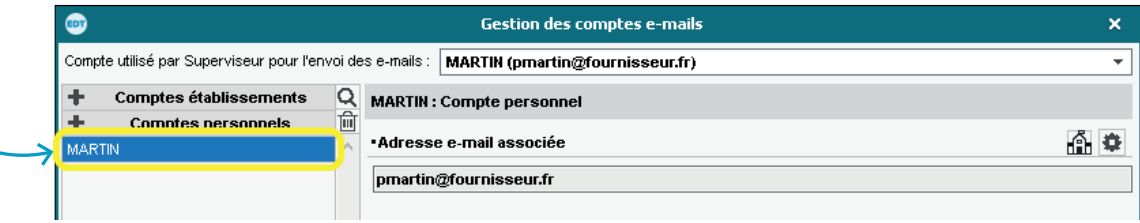

# **Une base de connaissances pour vous accompagner au quotidien**

Ex : absences, discussions etc.

#### **Depuis le site Web**

Allez sur la page *EDT > Assistance & formation > Base de connaissances*.

Dans le menu, sélectionnez le thème qui vous intéresse, puis consultez le support qui correspond à votre recherche.

#### Menu **Installation des logiciels** Ressources du moment **EDT Monoposte** Installation des logiciels Création de la base Modes d'emploi Gestion des fichiers Enregistrer la licence EDT Monoposte Espace de travail Ressources et contraintes Tutoriels vidéos Création des cours Installer EDT sur un poste supplémentaire pendant les vacances ( 0 0 min 45 s Placement des cours ▶ Gérer la licence de consultation (Version Monoposte) ⓒ 2 min 19 s Finalisation des emplois du temps **Ouestions - Réponses** Gestion des élèves ? Comment donner accès à la base en consultation (EDT Monoposte) ? Emploi du temps par semaine ? Quand dois-je mettre à jour la licence ? Diffusion des emplois du temps ? Sur combien de postes puis-je installer EDT Monoposte ? Exports ? Dois-je télécharger la version 32 ou 64 bits d'EDT Monoposte ? Connexion EDT-PRONOTE ? Quelle est la configuration Windows minimale / recommandée pour utiliser EDT Monoposte? Conseils de classe ? Peut- on installer EDT Monoposte sur un poste Mac? Rencontres parents - professeurs ? Peut- on installer EDT Monoposte sur un poste Linux ? Prérentrée ? Comment enregistrer EDT Monoposte sur un troisième poste pendant l'été ? Communication

**Recherche exacte** 

### **Directement depuis le logiciel**

En fonction de l'affichage sur lequel vous vous trouvez, un certain nombre de supports vous sont proposés en cliquant sur le bouton d'aide en haut à droite.

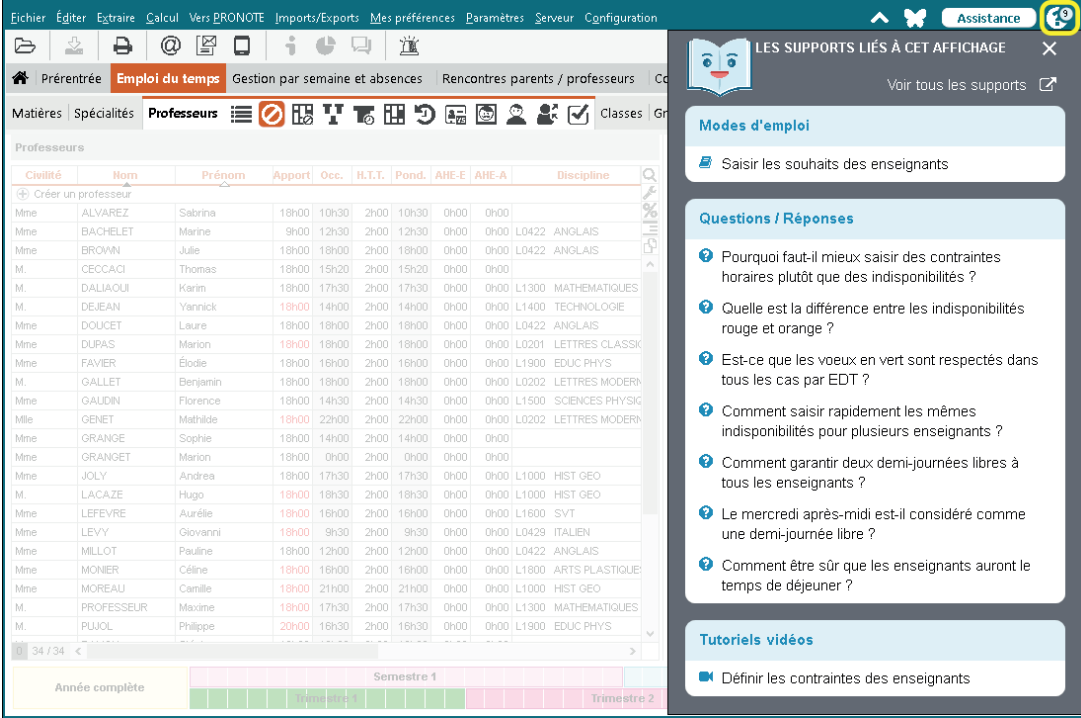